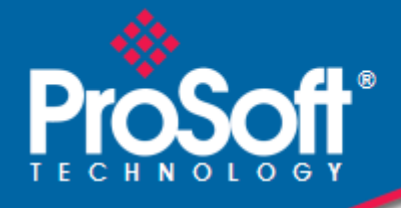

# **Where Automation Connects.**

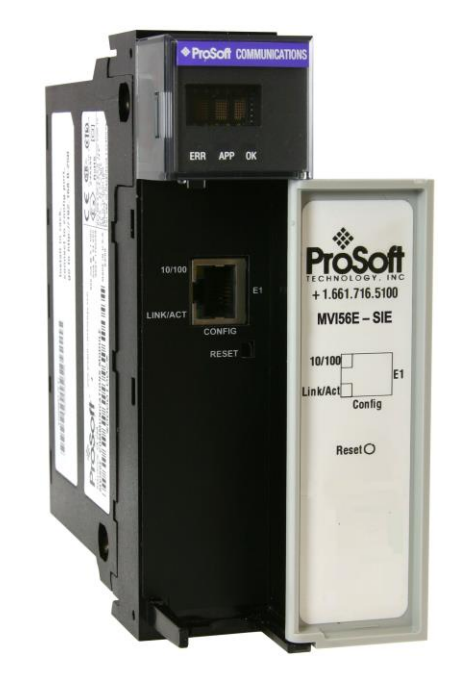

# **MVI56E-SIE**

**ControlLogix Platform** Siemens Industrial Ethernet Client Communication Module

February 7, 2023

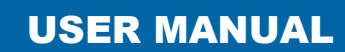

# **Your Feedback Please**

We always want you to feel that you made the right decision to use our products. If you have suggestions, comments, compliments or complaints about our products, documentation, or support, please contact us.

#### **How to Contact Us**

**ProSoft Technology, Inc.** +1 (661) 716-5100 +1 (661) 716-5101 (Fax) [www.prosoft-technology.com](http://www.prosoft-technology.com/) support@prosoft-technology.com

MVI56E-SIE User Manual For Public Use.

February 7, 2023

ProSoft Technology ®, ProLinx ®, inRAx ®, ProTalk ®, and RadioLinx ® are Registered Trademarks of ProSoft Technology, Inc. All other brand or product names are or may be trademarks of, and are used to identify products and services of, their respective owners.

## **Content Disclaimer**

This documentation is not intended as a substitute for and is not to be used for determining suitability or reliability of these products for specific user applications. It is the duty of any such user or integrator to perform the appropriate and complete risk analysis, evaluation and testing of the products with respect to the relevant specific application or use thereof. Neither ProSoft Technology nor any of its affiliates or subsidiaries shall be responsible or liable for misuse of the information contained herein. Information in this document including illustrations, specifications and dimensions may contain technical inaccuracies or typographical errors. ProSoft Technology makes no warranty or representation as to its accuracy and assumes no liability for and reserves the right to correct such inaccuracies or errors at any time without notice. If you have any suggestions for improvements or amendments or have found errors in this publication, please notify us.

No part of this document may be reproduced in any form or by any means, electronic or mechanical, including photocopying, without express written permission of ProSoft Technology. All pertinent state, regional, and local safety regulations must be observed when installing and using this product. For reasons of safety and to help ensure compliance with documented system data, only the manufacturer should perform repairs to components. When devices are used for applications with technical safety requirements, the relevant instructions must be followed. Failure to use ProSoft Technology software or approved software with our hardware products may result in injury, harm, or improper operating results. Failure to observe this information can result in injury or equipment damage.

© 2023 ProSoft Technology. All Rights Reserved.

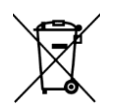

#### **For professional users in the European Union**

If you wish to discard electrical and electronic equipment (EEE), please contact your dealer or supplier for further information.

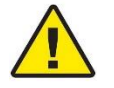

**Warning** – Cancer and Reproductive Harm – www.P65Warnings.ca.gov

# **Agency Approvals & Certifications**

Please visit our website: [www.prosoft-technology.com](http://www.prosoft-technology.com/)

# **Open Source Information**

#### **Open Source Software used in the product**

The product contains, among other things, Open Source Software files, as defined below, developed by third parties and licensed under an Open Source Software license. These Open Source Software files are protected by copyright. Your right to use the Open Source Software is governed by the relevant applicable Open Source Software license conditions. Your compliance with those license conditions will entitle you to use the Open Source Software as foreseen in the relevant license. In the event of conflicts between other ProSoft Technology, Inc. license conditions applicable to the product and the Open Source Software license conditions, the Open Source Software conditions shall prevail. The Open Source Software is provided royalty-free (i.e. no fees are charged for exercising the licensed rights). Open Source Software contained in this product and the respective Open Source Software licenses are stated in the module webpage, in the link Open Source.

If Open Source Software contained in this product is licensed under GNU General Public License (GPL), GNU Lesser General Public License (LGPL), Mozilla Public License (MPL) or any other Open Source Software license, which requires that source code is to be made available and such source code is not already delivered together with the product, you can order the corresponding source code of the Open Source Software from ProSoft Technology, Inc. - against payment of the shipping and handling charges - for a period of at least 3 years since purchase of the product. Please send your specific request, within 3 years of the purchase date of this product, together with the name and serial number of the product found on the product label to:

ProSoft Technology, Inc. Director of Engineering 9201 Camino Media, Suite 200 Bakersfield, CA 93311 USA

#### **Warranty regarding further use of the Open Source Software**

ProSoft Technology, Inc. provides no warranty for the Open Source Software contained in this product, if such Open Source Software is used in any manner other than intended by ProSoft Technology, Inc. The licenses listed below define the warranty, if any, from the authors or licensors of the Open Source Software. ProSoft Technology, Inc. specifically disclaims any warranty for defects caused by altering any Open Source Software or the product's configuration. Any warranty claims against ProSoft Technology, Inc. in the event that the Open Source Software contained in this product infringes the intellectual property rights of a third party are excluded. The following disclaimer applies to the GPL and LGPL components in relation to the rights holders:

"This program is distributed in the hope that it will be useful, but WITHOUT ANY WARRANTY; without even the implied warranty of MERCHANTABILITY or FITNESS FOR A PARTICULAR PURPOSE. See the GNU General Public License and the GNU Lesser General Public License for more details."

For the remaining open source components, the liability exclusions of the rights holders in the respective license texts apply. Technical support, if any, will only be provided for unmodified software.

# **Important Safety Information**

#### **North America Warnings**

- **A** Warning Explosion Hazard Substitution of components may impair suitability for Class I, Division 2.
- **B** Warning Explosion Hazard When in hazardous locations, turn off power before replacing or rewiring modules.

Warning - Explosion Hazard - Do not disconnect equipment unless power has been switched off or the area is known to be nonhazardous.

- **C** Suitable for use in Class I, Division 2 Groups A, B, C, and D, T5 Hazardous Locations or Non-Hazardous Locations.
- **D** Class 2 Power

#### **ATEX Warnings and Conditions of Safe Usage**

Power, Input, and Output (I/O) wiring must be in accordance with the authority having jurisdiction

- **A** Warning Explosion Hazard When in hazardous locations, turn off power before replacing or wiring modules.
- **B** Warning Explosion Hazard Do not disconnect equipment unless power has been switched off or the area is known to be non-hazardous.
- **C** These products are intended to be mounted in an IP54 enclosure. The devices shall provide external means to prevent the rated voltage being exceeded by transient disturbances of more than 40%. This device must be used only with ATEX certified backplanes.
- **D** DO NOT OPEN WHEN ENERGIZED.

#### China RoHS Hazardous Material Declaration Table

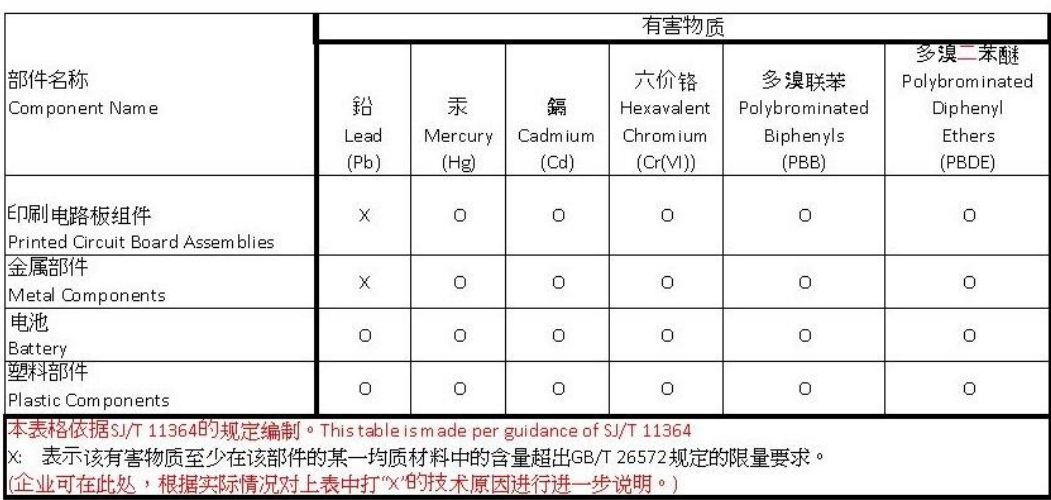

产品中有害物质的名称及含量

Name and content of hazardous substances in product

#### **Electrical Ratings**

- Backplane Current Load: 800 mA @ 5 Vdc; 3 mA @ 24 Vdc
- Operating Temperature: 0°C to 60°C (32°F to 140°F)
- Storage Temperature: -40°C to 85°C (-40°F to 185°F)
- Shock: 30 g operational; 50 g non-operational; Vibration: 5 g from 10 Hz to 150 Hz
- Relative Humidity 5% to 95% (without condensation)
- All phase conductor sizes must be at least 1.3  $mm<sup>2</sup>$  and all earth ground conductors must be at least 4mm<sup>2</sup> .

# **Contents**

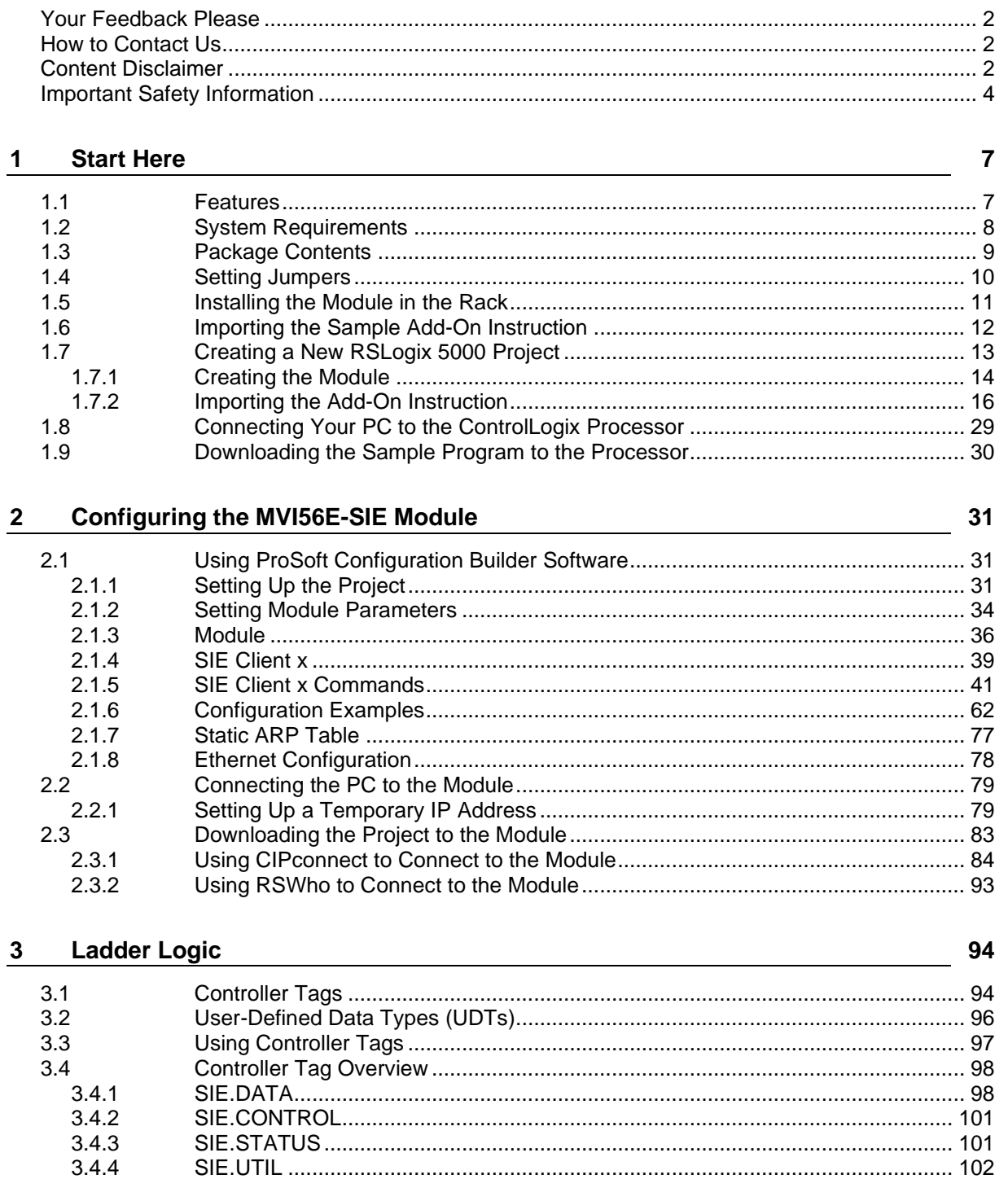

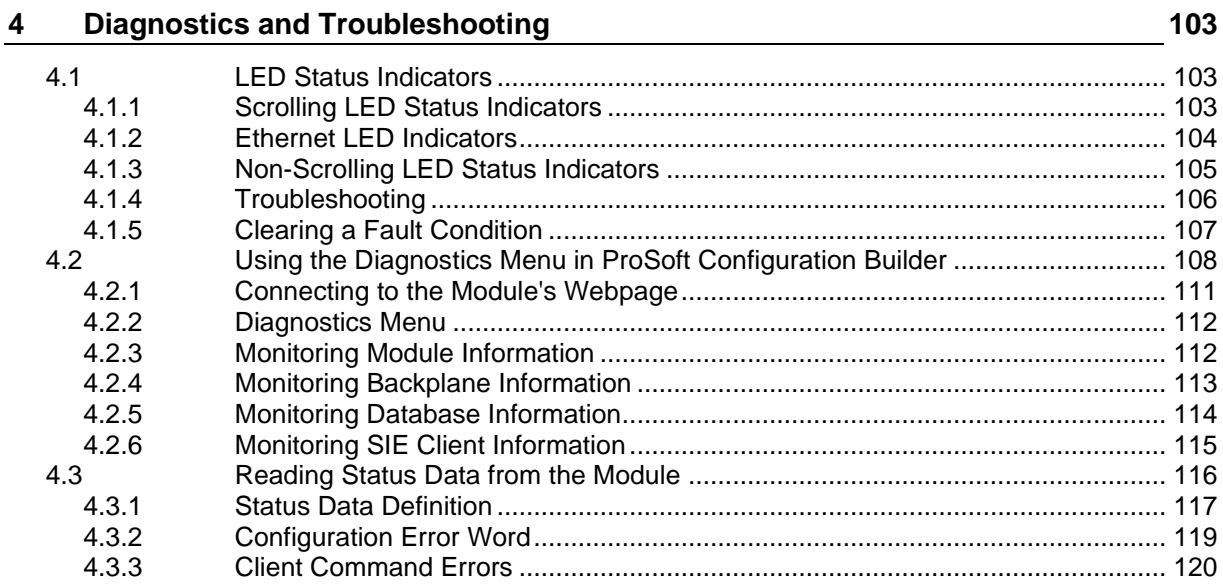

## **5 Reference 123**

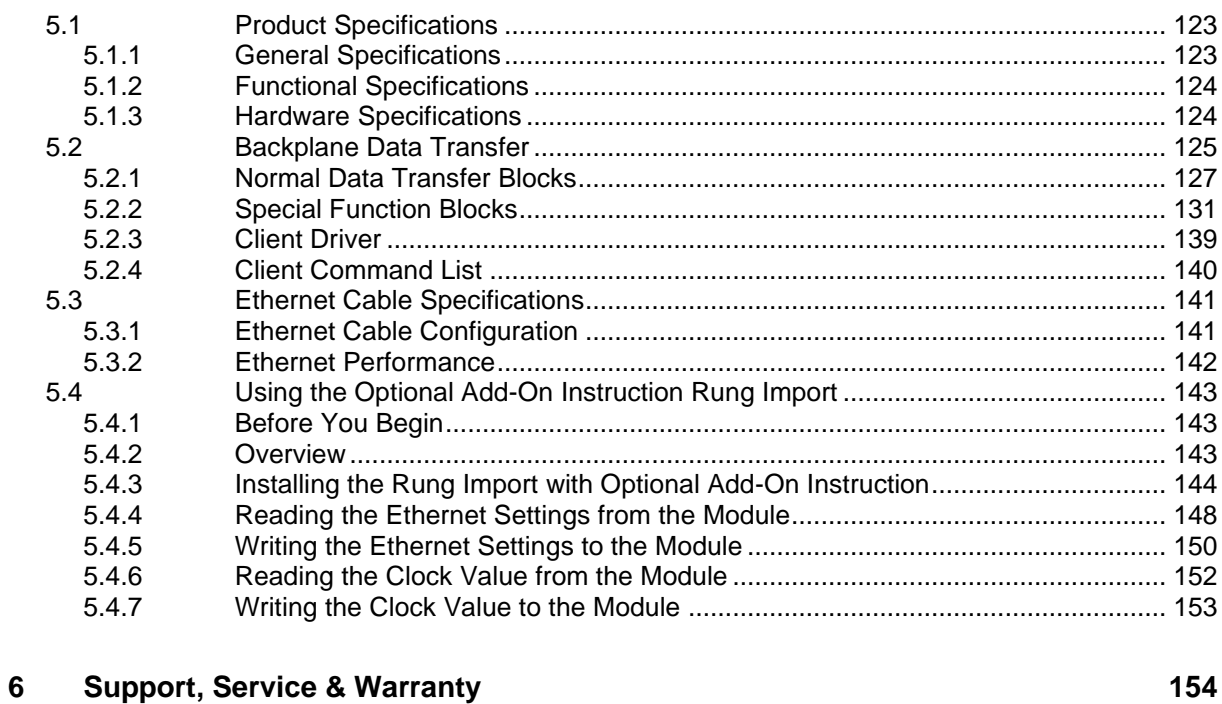

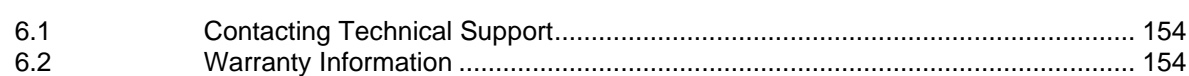

# **1 Start Here**

To get the most benefit from this User Manual, the following skills will be needed:

- **Rockwell Automation® RSLogix™ software:** launch the program, configure ladder logic, and transfer the ladder logic to the processor
- **Microsoft Windows:** install and launch programs, execute menu commands, navigate dialog boxes, and enter data
- **Hardware installation and wiring:** install the module, and safely connect Siemens Industrial Ethernet and ControlLogix devices to a power source and to the MVI56E-SIE module's application port(s)

# **1.1 Features**

- **ProSoft Configuration Builder (PCB):** Windows-based software for diagnostics, connecting via the module's Ethernet port or CIPconnect® , to upload/download module configuration information and access troubleshooting features and functions.
- **ProSoft Discovery Service (PDS):** Utility software to find and display a list of MVI56E modules on the network and to temporarily change an IP address to connect with a module's web page.
- **CIPconnect-enabled:** Allows PC-to-module configuration and diagnostics from the Ethernet network through a ControlLogix 1756-ENBT EtherNet/IP™ module.
- **Personality Module:** An industrial compact flash memory card storing the module's complete configuration and Ethernet settings, allowing quick and easy replacement.
- **LED Scrolling Diagnostic Display:** 4-character, alphanumeric display, providing messages for status and alarm data, and for processor and network communication status.

# **1.2 System Requirements**

The MVI56E-SIE module requires the following minimum hardware and software components:

- Rockwell Automation ControlLogix<sup>®</sup> processor (firmware version 16 or higher), with compatible power supply, and one free slot in the rack for the MVI56E-SIE module. The module requires 800 mA of available 5 Vdc power
- Rockwell Automation RSLogix 5000 programming software
	- o Version 16 or higher required for Add-On Instruction
- Rockwell Automation RSLinx<sup>®</sup> communication software version 2.51 or higher
- ProSoft Configuration Builder (PCB) (included)
- ProSoft Discovery Service (PDS) (included in PCB)
- Pentium<sup>®</sup> II 450 MHz minimum. Pentium III 733 MHz (or better) recommended
- Supported operating systems:
	- o Microsoft Windows 10
	- o Microsoft Windows 7 Professional (32-or 64-bit)
	- o Microsoft Windows 2000 Professional with Service Pack 1, 2, or 3
	- o Microsoft Windows Server 2003
- 128 Mbytes of RAM minimum, 256 Mbytes of RAM recommended
- 100 Mbytes of free hard disk space (or more based on application requirements)

**Note:** The Hardware and Operating System requirements in this list are the minimum recommended to install and run software provided by ProSoft Technology®. Other third party applications may have different minimum requirements. Refer to the documentation for any third party applications for system requirements.

**Note:** The module can be installed in a local or remote rack. For remote rack installation, the module requires EtherNet/IP or ControlNet communication with the processor.

# **1.3 Package Contents**

The following components are included with your MVI56E-SIE module, and are all required for installation and configuration.

**Important:** Before beginning the installation, please verify that all of the following items are present.

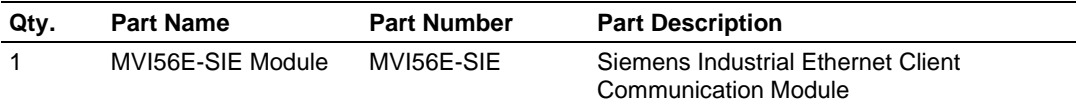

If any of these components are missing, please contact ProSoft Technology Support for replacement parts.

# **1.4 Setting Jumpers**

The Setup Jumper acts as "write protection" for the module's firmware. In "write protected" mode, the Setup pins are not connected, and the module's firmware cannot be overwritten. The module is shipped with the Setup jumper OFF. Do not jumper the Setup pins together unless you are directed to do so by ProSoft Technical Support (or you want to update the module firmware).

The following illustration shows the jumper configuration with the Setup Jumper OFF.

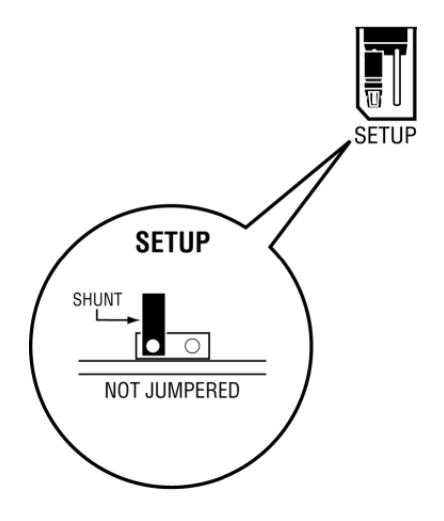

**Note:** If you are installing the module in a remote rack, you may prefer to leave the Setup pins jumpered. That way, you can update the module's firmware without requiring physical access to the module.

Security considerations:

Leaving the Setup pin jumpered leaves the module open to unexpected firmware updates.

You should consider segmenting the data flow for security reasons. Per IEC 62443-1-1, you should align with IEC 62443 and implement segmentation of the control system. Relevant capabilities are firewalls, unidirectional communication, DMZ. Oil and Gas customers should also see DNVGL-RP-G108 for guidance on partitioning.

You should practice security by design, per IEC 62443-4-1, including layers of security and detection. The module relies on overall network security design, as it is only one component of what should be a defined zone or subnet.

# **1.5 Installing the Module in the Rack**

If the ControlLogix processor and power supply have not been installed and configured, please do so before installing the MVI56E-SIE module. Refer to the Rockwell Automation product documentation for installation instructions.

**Warning:** All safety instructions must be followed when installing this or any other electronic devices. Failure to follow safety procedures could result in damage to hardware or data, or even serious injury or death to personnel. Refer to the documentation for each device that will be connected to verify that suitable safety procedures are in place before installing or servicing the device.

After the placement of the jumpers has been checked, insert the MVI56E-SIE into the ControlLogix chassis. Use the same technique recommended by Rockwell Automation to remove and install ControlLogix modules.

ControlLogix system components can be installed or removed while chassis power is applied and the system is operating. However, please note the following warning.

**Warning:** When the module is inserted or removed while backplane power is on, an electrical arc can occur. An electrical arc can cause personal injury or property damage by sending an erroneous signal to the system's actuators. This can cause unintended machine motion or loss of process control. Electrical arcs may also cause an explosion when they happen in a hazardous environment. Verify that power is removed or the area is non-hazardous before proceeding.

Repeated electrical arcing causes excessive wear to contacts on both the module and its mating connector. Worn contacts may create electrical resistance that can affect module operation.

**1** Align the module with the top and bottom guides, and then slide it into the rack until the module is firmly against the backplane connector.

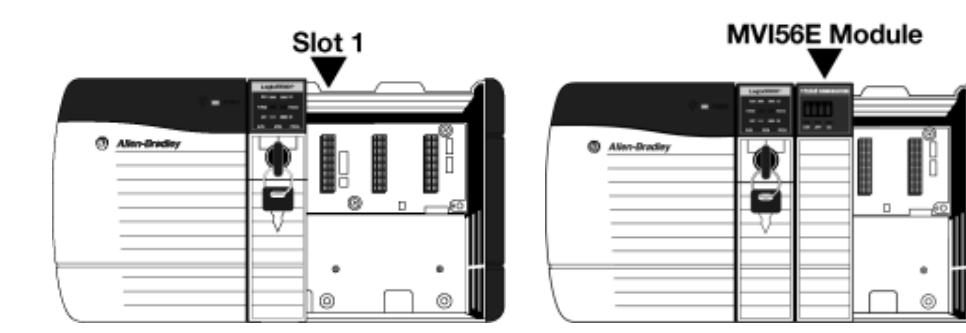

- **2** With a firm, steady push, snap the module into place.
- **3** Check that the holding clips on the top and bottom of the module are securely in the locking holes of the rack.
- **4** Make a note of the slot location. The slot in which the module is installed in must be identified in order for the sample program to work correctly. Slot numbers are identified on the green circuit board (backplane) of the ControlLogix rack.
- **5** Turn power ON.

# **1.6 Importing the Sample Add-On Instruction**

**Note**: This section only applies if the processor is using RSLogix 5000 version 16 or higher. If an earlier version is installed, please contact ProSoft Technology for more information.

#### **Before You Begin**

Two Add-On Instructions are provided for the MVI56E-SIE module. The first is required for setting up the module; the second is optional.

Download the files from [www.prosoft-technology.com.](http://www.prosoft-technology.com/) Save them to a convenient location in your PC, such as *Desktop* or *My Documents*.

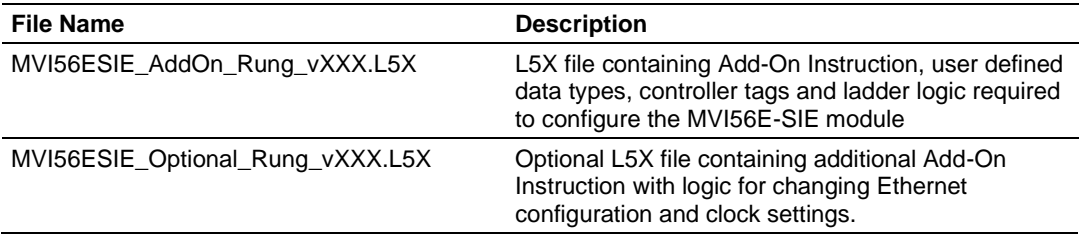

# **1.7 Creating a New RSLogix 5000 Project**

**1** Open the **FILE** menu, and then choose **NEW**.

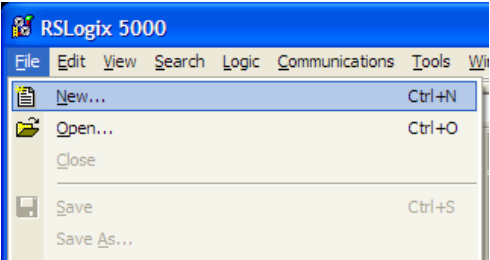

- **2** Select the ControlLogix controller model.
- **3** Select **REVISION 16**.
- **4** Enter a name for the controller, such as *My\_Controller*.
- **5** Select the ControlLogix chassis type.
- **6** Select **SLOT 0** for the controller.

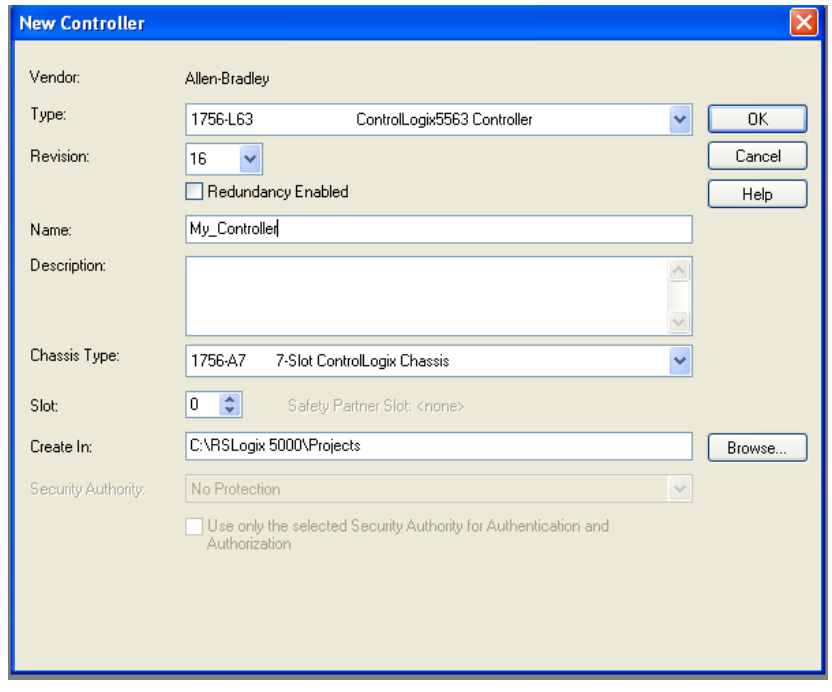

# *1.7.1 Creating the Module*

## **1 Add the MVI56E-SIE module to the project.**

In the *Controller Organization* window, select **I/O CONFIGURATION** and click the right mouse button to open a shortcut menu. On the shortcut menu, choose **NEW MODULE**.

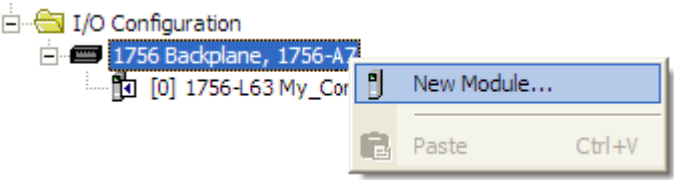

This action opens the *Select Module* dialog box.

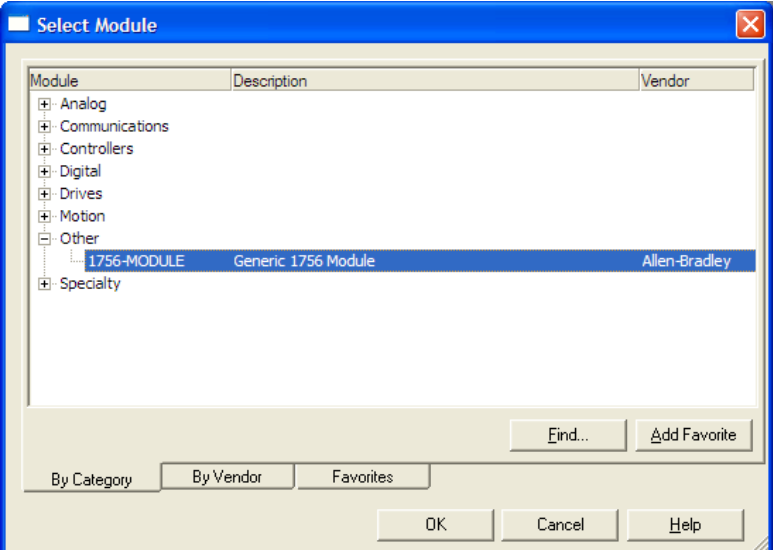

**2** Select the **1756-MODULE (GENERIC 1756 MODULE)** from the list and click **OK.** This action opens the *New Module* dialog box.

**3** In the *New Module* dialog box, enter the following values.

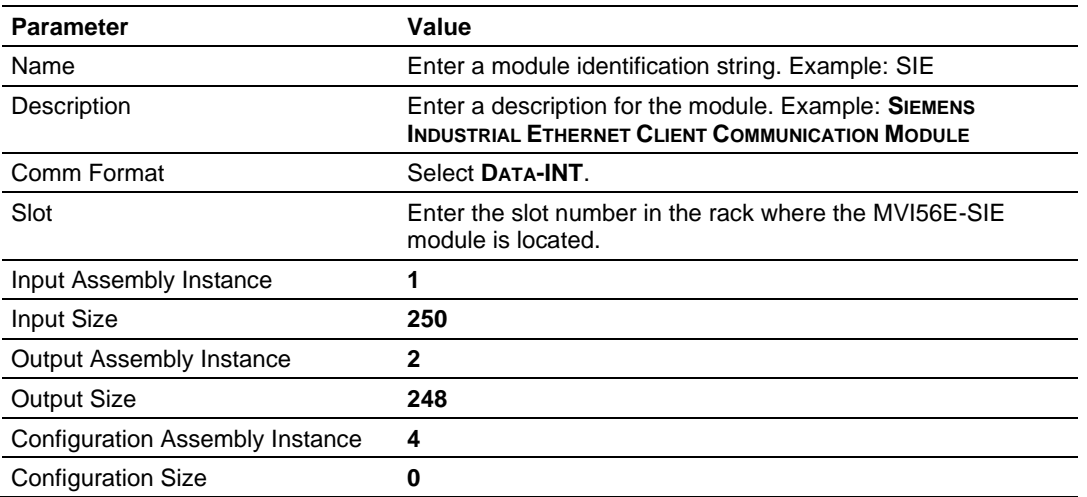

**Important:** The *Comm Format* **DATA – INT** must be selected in the dialog box, otherwise the module will not communicate over the backplane of the ControlLogix rack.

- **4** Click **OK** to continue.
- **5** Edit the Module Properties. Select the *Requested Packet Interval* value for scanning the I/O on the module. This value represents the minimum frequency at which the module will handle scheduled events. This value should not be set to less than 1 millisecond. The default value is 5 milliseconds. Values between 1 and 10 milliseconds should work with most applications.

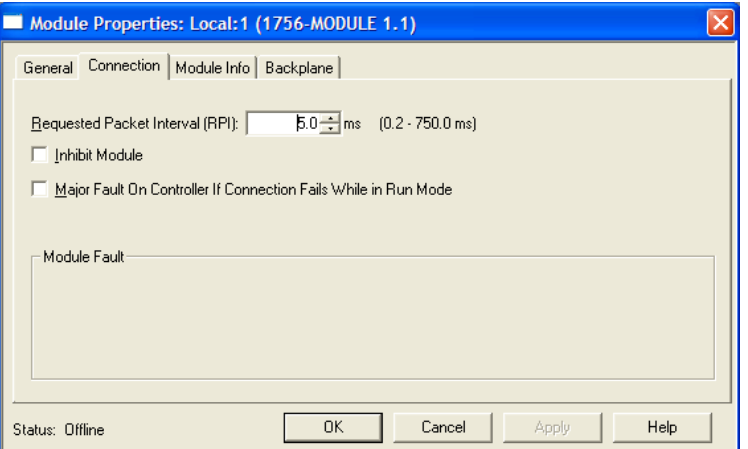

**6** Save the module.

Click **OK** to close the dialog box. Notice that the module now appears in the *Controller Organization* window.

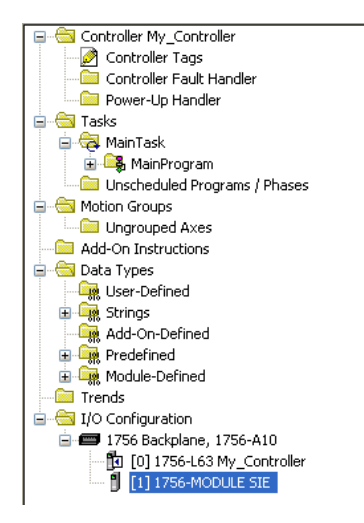

# *1.7.2 Importing the Add-On Instruction*

- **1** In the *Controller Organization* window, expand the **TASKS** folder and subfolder until the **MAINPROGRAM** folder is reached.
- **2** In the **MAINPROGRAM** folder, double-click to open the **MAINROUTINE** ladder.
- **3** Select an empty rung in the new routine, and then click the right mouse button to open a shortcut menu. On the shortcut menu, choose **IMPORT RUNG**.

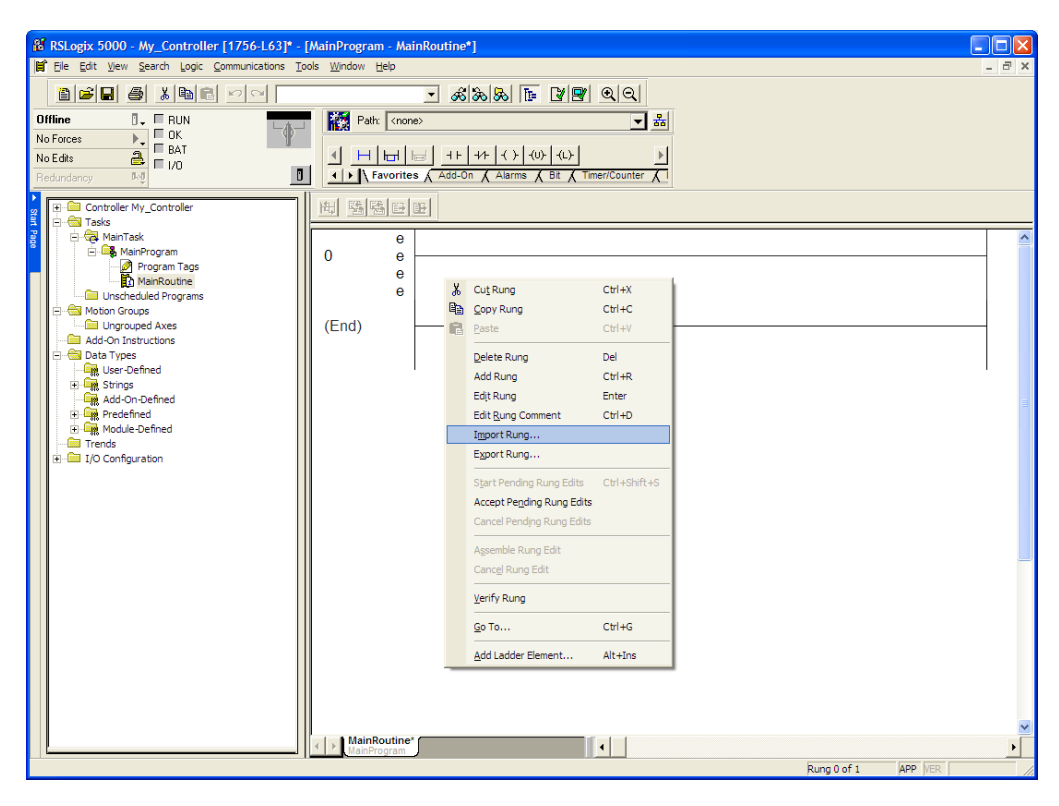

**4** Navigate to the location on the PC where the Add-On Instruction was saved (for example, *My Documents* or *Desktop*). Select the **MVI56ESIE\_ADDON\_RUNG\_V1\_X.L5X** file.

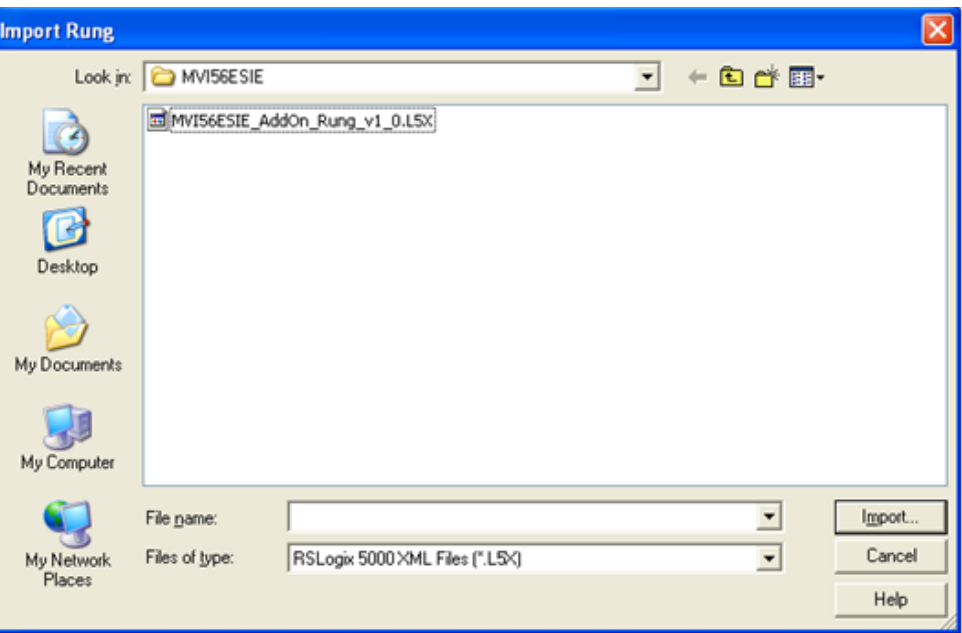

This action opens the *Import Configuration* dialog box. Clicking on **Tags** Reference will show the controller tags that will be created.

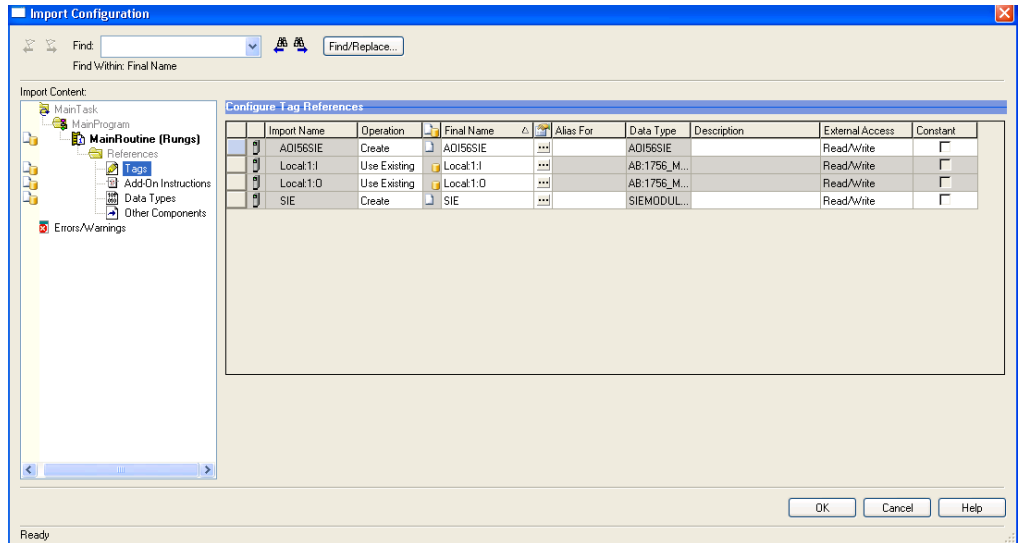

**5** If the module is being used in a different slot (or remote rack), select the correct connection input and output variables that define the path to the module. If the module is located in Slot 1 of the local rack, this step is not required.

**6** Click **OK** to confirm the import. RSLogix will indicate that the import is in progress:

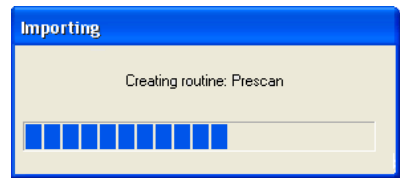

When the import is completed, the new rung with the Add-On Instruction will be visible as shown in the following illustration.

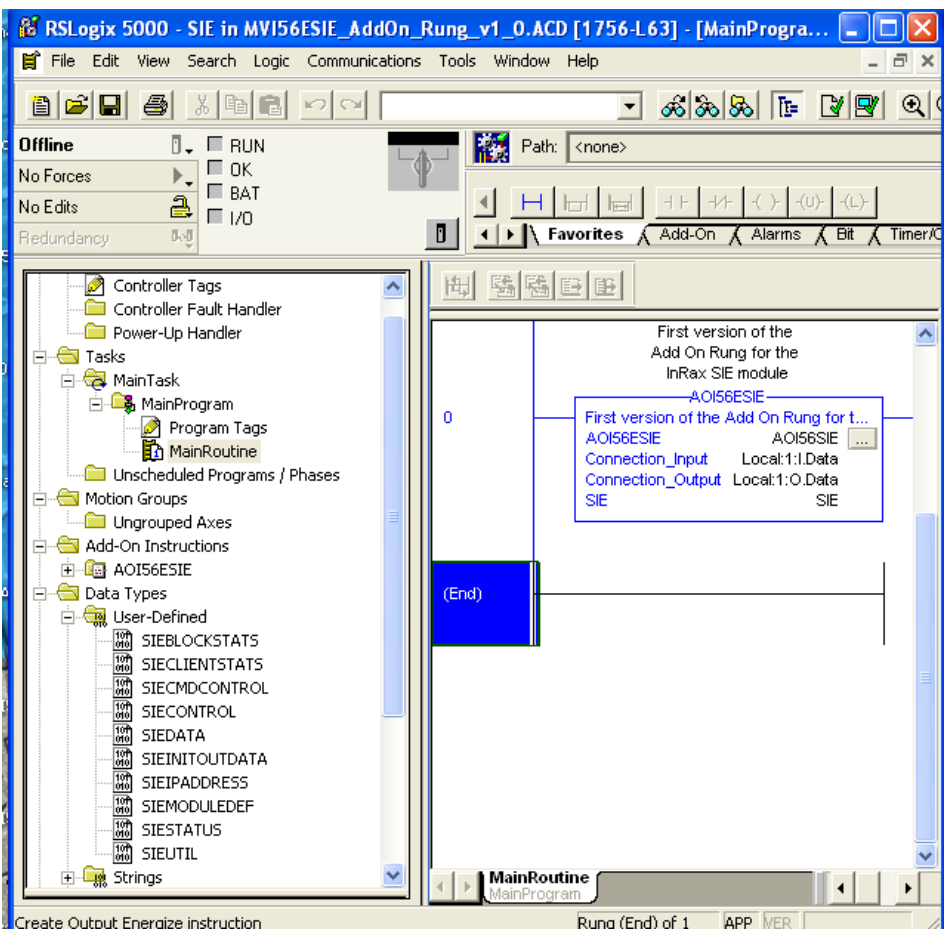

The procedure has also imported new user-defined data types, data objects and the Add-On Instruction for your project.

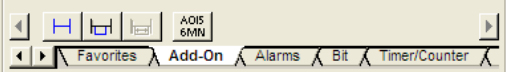

**7** Save the application and then download the sample ladder logic to the processor.

#### *Adding Multiple Modules (Optional)*

**Important:** If the application requires more than one MVI56-SIE module in the same project, follow the steps below.

**1** In the **I/O CONFIGURATION** folder, click the right mouse button to open a shortcut menu, and then choose **NEW MODULE**.

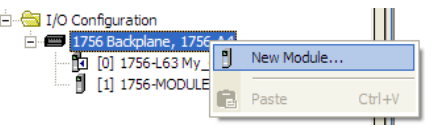

**2** Select **1756-MODULE**.

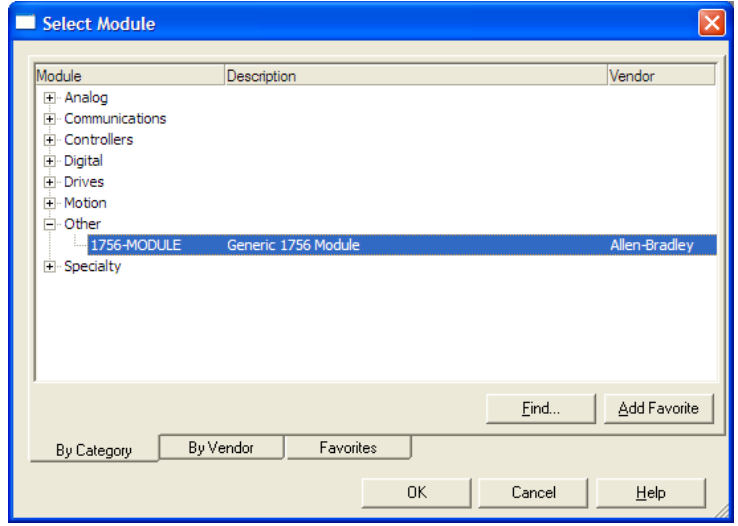

**3** Fill the module properties as follows:

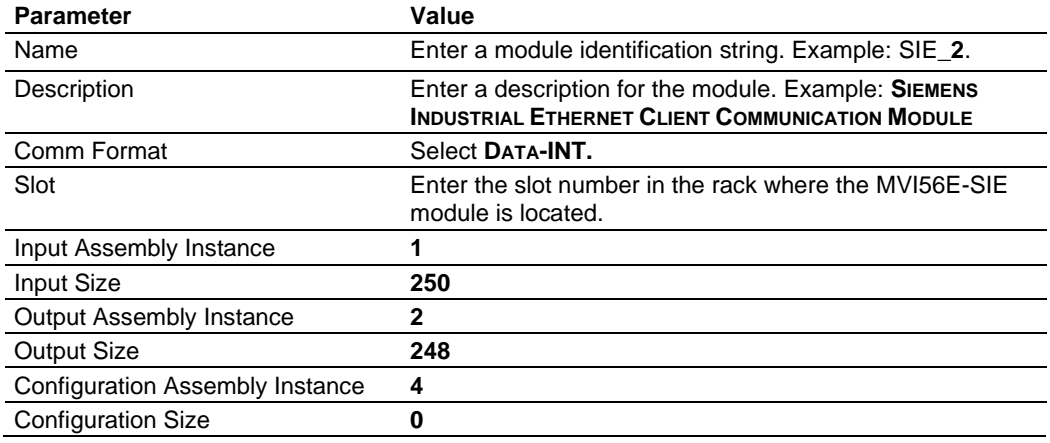

**4** Click **OK** to confirm. The new module is now visible:

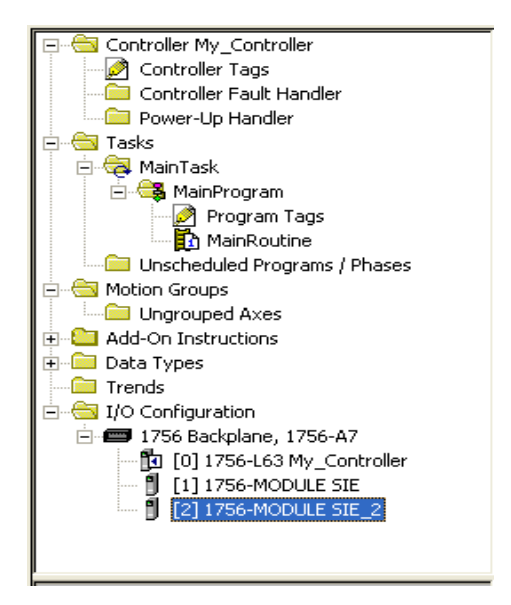

- **5** Expand the **TASKS** folder, and then expand the **MAINTASK** folder.
- **6** In the **MAINPROGRAM** folder, double-click to open the **MAINROUTINE** ladder.

**7** Select an empty rung in the routine, and then click the right mouse button to open a shortcut menu. On the shortcut menu, choose **IMPORT RUNG**.

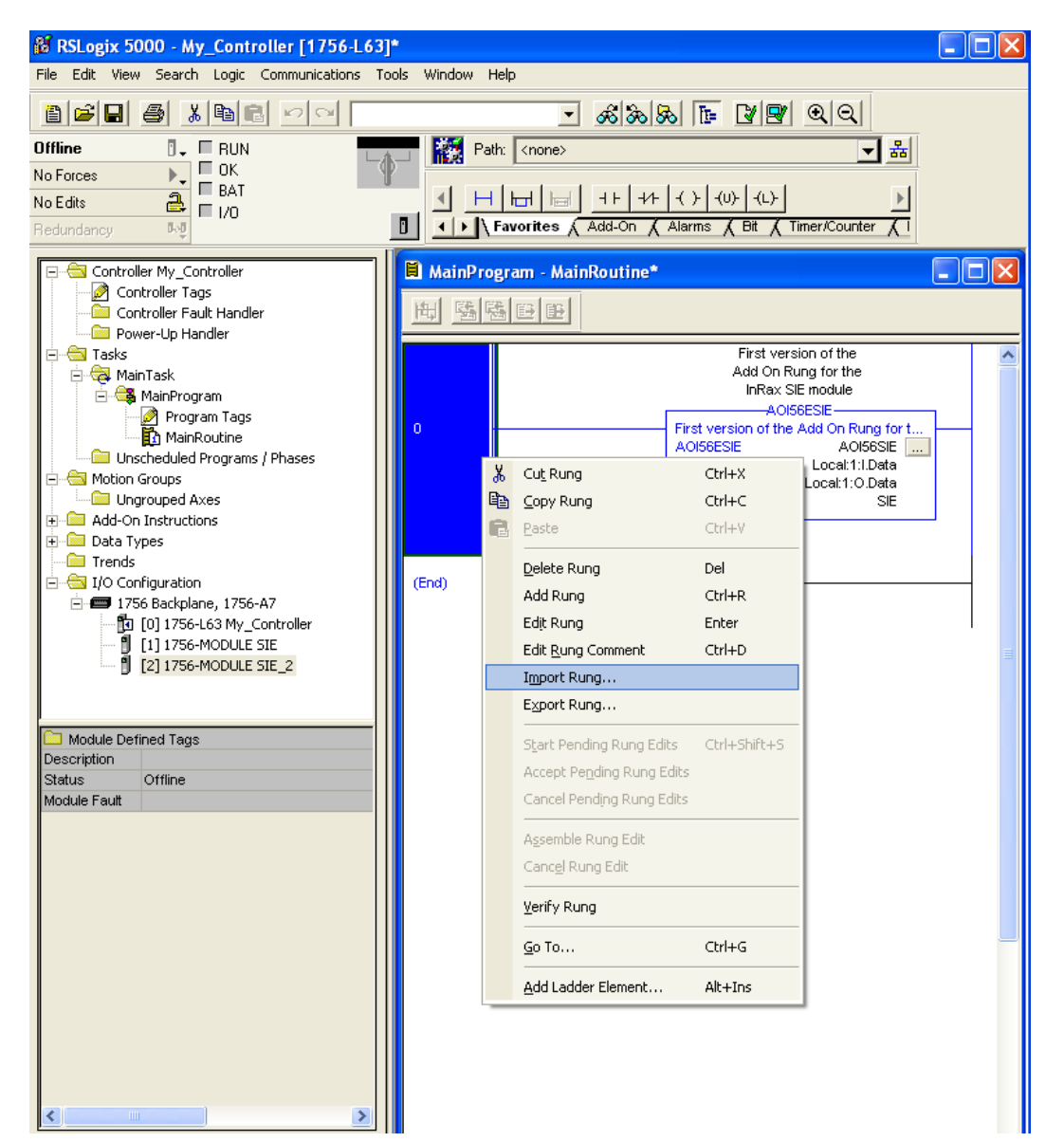

**8** Select the **MVI56E**SIE**\_ADDON\_RUNG\_V1\_0.L5X** file, and then click **IMPORT**.

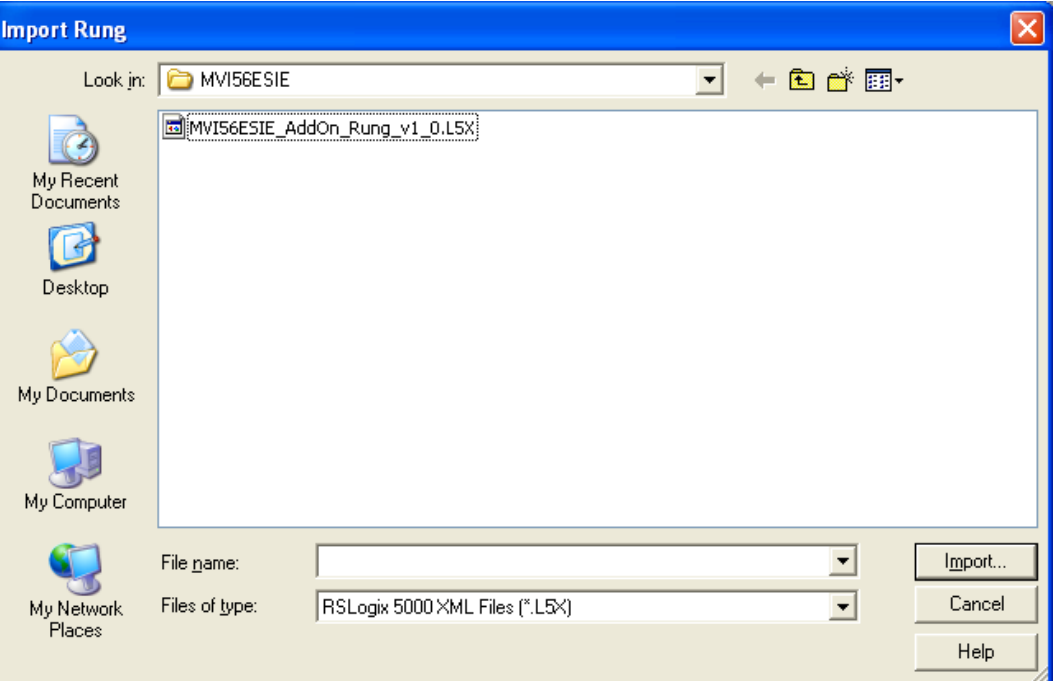

**9** This action opens the *Import Configuration* window, which shows the tags that will be imported.

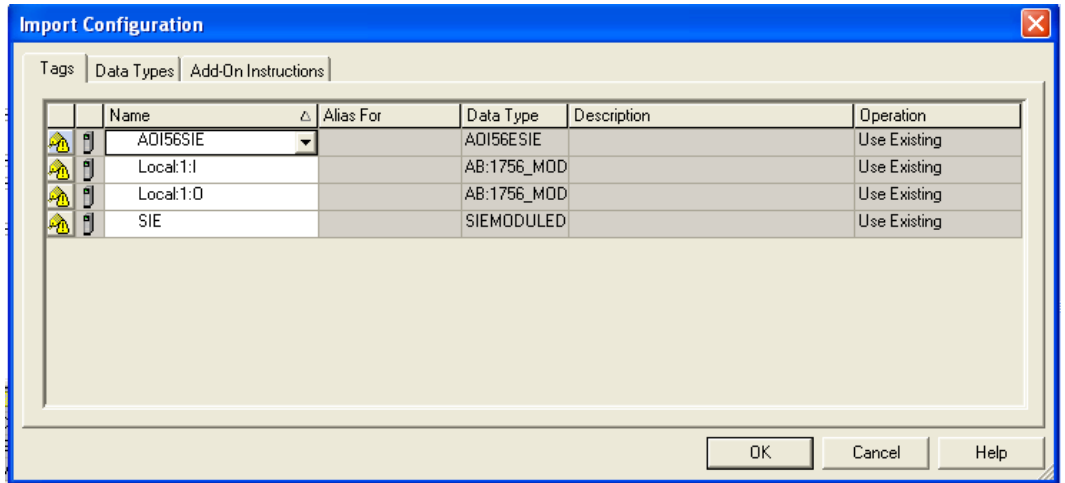

**10** Associate the I/O connection variables to the correct module. The default values are Local:1:I and Local:1:O so these require change.

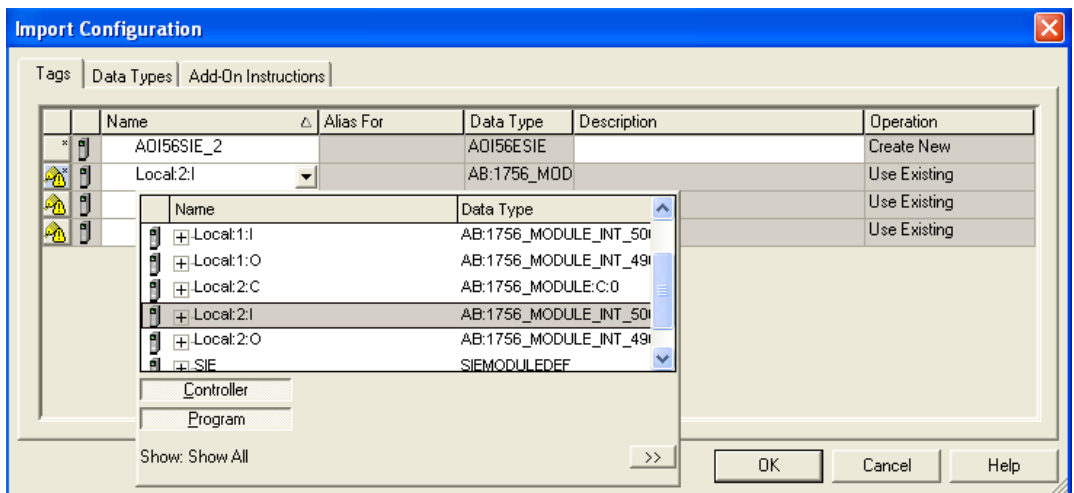

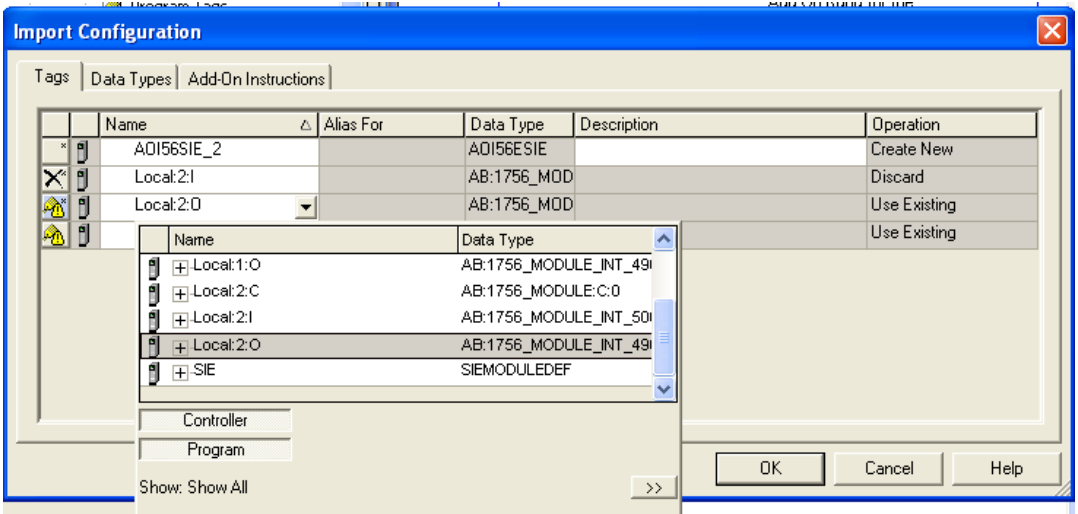

**11** Change the default tags *SIE* and *AOI56SIE* to avoid conflict with existing tags. In this step, you should append a string to the default tag names, such as "\_2", as shown in the following illustration.

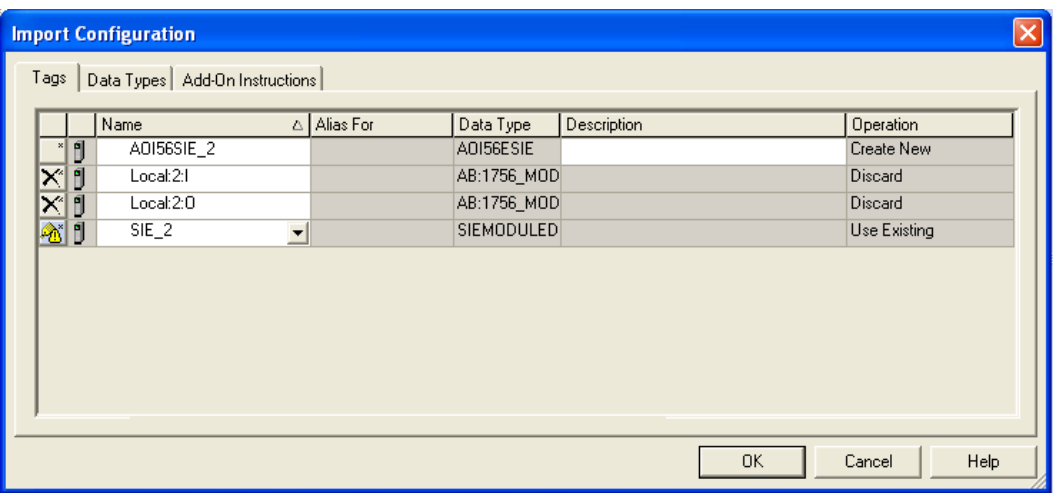

#### **12** Click **OK** to confirm.

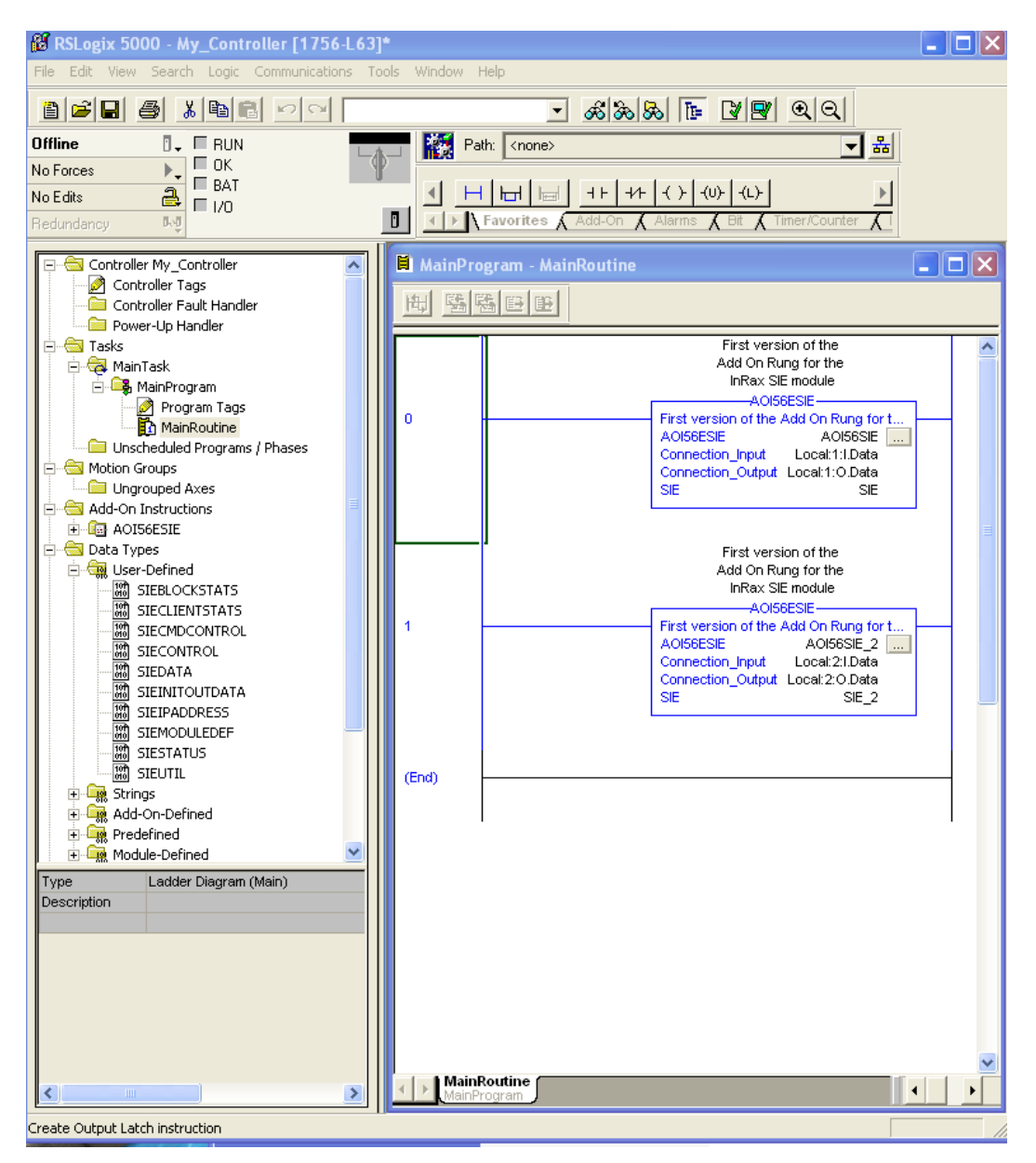

The setup procedure is now complete. Save the project and download the application to your ControlLogix processor.

#### *Adjusting the Input and Output Array Sizes*

The module's internal database is divided into two user-configurable areas:

- Read Data
- Write Data

The Read Data is moved from the module to the processor, while the Write Data is moved from the processor to the module.

The MVI56E-SIE Add-On Instruction rung is configured for 600 registers of Read Data and 600 registers of Write Data, which is sufficient for most applications. However, you can configure the sizes of these data areas to meet the needs of your application.

**Important:** Because the module pages data in blocks of 200 registers at a time, you should configure your user data areas in multiples of 200 registers.

**Caution:** When the array size is changed, RSLogix may reset the SIE tags to zero. To avoid data loss, be sure to save the settings before continuing.

**1** In the *Controller Organizer* pane, expand the *Data Types* and *User-Defined* folders, then double-click **SIEDATA**.

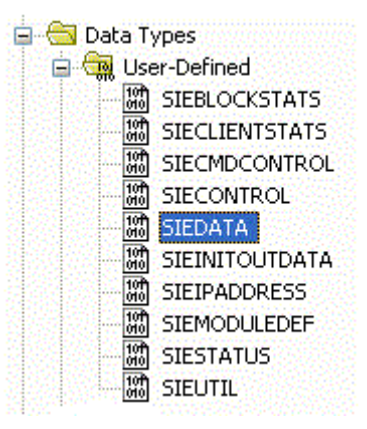

**2** In the *Data Type: SIEDATA* dialog box, change the data type designation of the *ReadData* array to the desired value. In the example below, it was changed from **INT[600]** to **INT[1000]**. Click **APPLY**.

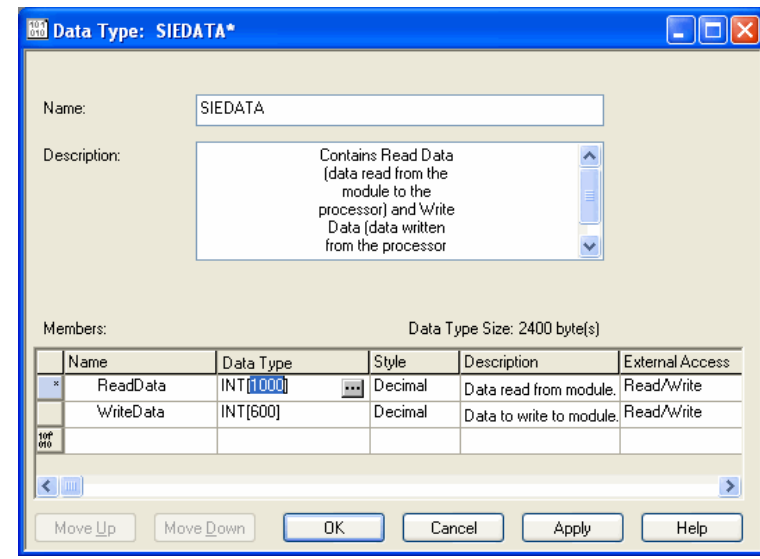

**Note:** If RSLogix resets your data values, refer to the backup copy of your program to re-enter your configuration parameters.

**3** In *ProSoft Configuration Builder*, expand the *Module* icon in the tree view and double-click **MODULE** to open an *Edit* window. Change the **READ REGISTER COUNT** to contain the number of words for your Read Data area.

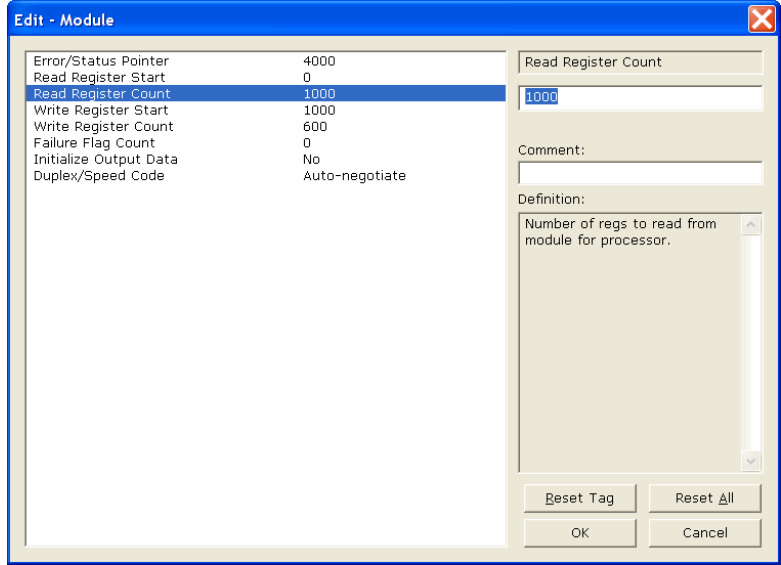

- **4** To modify the *WriteData* array, follow the above steps, substituting *Write* for *Read*.
- **5** Save and download the configuration to the module and reboot.

Make sure that the *ReadData* and *WriteData* arrays do not overlap in the module memory. For example, if your application requires 2000 words of Write Data starting at register 0, then your *Read Register Start* parameter must be set to a value of 2000 or greater.

# **1.8 Connecting Your PC to the ControlLogix Processor**

There are several ways to establish communication between your PC and the ControlLogix processor. The following steps show how to establish communication through the serial interface. It is not mandatory to use the processor's serial interface. The processor may be accessed through whatever network interface is available on the system. Refer to the Rockwell Automation documentation for information on other connection methods.

**1** Connect the right-angle connector end of the cable to the controller at the communications port.

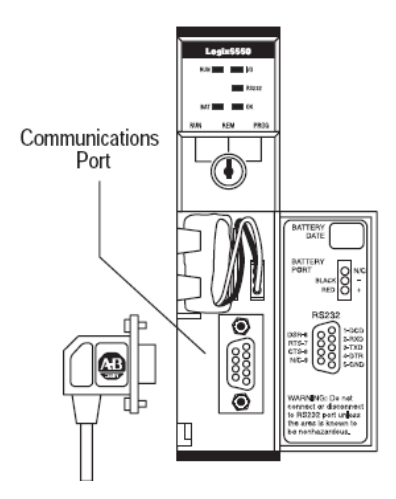

**2** Connect the straight connector end of the cable to the serial port on the computer.

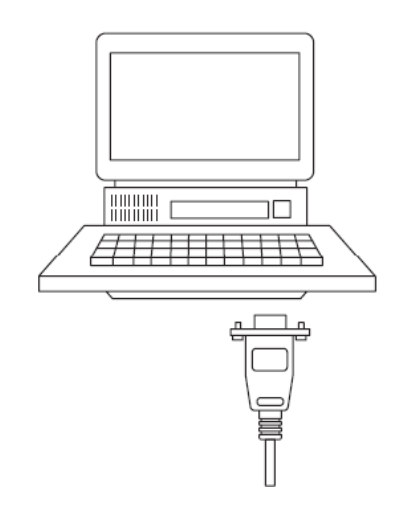

# **1.9 Downloading the Sample Program to the Processor**

**Note:** The key switch on the front of the ControlLogix processor must be in the REM or PROG position.

- **1** If the processor is not already online, open the *Communications* menu, and then choose **DOWNLOAD**. RSLogix 5000 will establish communication with the processor. Download does not have to occur using the processor's serial port, as shown here. Download may be achieved through any available network connection.
- **2** When communication is established, RSLogix 5000 will open a confirmation dialog box. Click the **DOWNLOAD** button to transfer the sample program to the processor.

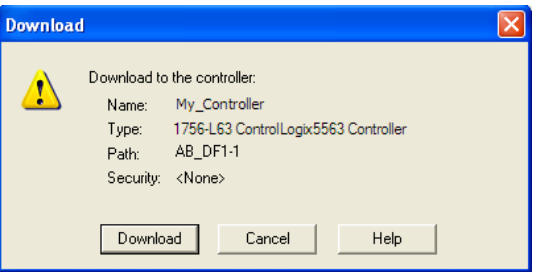

- **3** RSLogix 5000 will compile the program and transfer it to the processor. This process may take a few minutes.
- **4** When the download is complete, RSLogix 5000 will open another confirmation dialog box. If the key switch is in the REM position, click **OK** to switch the processor from PROGRAM mode to RUN mode.

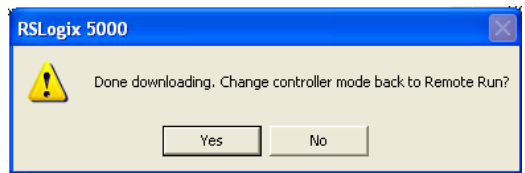

**Note:** If an error message is recieved during these steps, refer to the RSLogix documentation to interpret and correct the error.

# **2 Configuring the MVI56E-SIE Module**

# **2.1 Using ProSoft Configuration Builder Software**

*ProSoft Configuration Builder (PCB)* provides a convenient way to manage module configuration files customized to meet application needs. *PCB* is not only a powerful solution for new configuration files, but also allows importing of information from previously installed (known working) configurations to new projects.

**Note:** During startup and initialization, the MVI56E-SIE module receives its protocol and backplane configuration information from the installed Personality Module (Compact Flash). Use *ProSoft Configuration Builder* to configure module settings and to download changes to the Personality Module.

# *2.1.1 Setting Up the Project*

To begin, start **PROSOFT CONFIGURATION BUILDER** (PCB).

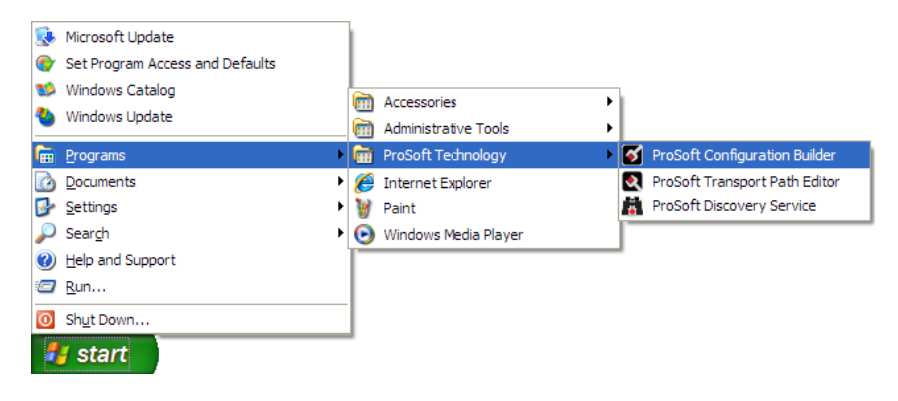

If other Windows configuration tools have been used before, the screen layout will be found to be familiar. *PCB*'s window consists of a tree view on the left, and an information pane and a configuration pane on the right side of the window. When first starting *PCB*, the tree view consists of folders for *Default Project* and *Default Location*, with a *Default Module* in the *Default Location* folder. The following illustration shows the *PCB* window with a new project.

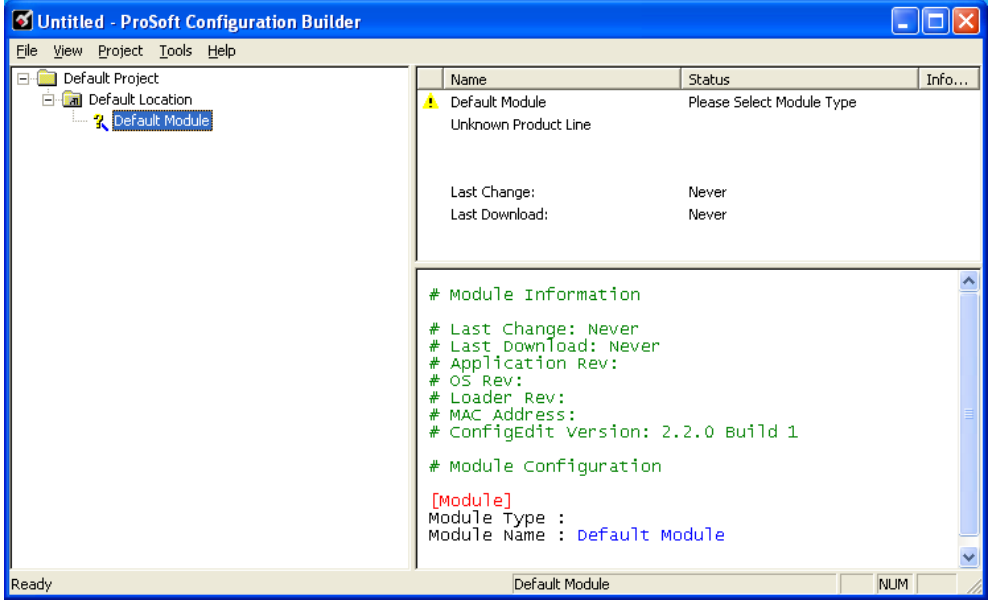

The first task is to add the MVI56E-SIE module to the project.

- **1** Use the mouse to select **DEFAULT MODULE** in the tree view, and then click the right mouse button to open a shortcut menu.
- **2** On the shortcut menu, select **CHOOSE MODULE TYPE**. This action opens the *Choose Module Type* dialog box.

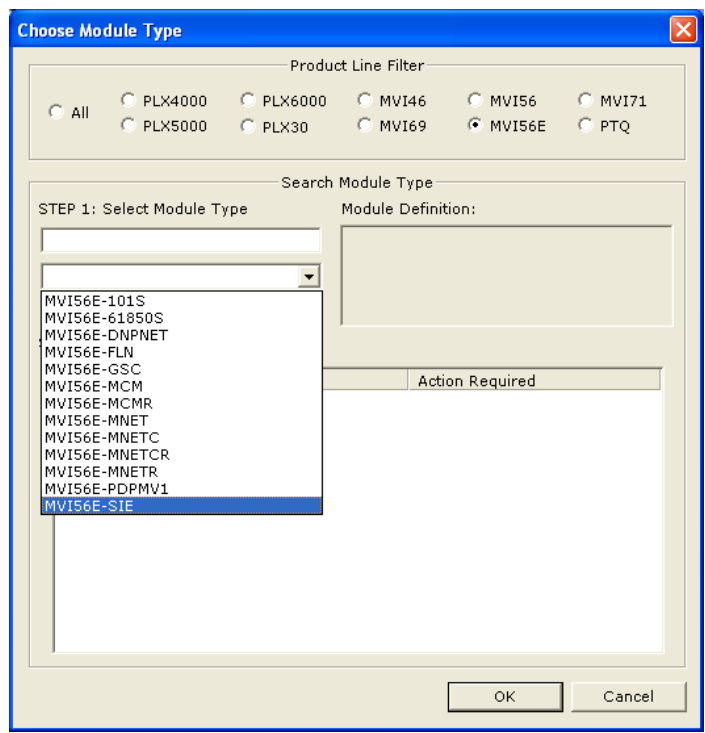

**3** In the *Product Line Filter* area of the dialog box, select **MVI56E**. In the *Select Module Type* dropdown list, select **MVI56E-SIE**, and then click **OK** to save the settings and return to the *ProSoft Configuration Builder* window.

# *2.1.2 Setting Module Parameters*

Notice that the contents of the information pane and the configuration pane changed when the MVI56E-SIE module was added to the project.

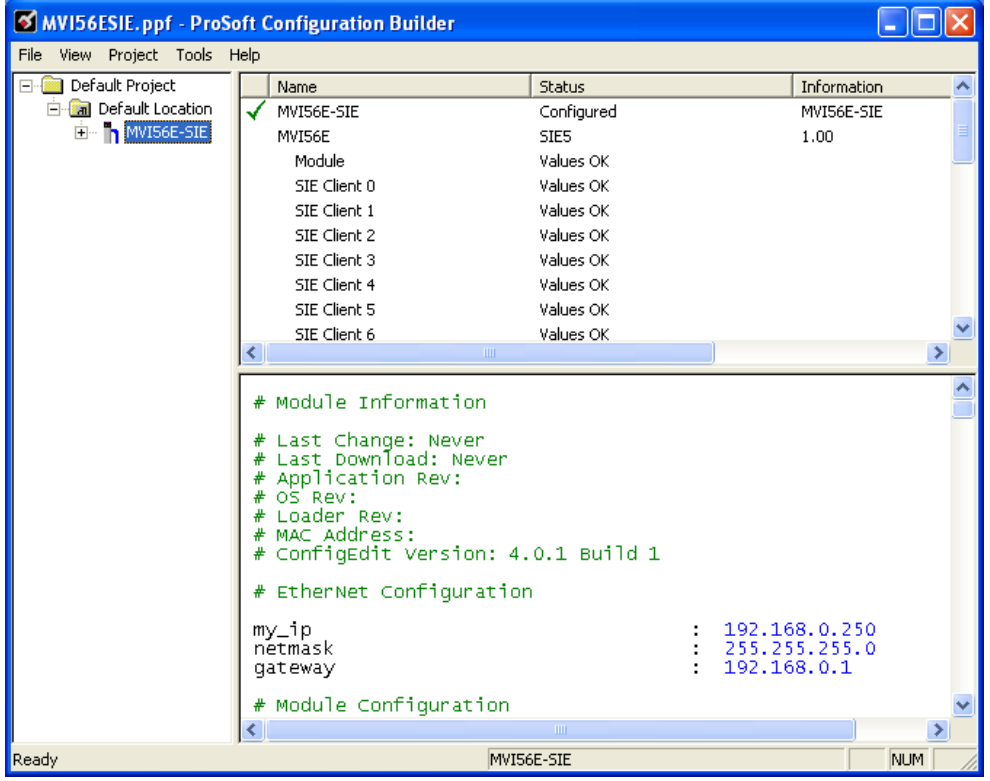

At this time, the *Default Project* and *Default Location* folders may be renamed in the tree view.

#### *Renaming an Object*

- **1** Select the object, and then click the right mouse button to open a shortcut menu. From the shortcut menu, choose **RENAME.**
- **2** Type the name to assign to the object.
- **3** Click away from the object to save the new name.

#### *Configuring Module Parameters*

- **1** Click the **[+]** sign next to the module icon to expand module information.
- **2** Click the [+] sign next to any  $\frac{3}{2}$  icon to view module information and configuration options.
- **3** Double-click any  $\frac{18}{18}$  icon to open an *Edit* dialog box.
- **4** To edit a parameter, select the parameter in the left pane and make the changes in the right pane.
- **5** Click **OK** to save the changes.

#### *Printing a Configuration File*

- **1** Select the module icon, and then click the right mouse button to open a shortcut menu.
- **2** On the shortcut menu, choose **VIEW CONFIGURATION.** This action opens the *View Configuration* window.
- **3** In the *View Configuration* window, open the **FILE** menu, and choose **PRINT**. This action opens the *Print* dialog box.
- **4** In the *Print* dialog box, choose the printer to use from the drop-down list, select printing options, and then click **OK**.

# *2.1.3 Module*

This section of the configuration describes the database setup and module-level parameters.

#### *Backplane Error/Status Pointer*

#### **1** to **4955**

This parameter sets the address in the internal database where the backplane error/status data will be placed. If you want the error/status data to be moved to the processor and placed into the *ReadData* array, the value entered should be a module memory address in the Read Data area. If the value is set to **-1**, the error/status data will not be stored in the module's internal database and will not be transferred to the processor's *ReadData* array.

Enabling the *Error/Status Pointer* is optional. The error/status data is routinely returned as part of the input image, which is continually being transferred from the module to the processor. For more information, see Normal Data Transfer Blocks (page [127\)](#page-126-0).

#### *Read Register Start*

#### **0** to **4999**

This parameter specifies the start of the Read Data area in module memory. Data in this area will be transferred from the module to the processor.

**Note:** Total user database memory space is limited to the first 5000 registers of module memory, addresses 0 through 4999. Therefore, the practical limit for this parameter is 4999 minus the value entered for *Read Register Count*, so that the Read Data Area does not try to extend above address 4999. Read Data and Write Data Areas must be configured to occupy separate address ranges in module memory and should not be allowed to overlap.

#### *Read Register Count*

#### **0** to **5000**

This parameter specifies the size of the Read Data area of module memory and the number of registers to transfer from this area to the processor, up to a maximum of 5000 words.

**Note:** Total *Read Register Count* and *Write Register Count* cannot exceed 5000 total registers. Read Data and Write Data Areas must be configured to occupy separate address ranges in module memory and should not be allowed to overlap.
#### *Write Register Start*

#### **0** to **4999**

This parameter specifies the start of the Write Data area in module memory. Data in this area will be transferred in from the processor.

**Note:** Total user database memory space is limited to the first 5000 registers of module memory, addresses 0 through 4999. Therefore, the practical limit for this parameter is 4999 minus the value entered for *Write Register Count*, so that the Write Data Area does not try to extend above address 4999. Read Data and Write Data Areas must be configured to occupy separate address ranges in module memory and should not be allowed to overlap.

## *Write Register Count*

#### **0** to **5000**

This parameter specifies the size of the Write Data area of module memory and the number of registers to transfer from the processor to this memory area, up to a maximum value of 5000 words.

**Note:** Total *Read Register Count* and *Write Register Count* cannot exceed 5000 total registers. Read Data and Write Data Areas must be configured to occupy separate address ranges in module memory and should not be allowed to overlap.

### *Failure Flag Count*

If this value is greater than zero the protocol communication will be interrupted once a backplane failure is detected, or communication with the processor fails. A value of zero will disable this feature.

### *Initialize Output Data*

### $0 = No$ ,  $1 = Yes$

This parameter is used to determine if the output data for the module should be initialized with values from the processor. If the value is set to **0**, the output data will be initialized to 0. If the value is set to **1**, the data will be initialized with data from the processor. Use of this option requires associated ladder logic to pass the data from the processor to the module.

### *Duplex/Speed Code*

## **0**, **1**, **2**, **3** or **4**

This parameter allows the module to use a specific duplex and speed setting.

- Value = **1**: Half duplex, 10 MB speed
- Value = **2**: Full duplex, 10 MB speed
- Value = **3**: Half duplex, 100 MB speed
- Value = **4**: Full duplex, 100 MB speed
- Value = **0**: Auto-negotiate

*Auto-negotiate* is the default value.

## *2.1.4 SIE Client x*

This section defines general configuration for the SIE Client (Master).

#### *Client Error/Status Pointer*

#### **-1** to **4990**

This parameter sets the address in the internal database where the Client error/status data will be placed. If the error/status data needs to be moved to the processor and placed into the *ReadData* array, the value entered should be a module memory address in the Read Data area. If the value is set to **-1**, the error/status data will not be stored in the module's internal database and will not be transferred to the processor's *ReadData* array.

Enabling the *Error/Status Pointer* is optional. Alternatively, the error/status data for a specific Client can be requested by the processor and returned in a special Client Status block. For more information, see Client Status Blocks (page [132\)](#page-131-0).

#### *Command Error Pointer*

#### **-1** to **4999**

This parameter sets the address in the internal database where the Command Error List data will be placed. If you want the Command Error List data to be moved to the processor and placed into the *ReadData* array, the value entered should be a module memory address in the Read Data area. If the value is set to **-1**, the Command Error List data will not be stored in the module's internal database and will not be transferred to the processor's *ReadData* array.

Enabling the *Command Error Pointer* is optional. Alternatively, the Command Error List data for a specific Client can be requested by the processor and returned in a special Client Status block. For more information, see Client Status Blocks (page [132\)](#page-131-0).

#### *Minimum Command Delay*

#### **0** to **65535** milliseconds

This parameter specifies the number of milliseconds to wait between the initial issuances of a command. This parameter can be used to delay all commands sent to servers to avoid "flooding" commands on the network. This parameter does not affect retries of a command as they will be issued when failure is recognized.

#### *Response Timeout*

#### **0** to **65535** milliseconds

This parameter specifies the time in milliseconds that a Client will wait before retransmitting a command if no response is received from the addressed server. The value to use depends on the type of communication network used, and the expected response time of the slowest device on the network.

## *Retry Count*

## **0** to **10**

This parameter specifies the number of times a command will be retried if it fails.

## *Command Error Delay*

## **0** to **300**

This parameter specifies the number of 100 millisecond intervals to turn off a command in the error list after an error is recognized for the command. If this parameter is set to **0**, there will be no delay.

## *2.1.5 SIE Client x Commands*

The *SIE Client x Commands* section of the configuration sets the Siemens Industrial Ethernet Client command list. This command list polls Siemens Industrial Ethernet server devices attached to the Siemens Industrial Ethernet Client port. The module supports numerous commands. This permits the module to interface with a wide variety of Siemens Industrial Ethernet protocol devices.

The function codes used for each command are those specified in the Siemens Industrial Ethernet protocol. Each command list record has the same format. The first part of the record contains the information relating to the MVI56E-SIE communication module, and the second part contains information required to interface to the Siemens Industrial Ethernet server device.

### *Command List Overview*

In order to interface the module with Siemens Industrial Ethernet server devices, a command list must be constructed. The commands in the list specify the server device to be addressed, the function to be performed (read or write), the data area in the device to interface with, and the registers in the internal database to be associated with the device data. The Client command list supports up to 16 commands.

The command list is processed from top (command #1) to bottom. A poll interval parameter is associated with each command to specify a minimum delay time in tenths of a second between the issuances of a command. If the user specifies a value of **10** for the parameter, the command will be executed no more frequently than every 1 second.

### **Commands Supported by the Module**

The format of each command in the list depends on the Siemens Industrial Ethernet Function Code being executed.

The following table lists the functions supported by the module. The type of functions that will be supported will also depend on the server device and what it can support. Below are examples of S7-200, S7-300 and S7-1200 functions that are supported using MVI56E-SIE module.

## **S7-300:**

Data Block:

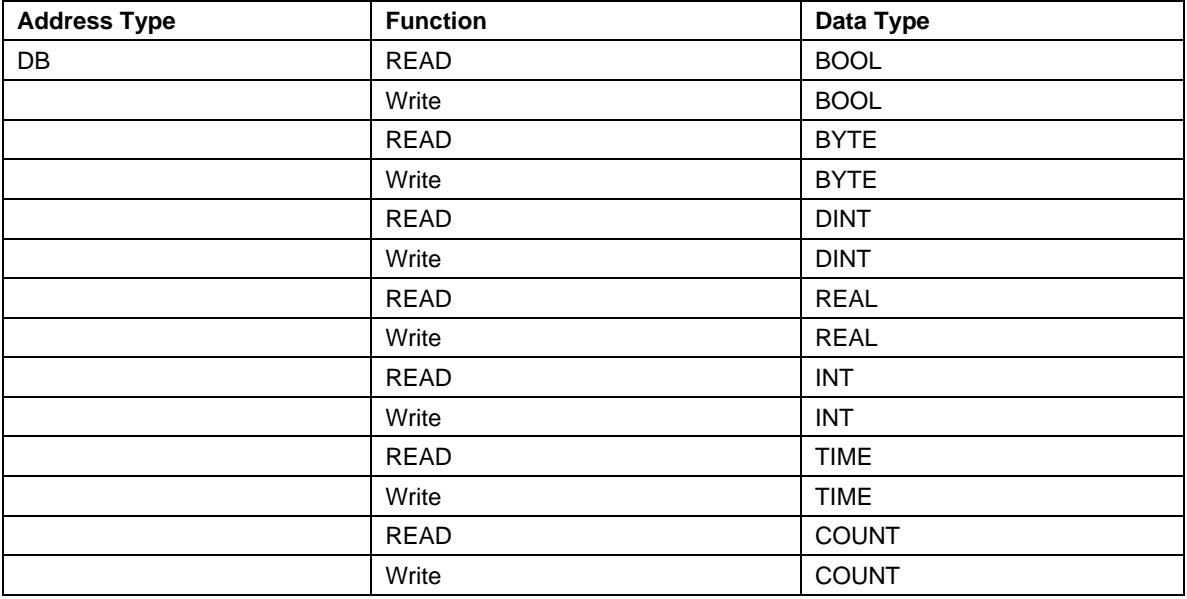

## Timer:

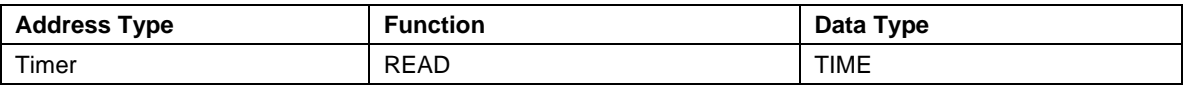

## Counter:

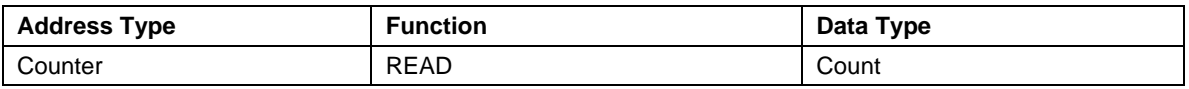

#### Flag:

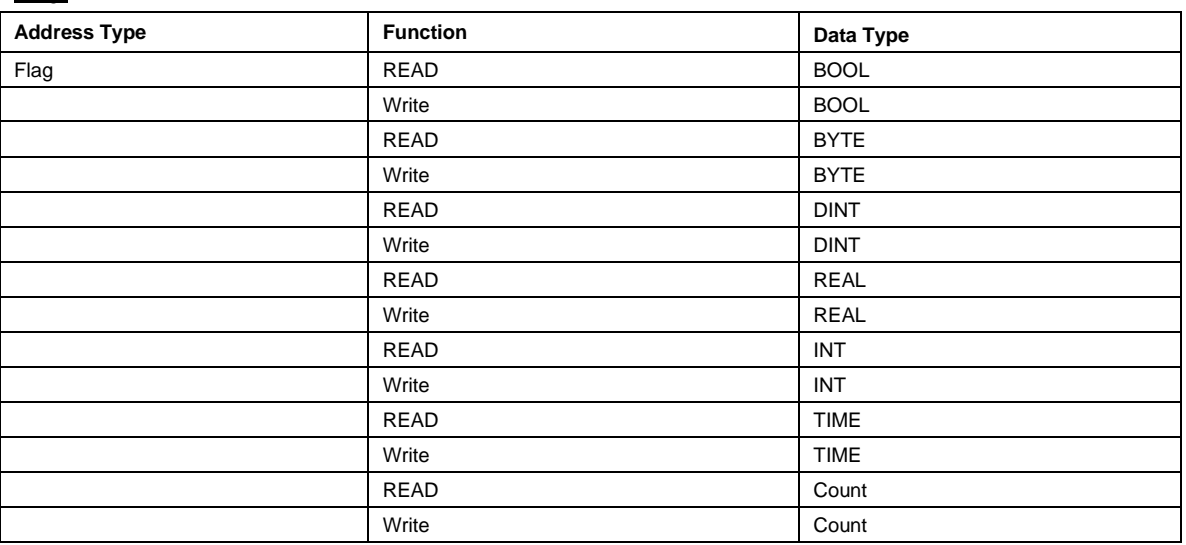

Output:

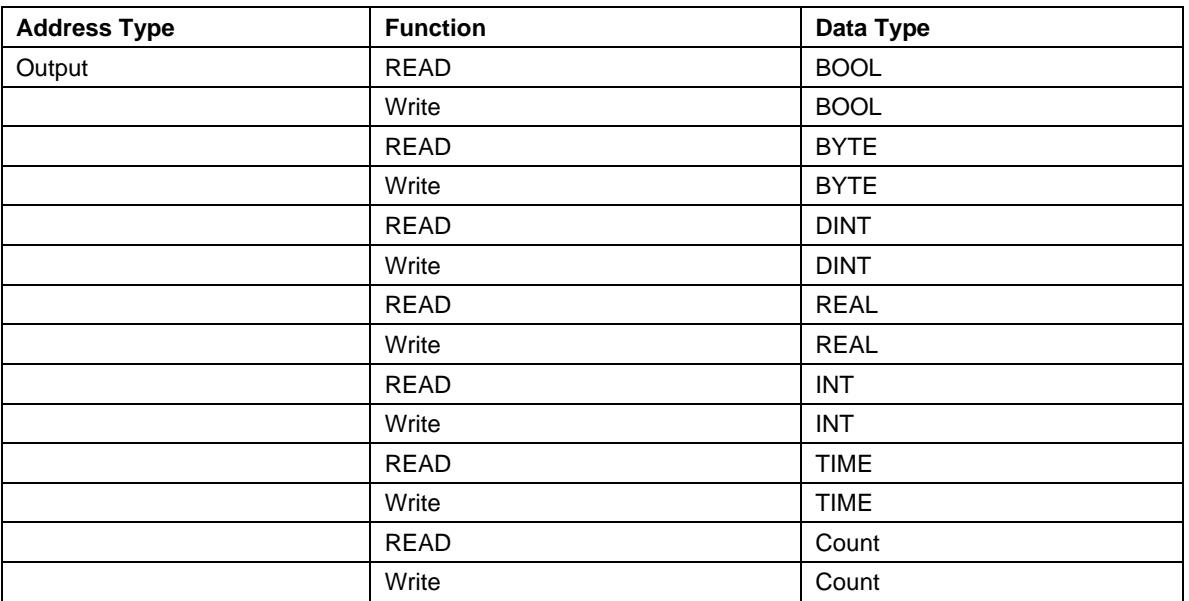

## Input:

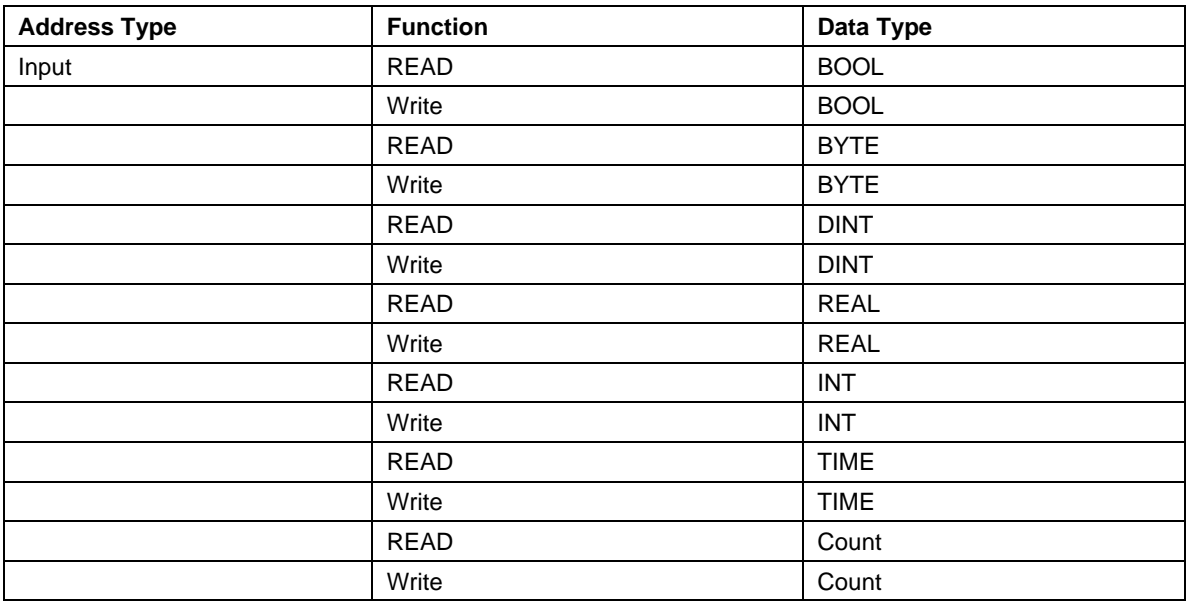

## **S7-200:**

## Data Block:

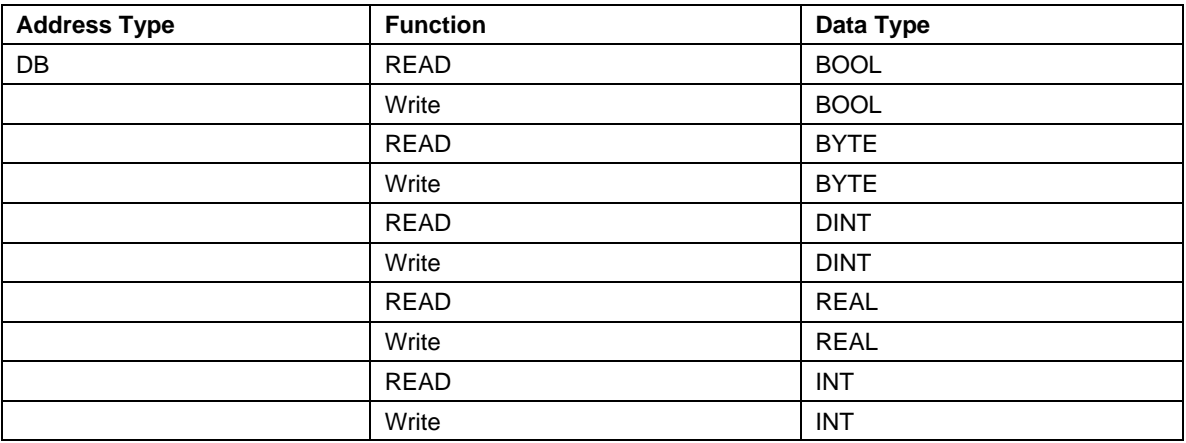

## Flag:

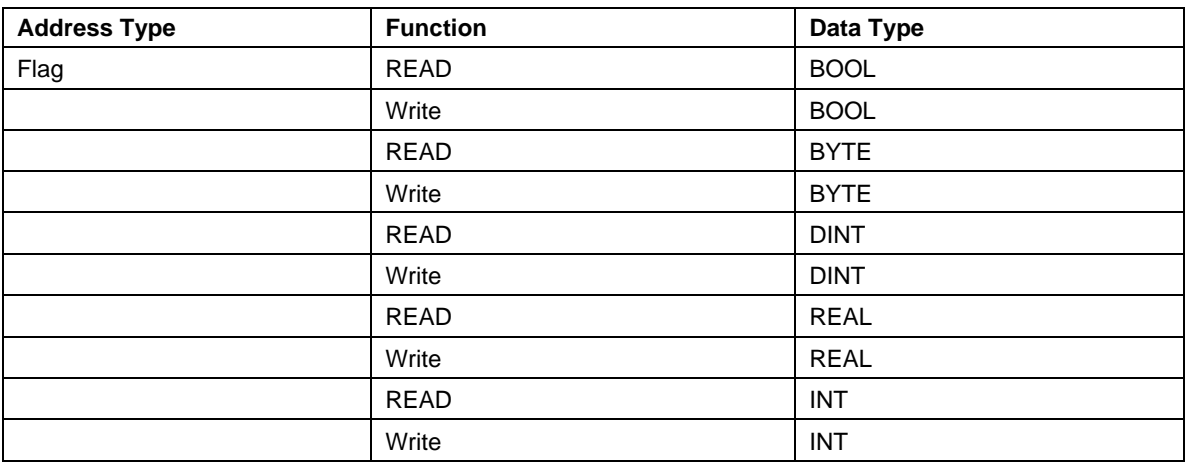

## Output:

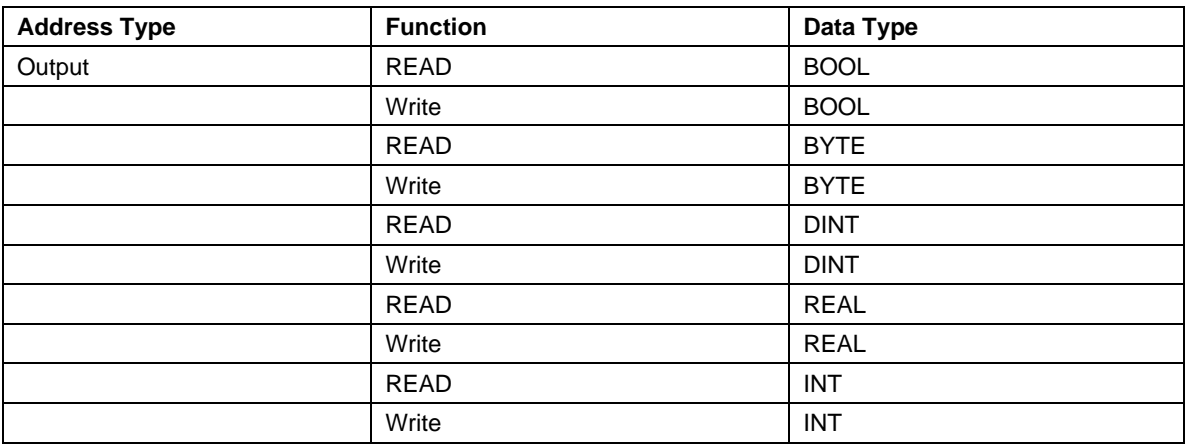

Input:

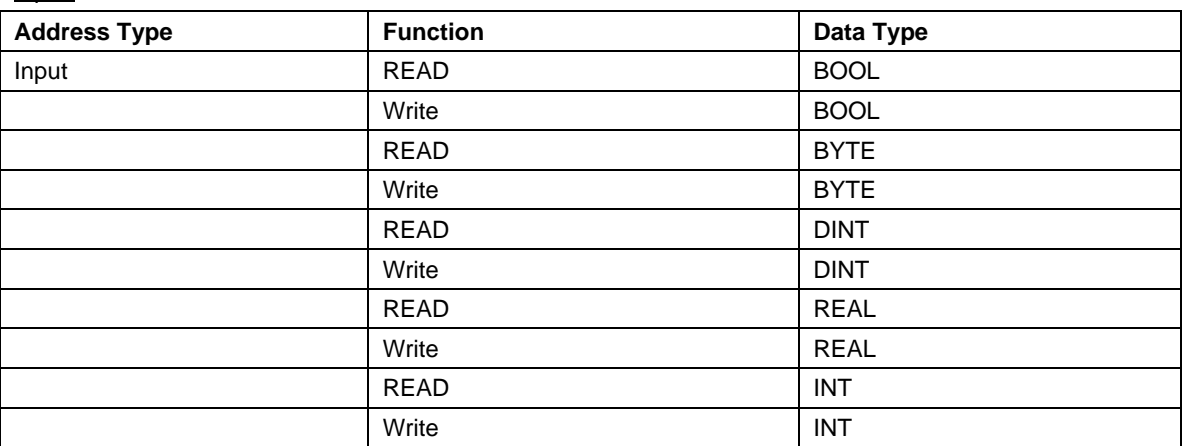

## **S7-1200:**

## Data Block:

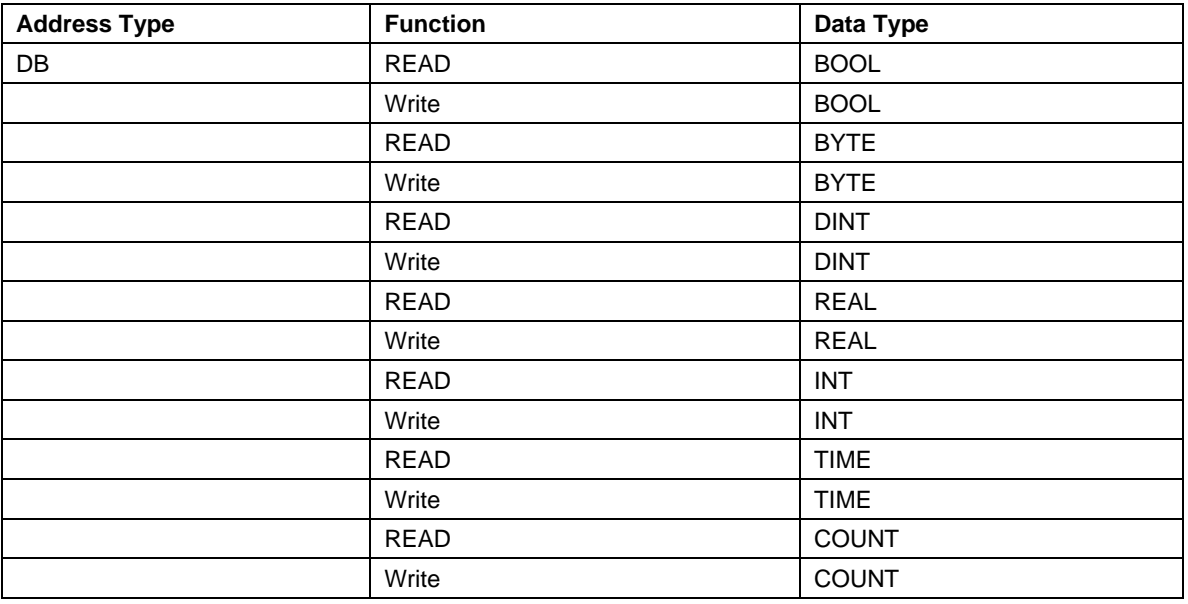

## Flag:

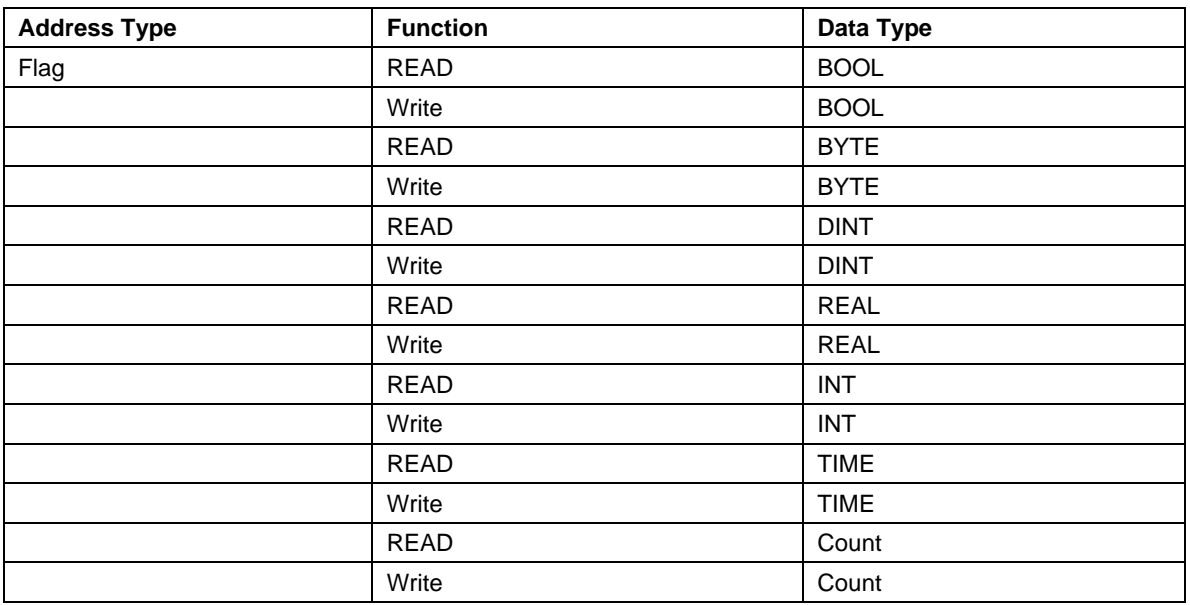

Output:

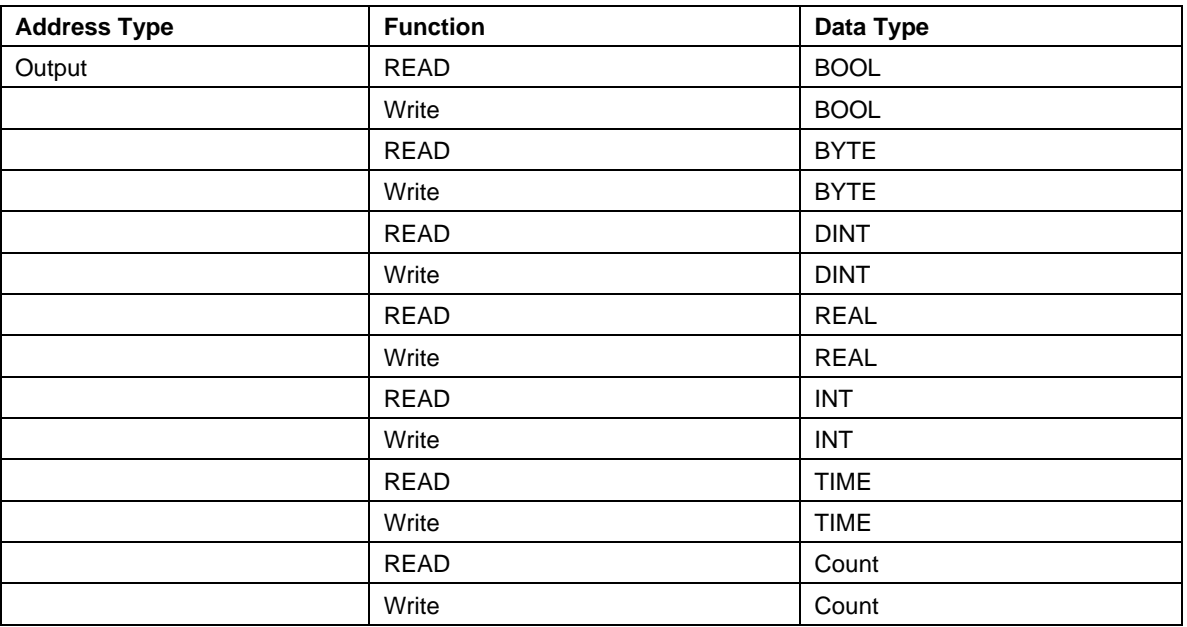

## Input:

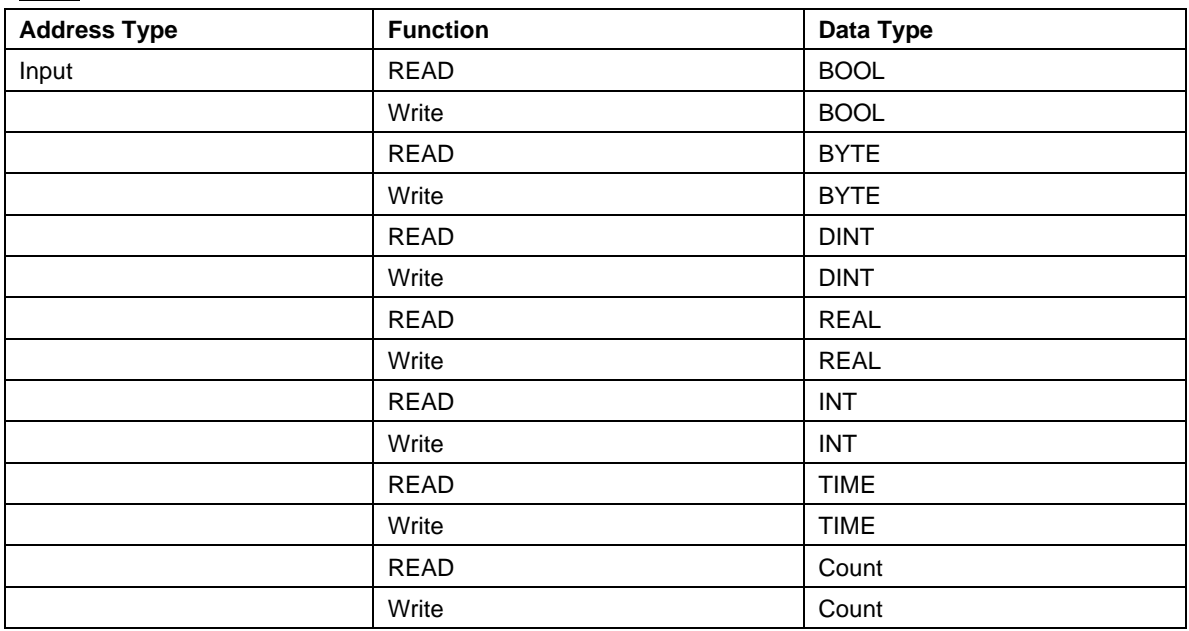

Each command list record has the same general format. The first part of the record contains the information relating to the communication module, and the second part contains information required to interface to the Siemens Industrial Ethernet server device.

### **Command Entry Formats**

The following table shows the structure of the configuration data necessary for each of the supported commands.

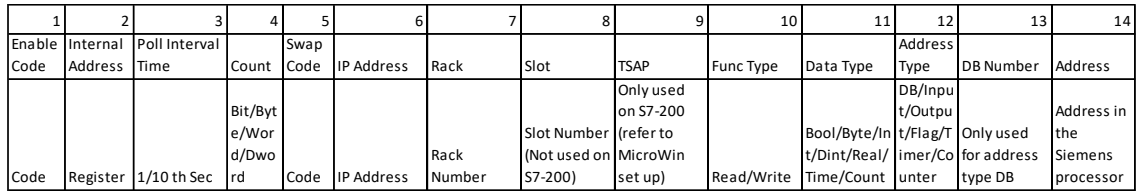

The first part of the record is the module information, which relates to the MVI56E module, and the second part contains information required to interface to the server device.

#### **Command list example:**

### *Enable*

**NO** (0) or **YES** (1)

This parameter specifies whether or not the command is to be executed.

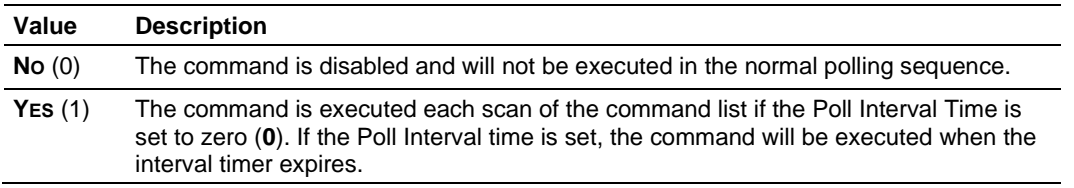

**Important:** The commands must also be enabled in the ladder logic in order for them to be executed. The *SIE.CONTROL.CmdControl.WriteCmdBits[x]* controller tag array holds 16-command bit arrays for each Client. If a bit for a specific command is set to zero (**0**) in the *WriteCmdBits[x]* controller tag, the command will not be executed, regardless of its enabled or disabled state in the configuration. For more information, see Command Control Blocks (pag[e 133\)](#page-132-0).

#### *Internal Address*

**0** to **65535** (for bit-level addressing) or

**0** to **4999** (for word-level addressing)

This parameter specifies the database address in the module's internal database to use as the destination for data brought in by a read command or as the source for data to be sent out by a write command. The database address is interpreted as a bit address or a 16-bit word (register) address, depending on the Siemens Industrial Ethernet's Data Type used in the command. If Data Type – Bool is used in the command list, then the database address will be interpreted as a bit address. When any other data types are used, then the database address is interpreted as 16-bit word (register) address.

#### *Poll Interval*

## **0** to **65535**

This parameter specifies the minimum interval between issuances of a command during continuous command execution (*Enable* code of **1**). The parameter is entered in tenths of a second. Therefore, if a value of **100** is entered for a command, the command executes no more frequently than every 10 seconds.

#### *Reg Count*

Regs: This Count will depend on the Siemens processor type

Coils: This Count will depend on the Siemens processor type

Below are the tables of the max reg count limit for three of the Siemens processors:

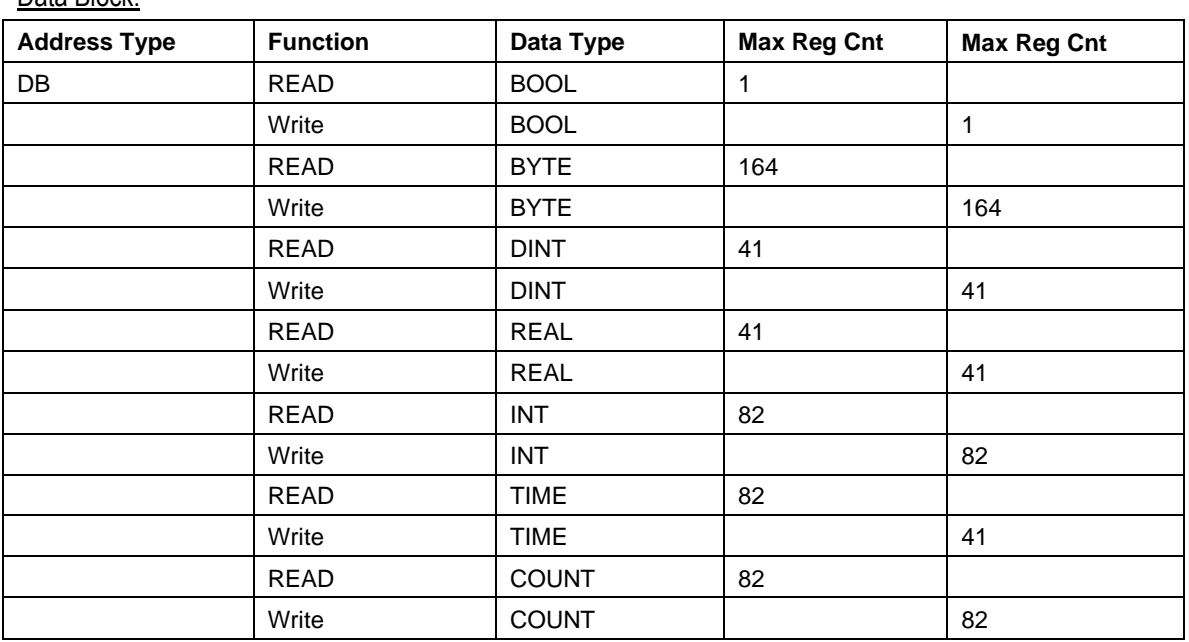

CPU315-2 DP

Data Block:

Timer:

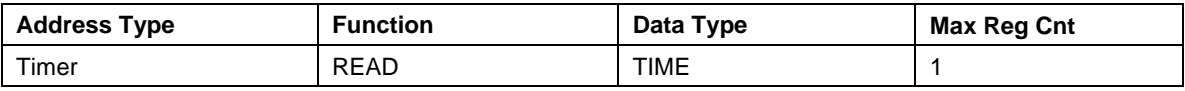

Counter:

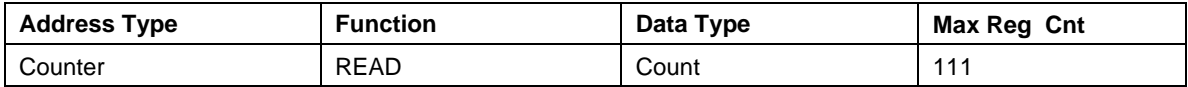

Flag:

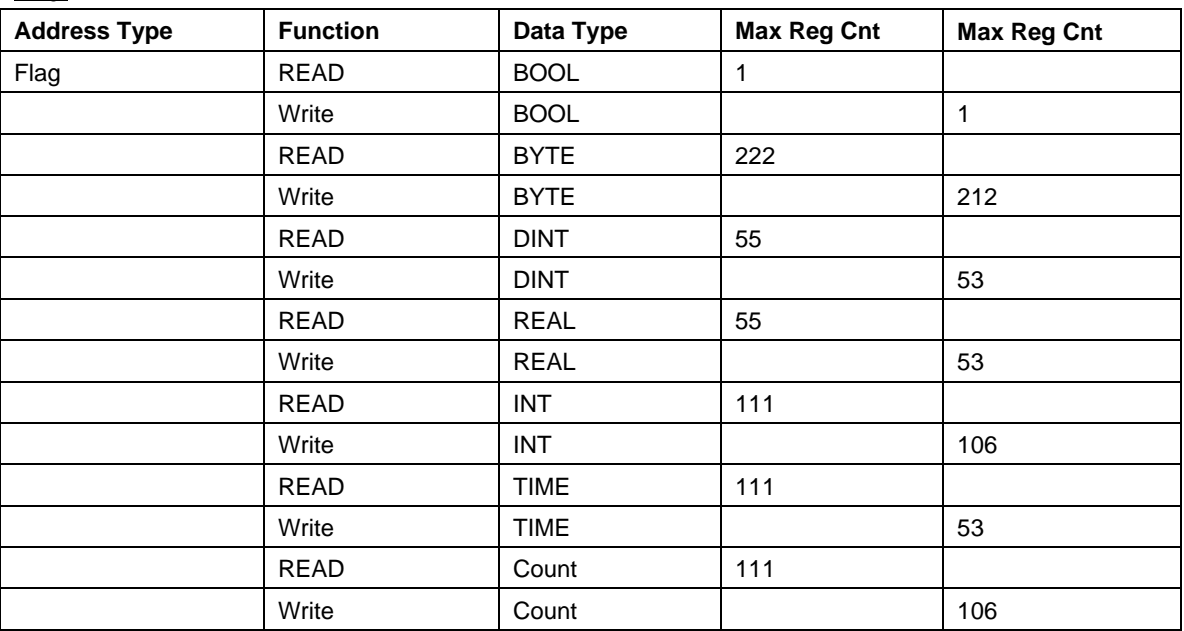

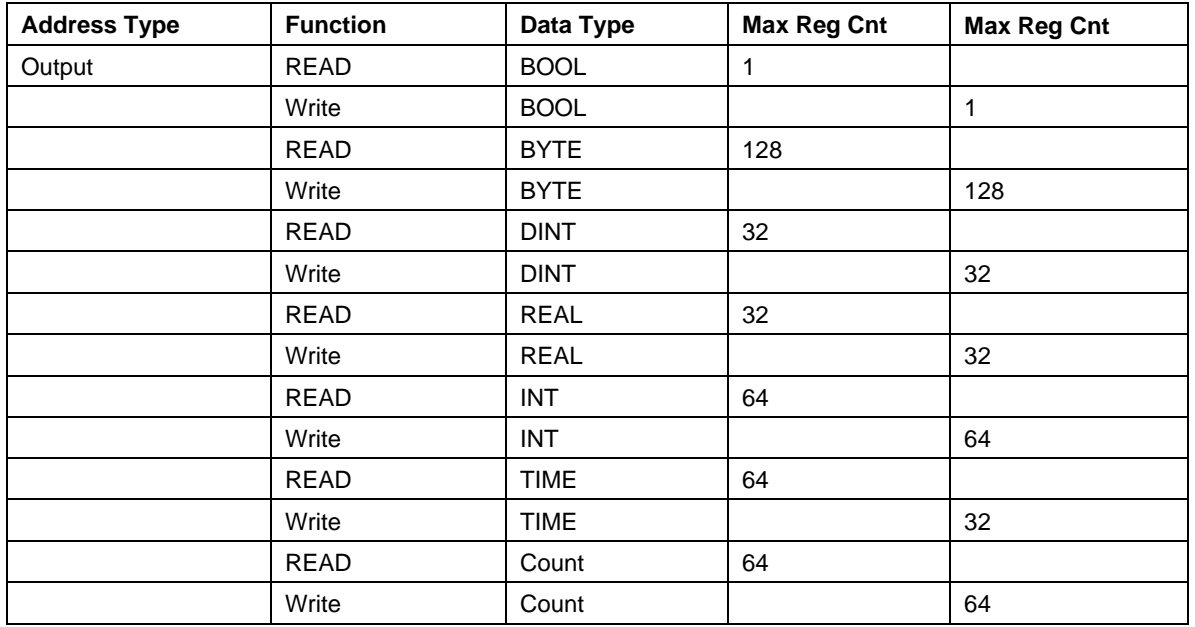

## Output:

## Input:

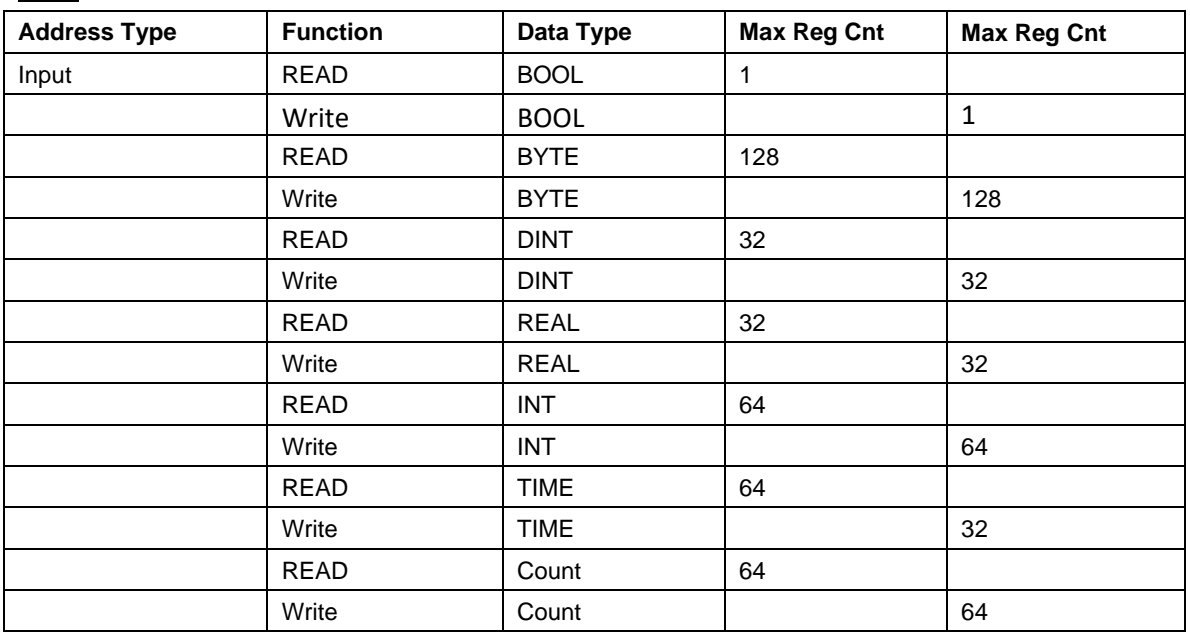

## **CPU1212C:**

## Data Block:

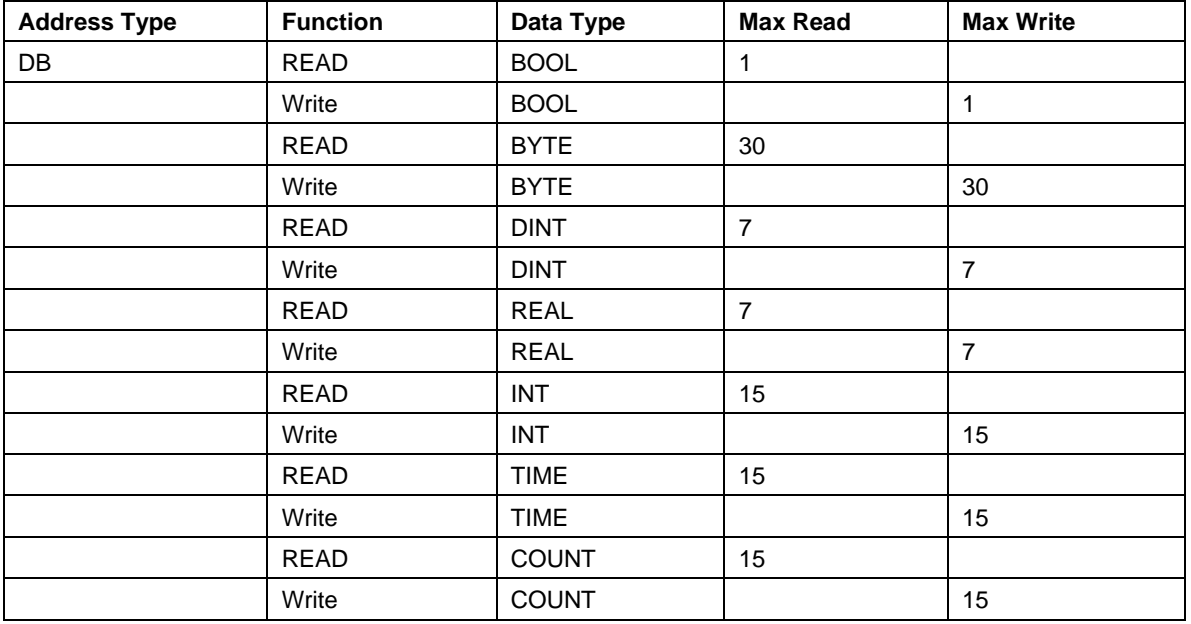

Flag:

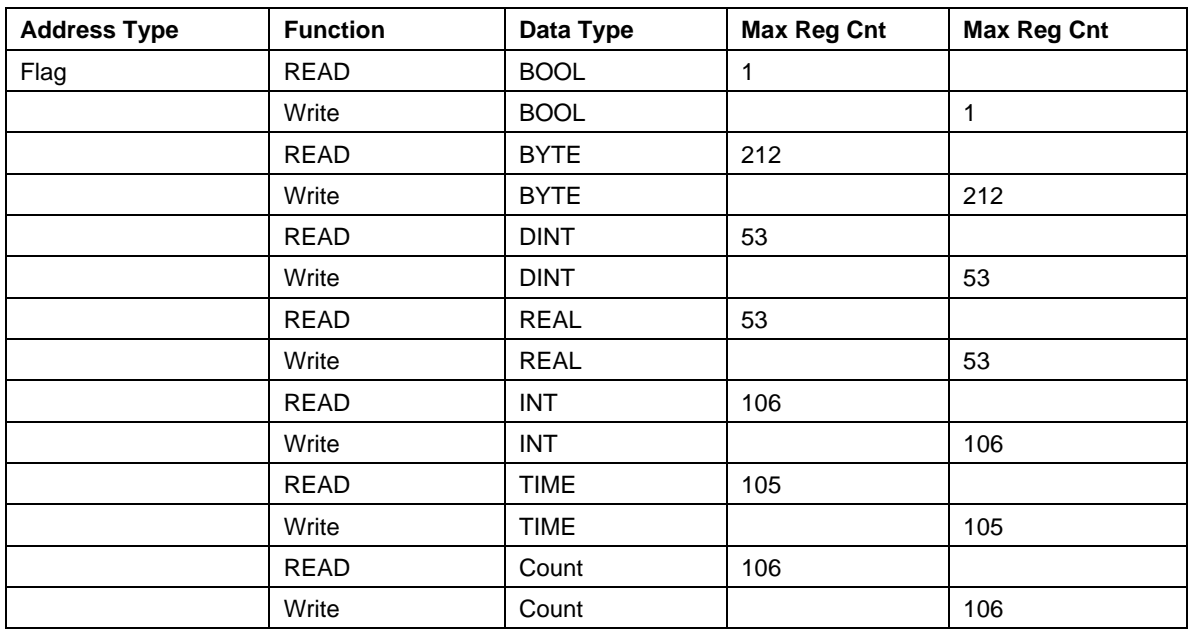

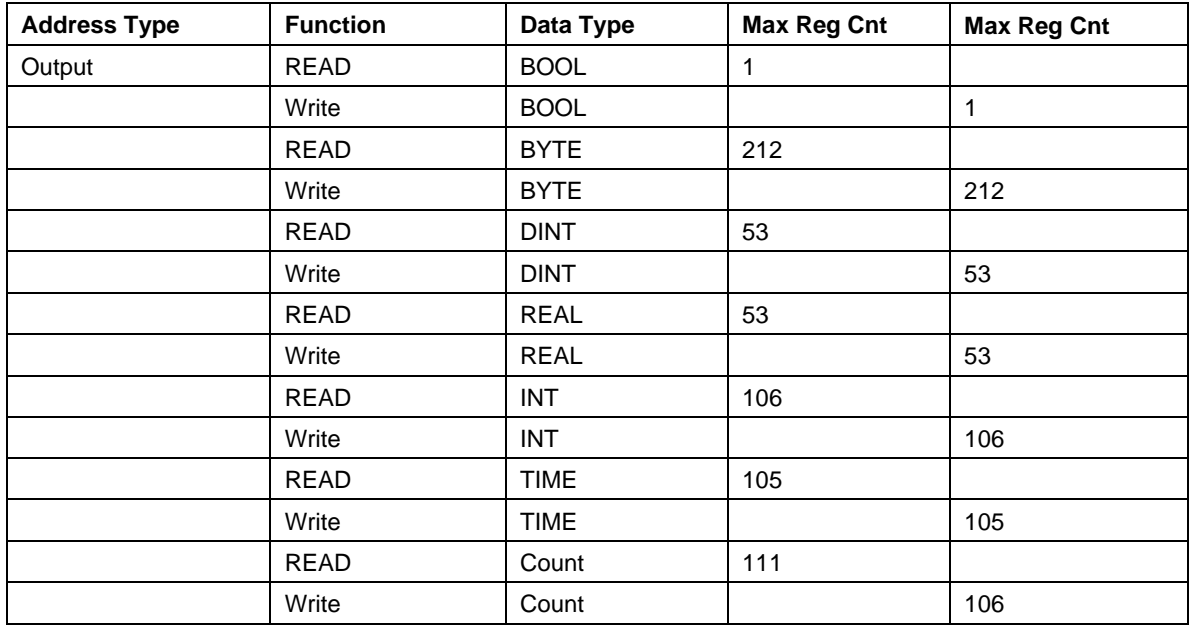

## Output:

## Input:

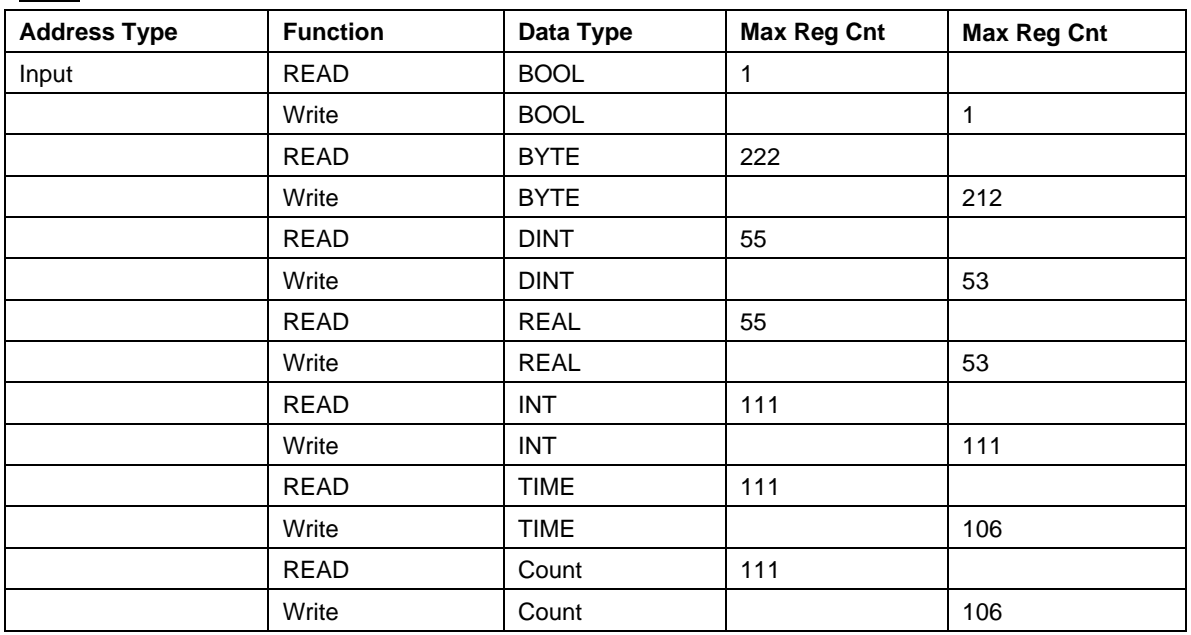

## **CPU224XP:**

## Data Block:

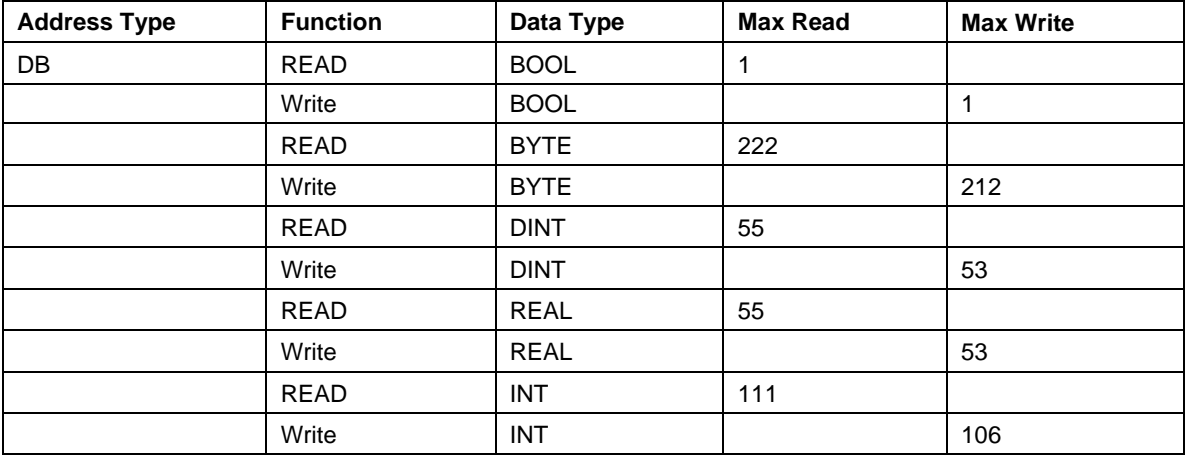

## Flag:

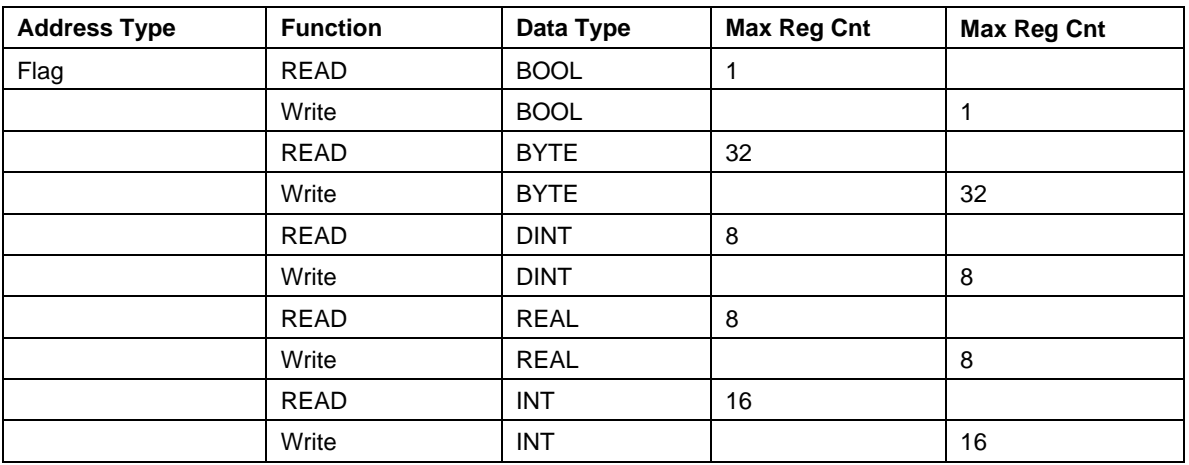

## Output:

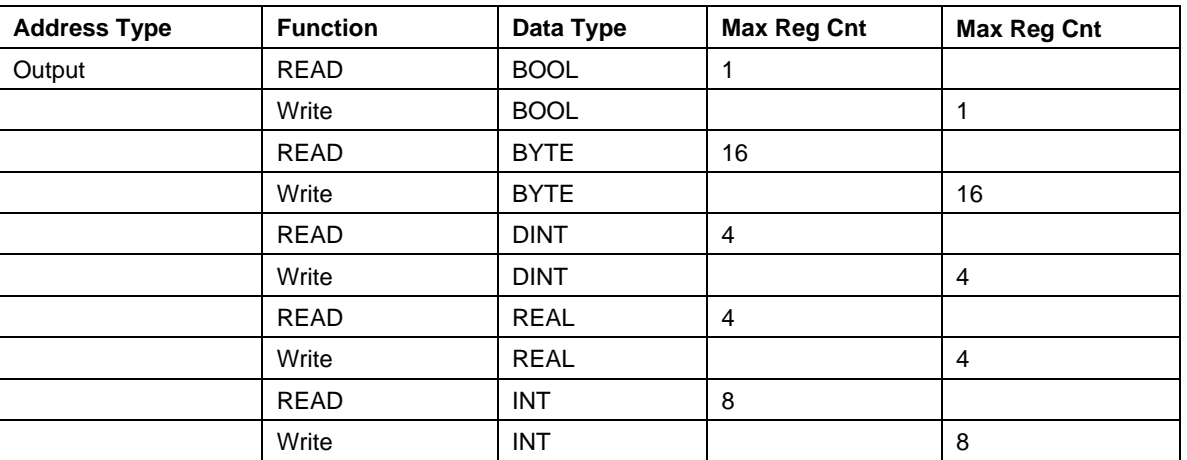

# Input:

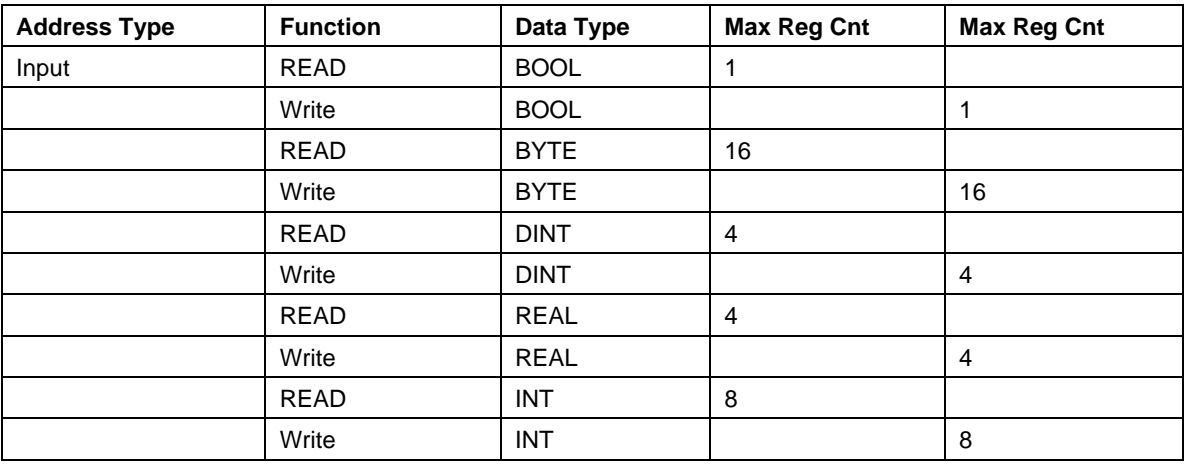

# *Swap Code* **NONE SWAP WORDS SWAP WORDS & BYTES SWAP BYTES**

This parameter specifies if and how the order of bytes in data received or sent is to be rearranged. This option exists to allow for the fact that different manufacturers store and transmit multi-byte data in different combinations. This parameter is helpful when dealing with floating-point or other multi-byte values, as there is no one standard method of storing these data types. This parameter can be set to rearrange the byte order of data received or sent into an order more useful or convenient for other applications. The following table defines the valid *Swap Code* values and the effect they have on the byteorder of the data.

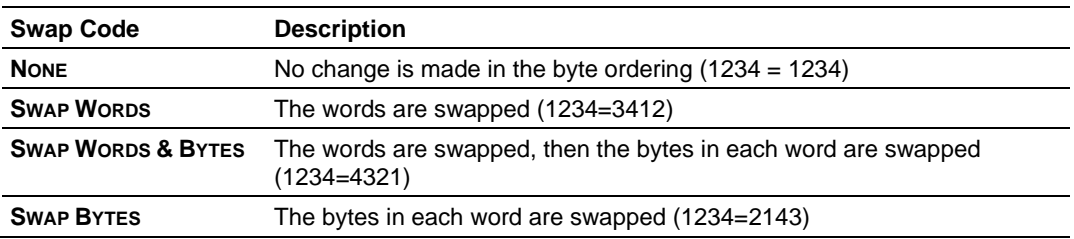

These swap operations affect 4-byte (or 2-word) groups of data. Therefore, data swapping using these *Swap Codes* should be done only when using an even number of words, such as when 32-bit integer or floating-point data is involved.

### *Node IP Address*

### xxx.xxx.xxx.xxx

This parameter specifies the IP address of the device being addressed by the command.

### *Rack*

Rack number of the S7-300, S7-400 or S7-1200 CPU. Rack number is not used for the S7-200 CPU.

## *Slot*

Slot number of the S7-300, S7-400 or S7-1200 CPU. Slot number is not used for the S7-200 CPU.

### *TSAP*

TSAP of the S7-200 CPU. This can be found in the Siemens STEP 7 MicroWIN software. TSAP is not used for the S7-300, S7-400 and S7-1200.

## *Func Type*

This parameter can either be Read or Write.

#### *Data Type*

This parameter can be: BOOL, BYTE, DINT, REAL, INT, TIME, or COUNT.

#### Address Type

This parameter can be: INPUT, OUTPUT, FLAG, TIMER, COUNTER or DB (Data Block).

#### DB Number

This parameter specifies the Data Block number to be used with the command. DB Number is only used when the Address Type is set to DB.

#### **Address**

For Read or Write operations using the INT, DINT, REAL or BYTE Data Types, the address is a byte address.

For Read or Write operations using the BOOL Data Type, the address is a bit address.

Please note below: S7-300/S7-1200 Processor:

Byte Address in Data Block:

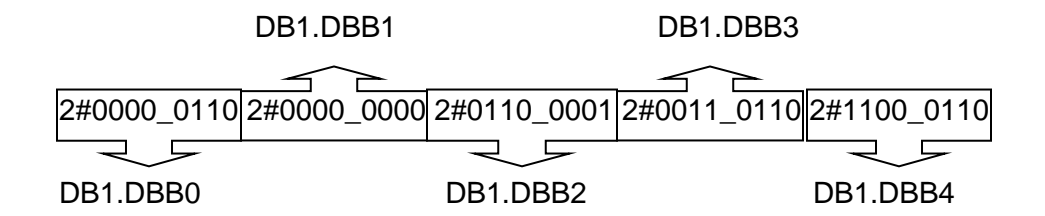

Word Address in Data Block:

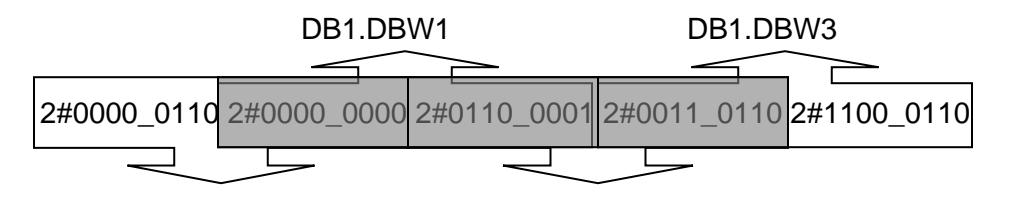

DB1.DBW0 DB1.DBW2

The gray area above represents the byte memory locations being overlapped when word address is used consecutively (DB1.DBW0, DB1.DBW1, DB1.DBW2, etc).

If DB1.DBW0 is used as the first address in the Siemens processor, the next word address that can be used without overwriting the data would be DB1.DBW2.

Double Word Address in Data Block:

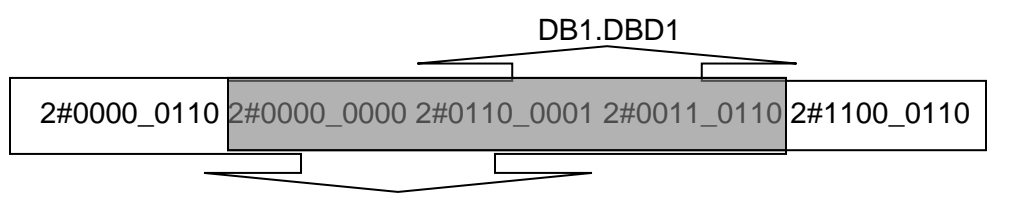

DB1.DBD0

The gray area above represents the byte memory locations being overlapped when double word address is used consecutively (DB1.DBD0, DB1.DBD1, DB1.DBD2, etc). If DB1.DBD0 is used as the first address in the Siemens processor, the next double word address that can be used without overwriting the data would be DB1.DBD4.

All of the above share the same memory locations in the processor.

**Note:** Incorrect memory location addressing can cause the data to be overwritten.

Below is a graphical representation of the addressing of the processor's memory locations.

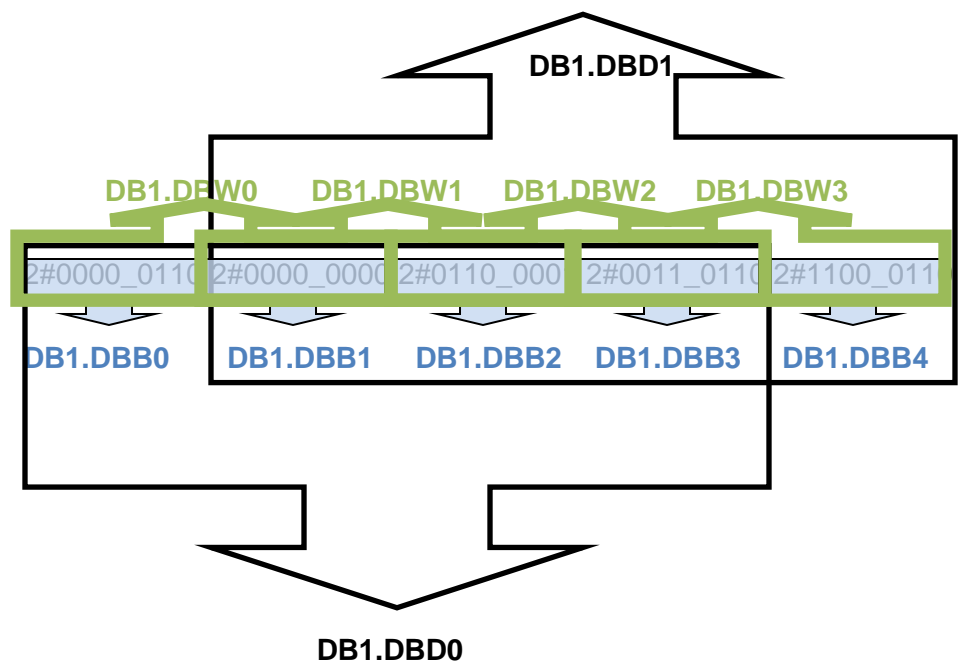

### Example:

Sending an integer value of 11733 from a ControlLogix processor to a Siemens S7-300 processor demonstrates the addressing scheme in the Siemens S7-300 processor:

In RSLogix 5000:

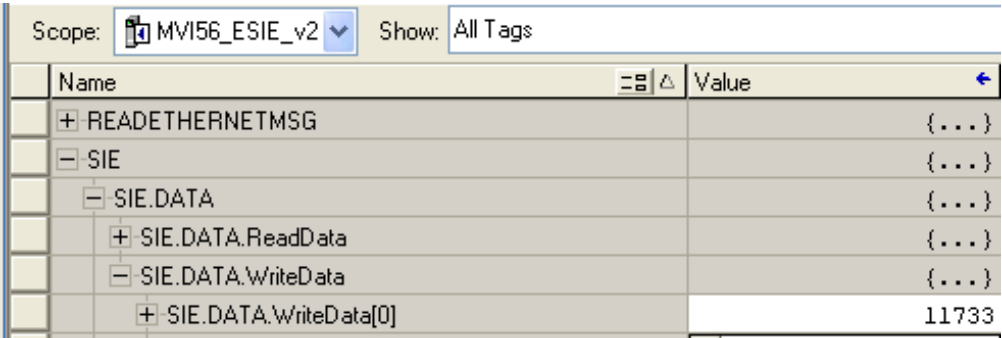

PCB screen shot showing MVI56E-SIE command to send INT data to DB1 address 0:

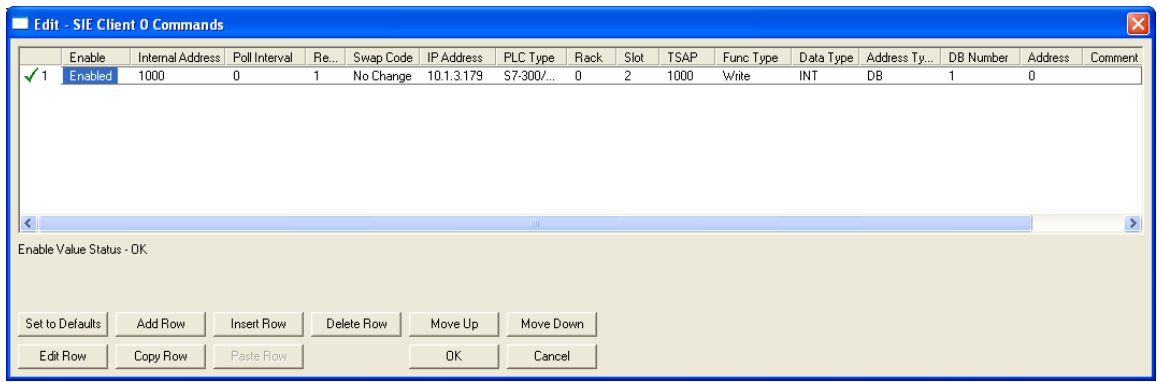

Row 1 in the SIMATICS Manager screen shot below shows the data transferred from the *SIE.DATA.WriteData[0]* controller tag in RSLogix 5000.

If the data is broken up and displayed in binary format, it can be seen that the binary data stored in the first byte of DB1.DBW 0 is identical to that stored in byte address DB1.DBB 0. This is because the memory locations referenced by the first byte of DB1.DBW 0 and by DB1.DBB0 are one and the same, as explained previously.

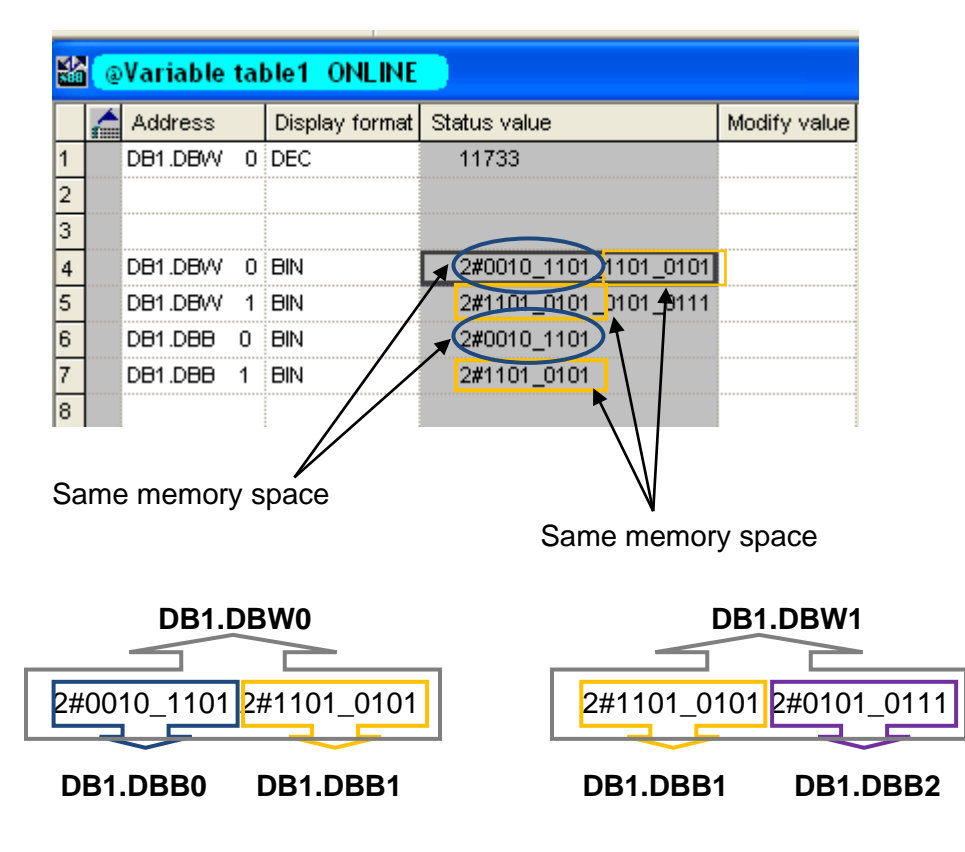

The first byte of DB1.DBW0 is the same as DB1.DBB0.

The second byte of DB1.DBW0 is the same as DB1.DBB1, and is the same as the first byte of DB1.DBW1.

In reality, the memory space looks like below:

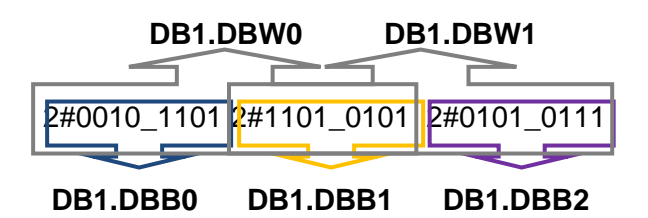

**Note:** To access the first address of Data Block, Flag, Input, Output, Timer, and Counter memory locations in the S7-300 and S7-1200 processors, use the following address syntax.

Data Block -> DB1.DBB0, DB1.DBW0, DB1.DBD0 Flag -> MB0, MW0, MD0 Input -> IB0, IW0, ID0 Output -> QB0, QW0, QD0 Timers -> T0 – T65535 Counters -> C0 – C65535

**Note:** To access the first address of Data Block, Flag, Input and Output memory locations in the S7-200 processor, use the following address syntax.

Data Block -> VB0, VW0, VD0 Flag -> MB0, MW0, MD0 Input -> IB0, IW0, ID0 Output -> QB0, QW0, QD0

## *2.1.6 Configuration Examples*

**Important:** The following sections are for example purposes only, and are intended to assist a user in setting up and configuring module communications with a processor using Siemens Industrial Ethernet protocol. Before issuing control operations (write commands), please make sure that the processor is in a safe state to receive these commands. **PLEASE ENSURE THAT COMMUNICATION AND CONTROL OPERATIONS CAN BE CARRIED OUT WITHOUT DAMAGE TO PLANT AND EQUIPMENT, OR INJURY TO PERSONNEL.**

#### *Example 1*

This example demonstrates configuration for data transfer from a ControlLogix processor to an S7-300 processor. The data is transferred from RSLogix controller tags *SIE.WriteData[0]* through *SIE.WriteData[4]* to Data Block 1 addresses 0 through 8 in the Siemens processor, using the INT data type.

**1** Copy or move the appropriate data into controller tags *SIE.WriteData[0]* through *SIE.WriteData[4]* in RSLogix 5000.

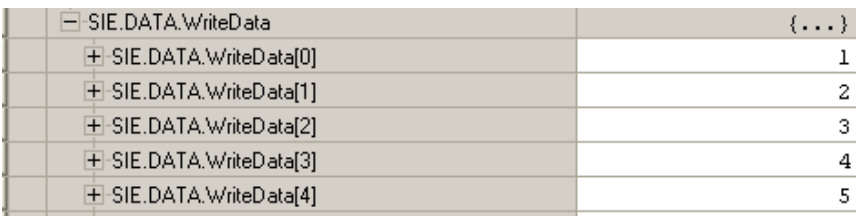

**2** In ProSoft Configuration Builder, expand the module tree. Double-click **SIE CLIENT 0 COMMANDS**.

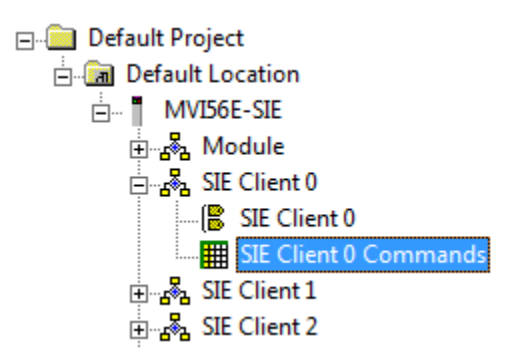

**3** In the *Edit –SIE Client 0 Commands* dialog box, click the **ADD ROW** button.

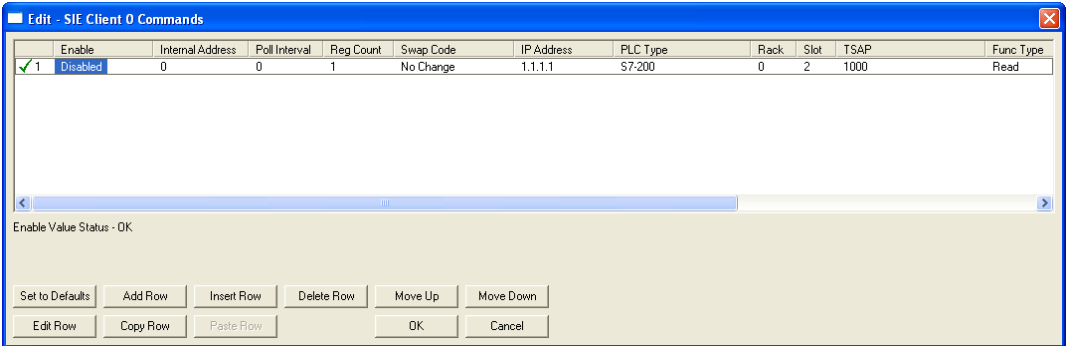

**4** Click the **EDIT ROW** button to open the *Edit – Row 1* dialog box.

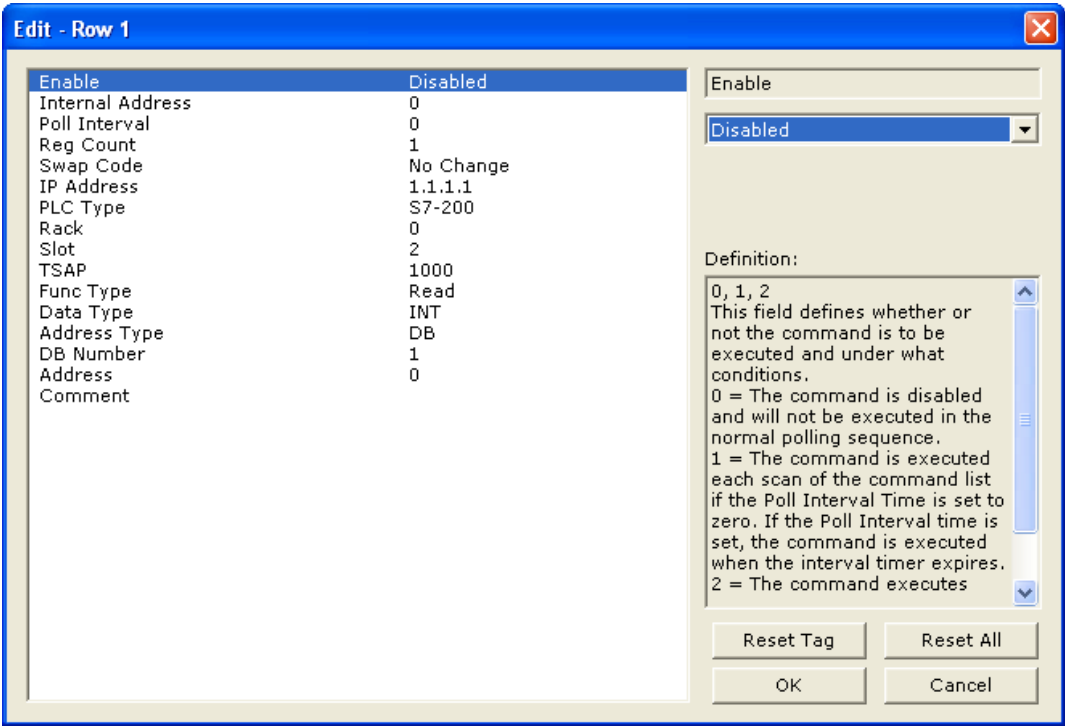

**5** Select each parameter and edit its value according to the table below. (Use the IP address applicable to your network.)

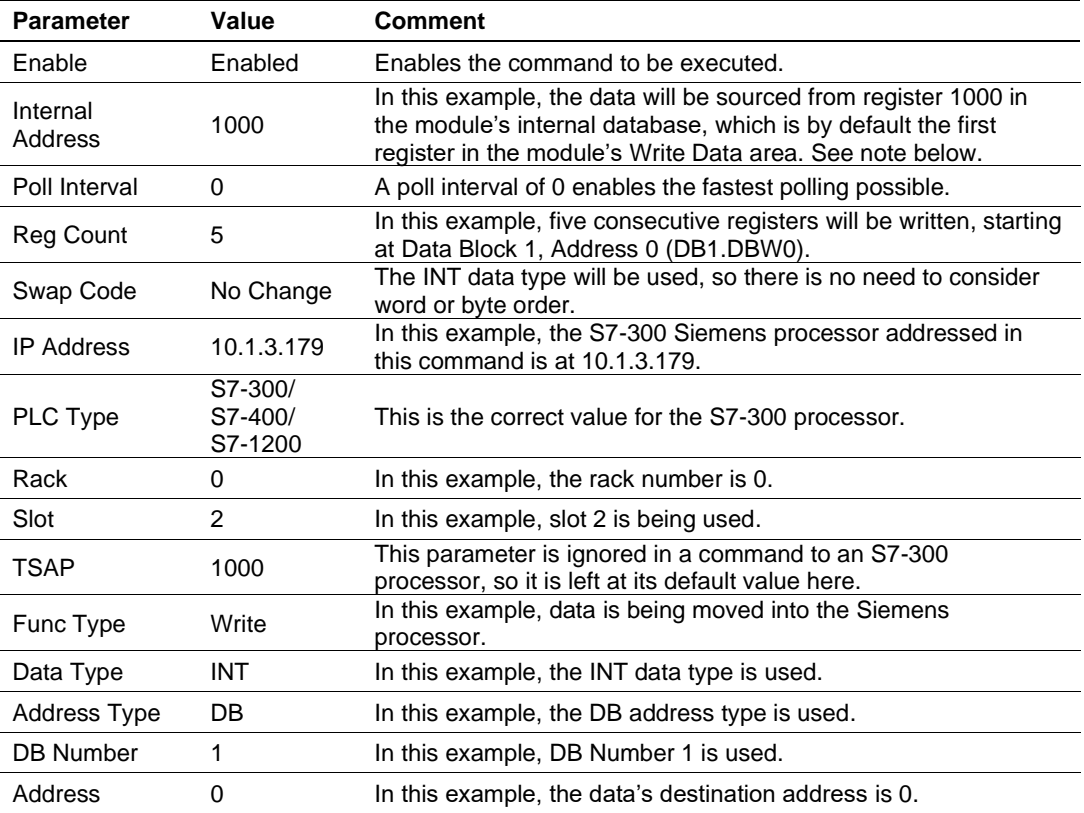

**Note:** In this example, the *Internal Address* parameter configures this command to source the Write data from the first register in the module's Write Data area. The start address of the module's Write Data area is determined by the *Write Register Start* parameter in the module configuration. By default, the *Write Register*  Start parameter is set to 1000.

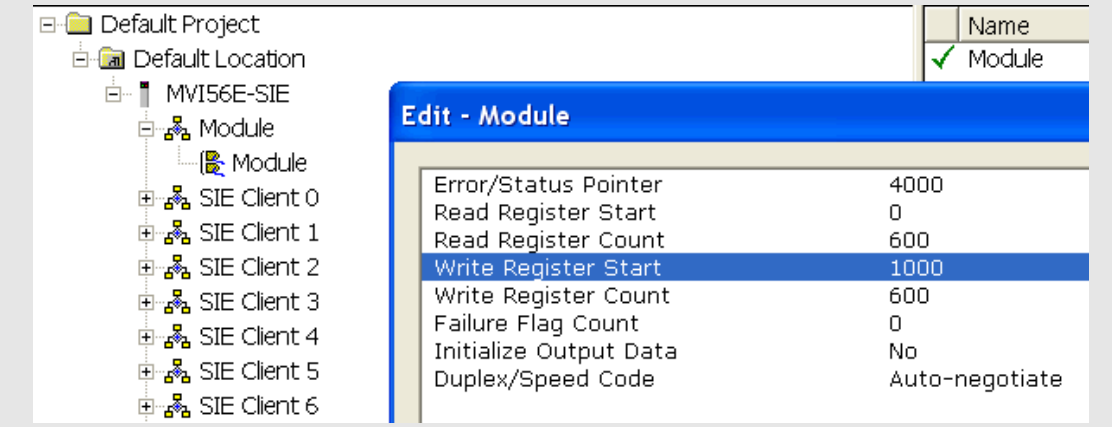

- **6** Click the **OK** button to save the command configuration and exit the *Edit – Row 1* dialog box. Click the **OK** button to exit the the *Edit –SIE Client 0 Commands* dialog box.
- **7** Right-click the **MVI56E-SIE** module icon and choose **DOWNLOAD FROM PC TO DEVICE** from the dropdown menu.

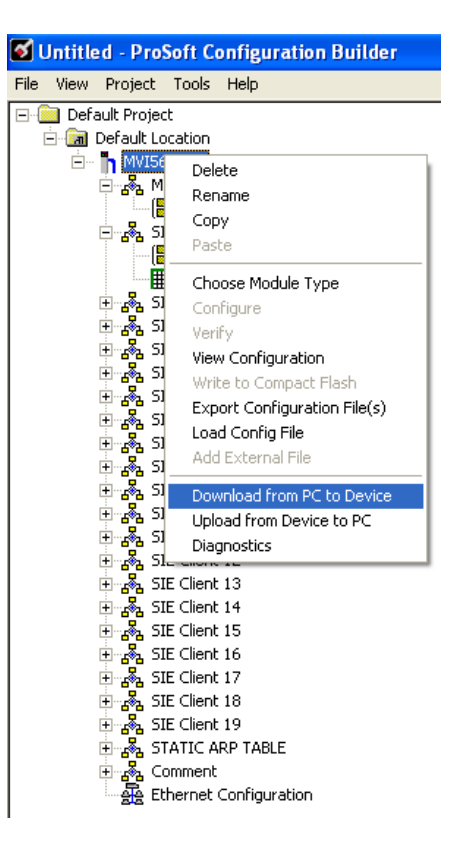

**8** Click the **DOWNLOAD** button in the *Download* dialog box.

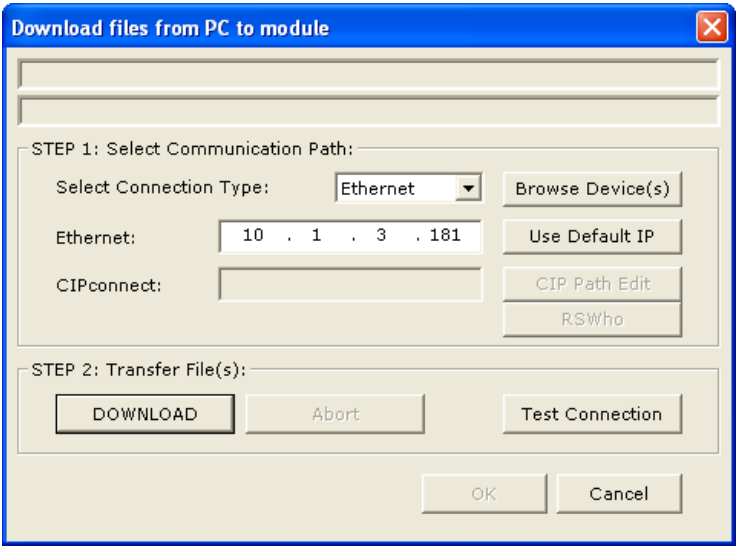

**9** After the download is complete, click the **OK** button.

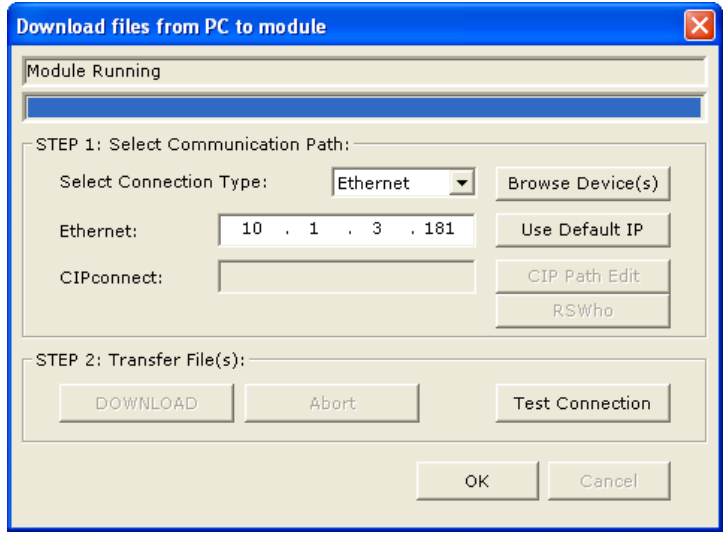

**10** In the RSLogix 5000 program, expand the *SIE.CONTROL* structure. Enable the first Client 0 command by entering **1** in *SIE.CONTROL.CmdControl.WriteCmdBits[0].0*.

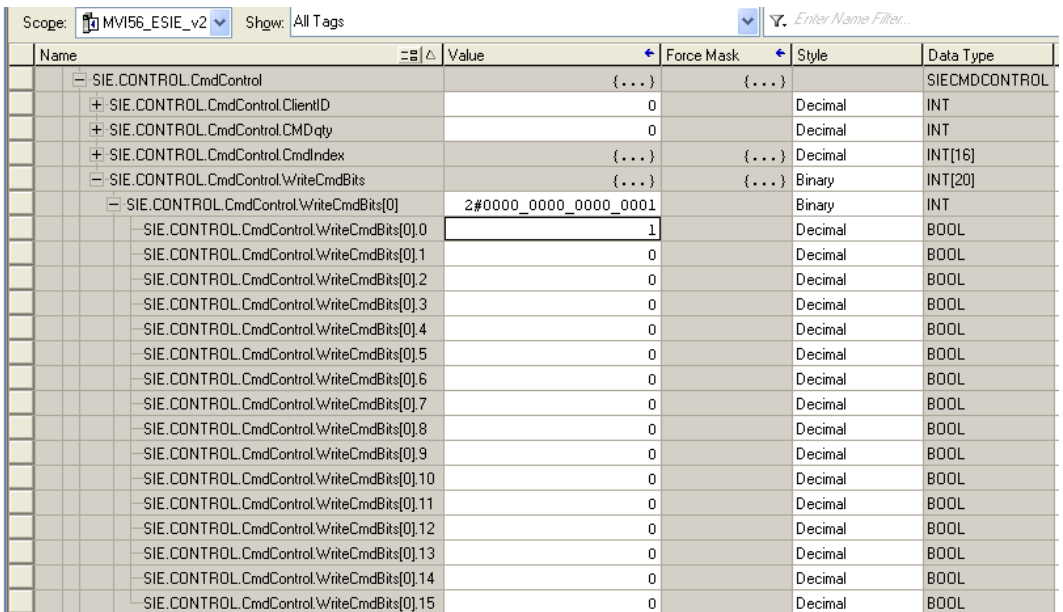

**11** Check the variable table in SIMATIC Manager to see if the data transferred from the ControlLogix processor through the MVI56E-SIE module is present in the proper locations. Open SIMATIC Manager where the S7-300 processor has been set up.

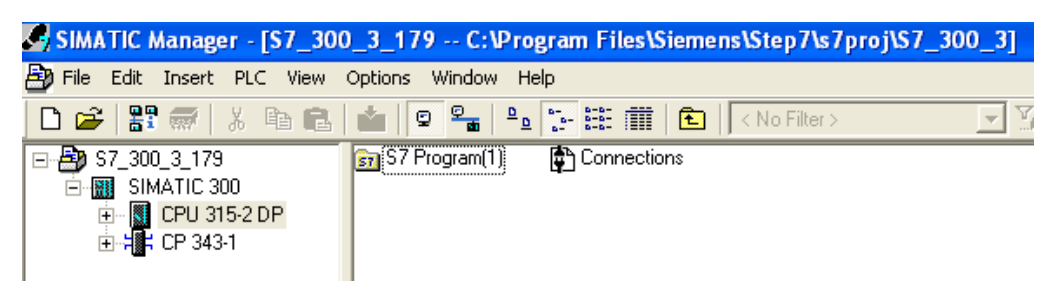

**12** Right-click the **CPU** icon, then choose **PLC -> MONITOR/MODIFY VARIABLES** *.*

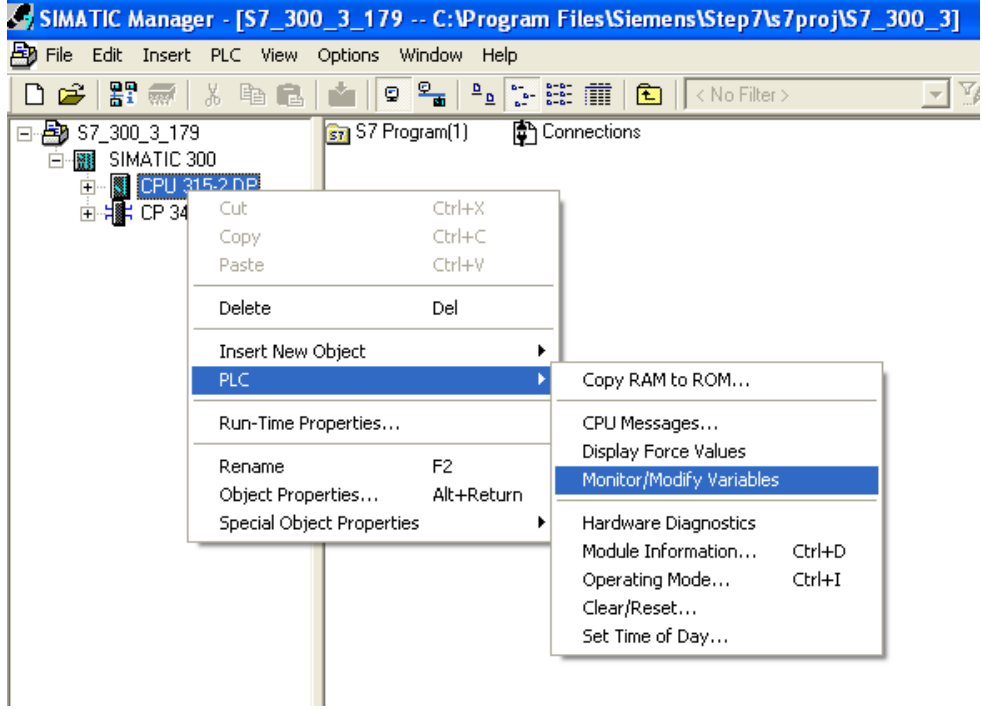

**13** In the *Variable table* dialog box, type in the destination addresses as shown below. Right-click an entry in the *Status value* column and select **MONITOR** to see the variables in addresses *DB1.DBW 0* through *DB1.DBW 8*.

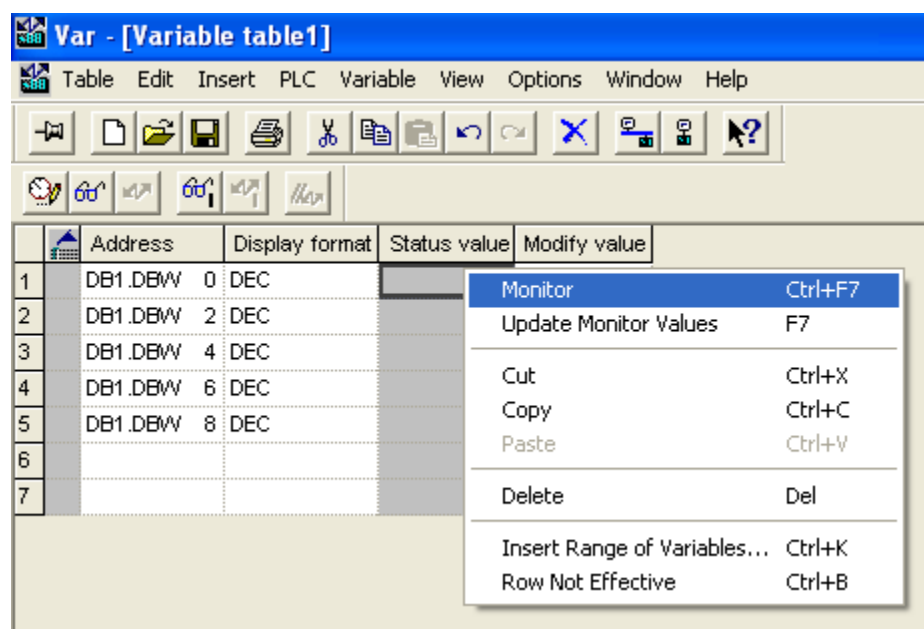

If the values from controller tags *SIE.WriteData[0]* through *SIE.WriteData[4]* were successfully transmitted, they will appear in the *Status value* column for addresses *DB1.DBW[0]* through *DB1.DBW[8]*.

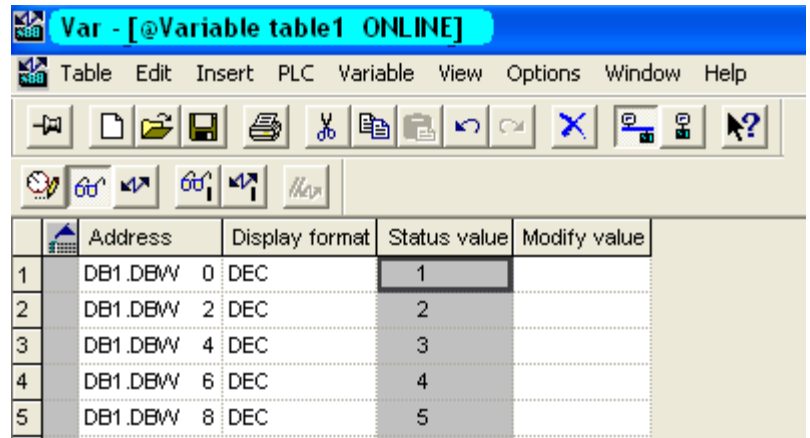

#### *Example 2*

This example demonstrates data transfer from an S7-300 processor to a ControlLogix processor. The data is transferred from addresses 0 through 16 (*MD 0* through *MD 16*) to RSLogix controller tags *SIE.ReadData[0]* through *SIE.ReadData[9]*, using the REAL data type and Address Type Flag.

**1** In Simatic Manager, type in Flag addresses *MD 0* through *MD 16*. Change the display format by right-clicking an entry in the *Display format* column and selecting **FLOATING-POINT** from the dropdown list.

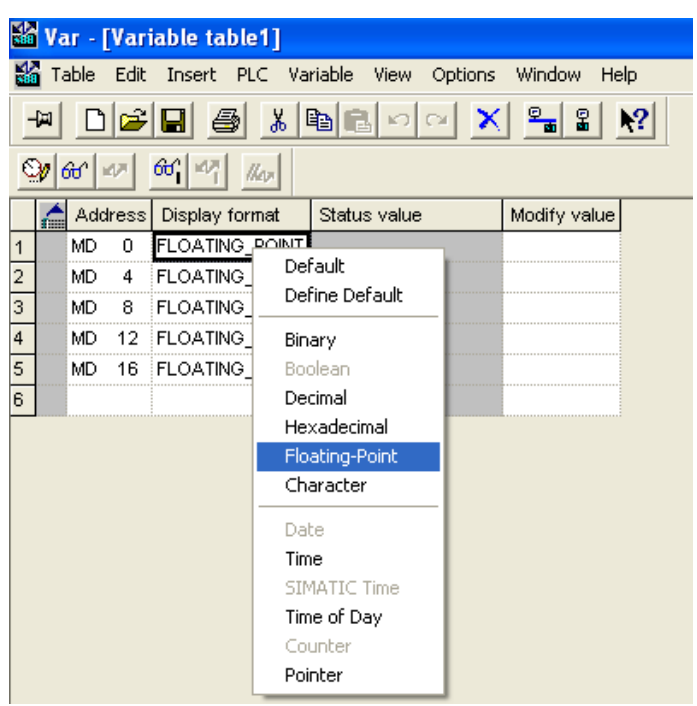

**2** Type in the *Modify values* as shown below.

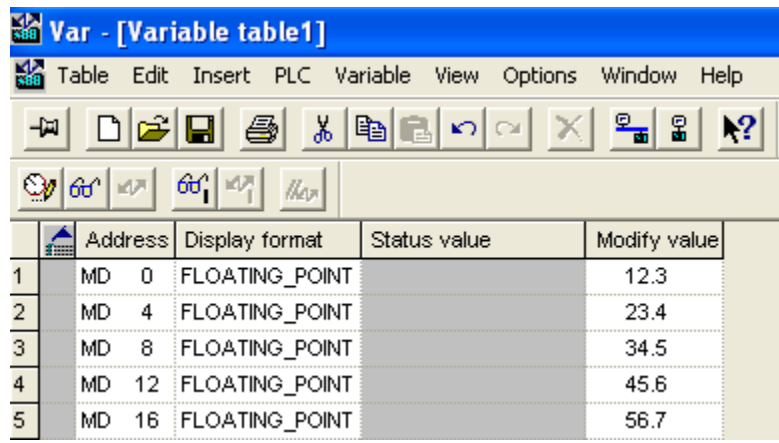

**3** Right-click an entry in the *Modify value* column and select **UPDATE MONITOR VALUES** from the dropdown list.

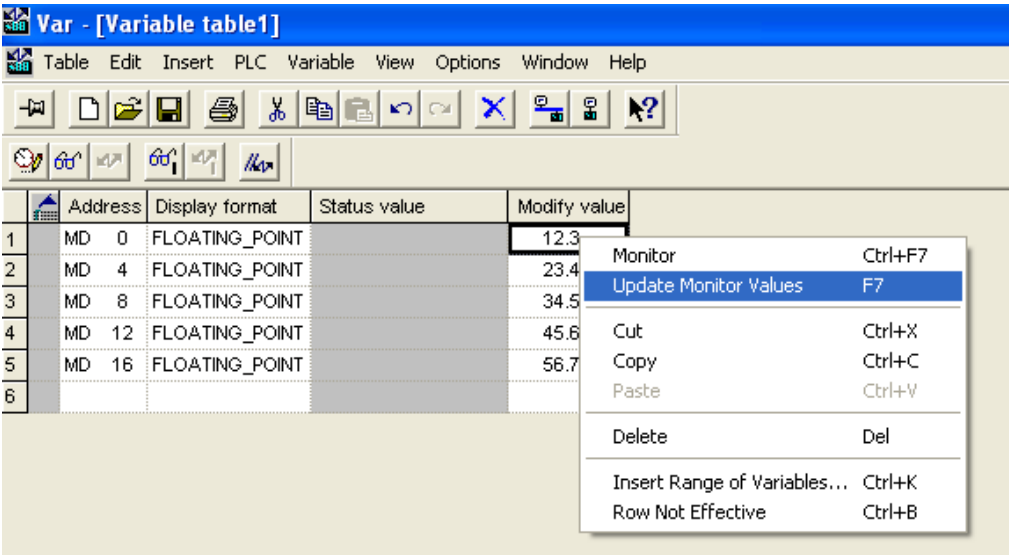

The screen should update as shown below.

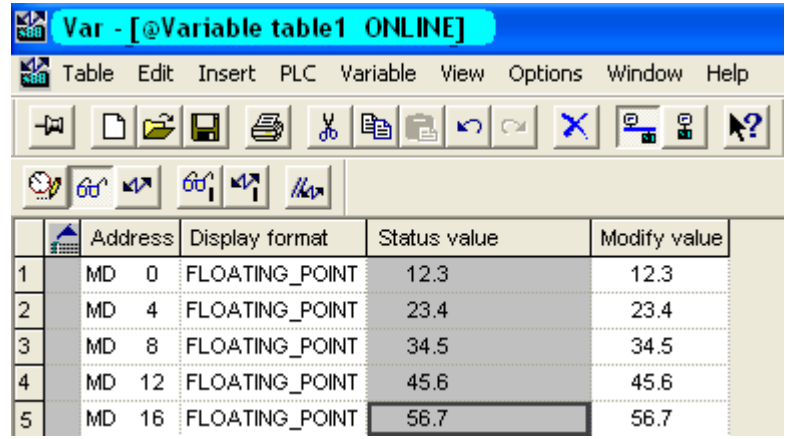

**4** In Prosoft Configuration Builder, expand the module tree and double-click **SIE CLIENT 0 COMMANDS**.

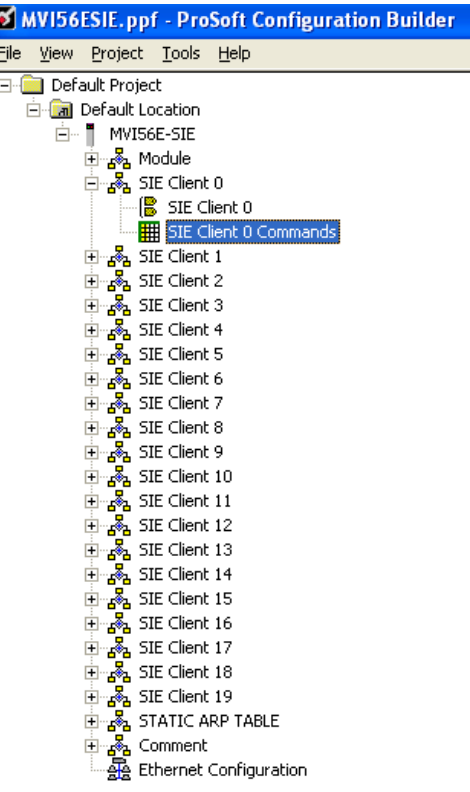

**5** In the *Edit –SIE Client 0 Commands* dialog box, click the **ADD ROW** button.

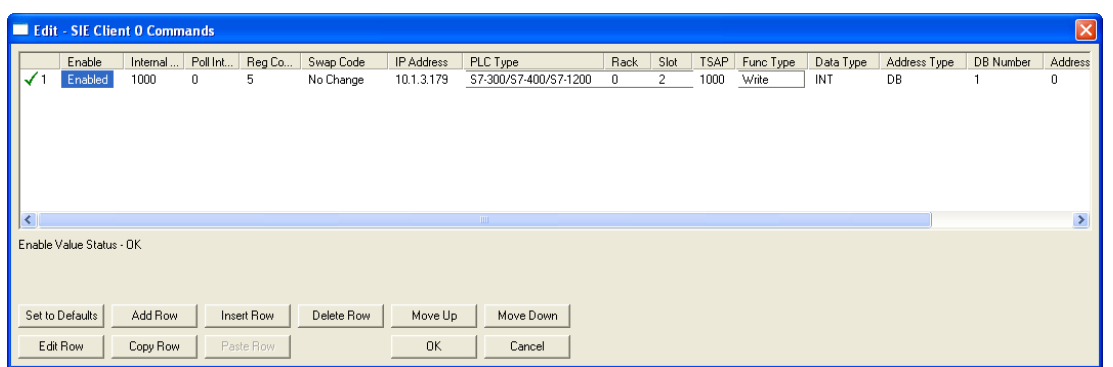

**6** Click the **EDIT ROW** button to open the *Edit – Row 1* dialog box.

**7** Select each parameter and edit its value as shown below, except for the IP address. Use the IP address of the S7-300 processor that the command is addressing. Click the **OK** button when all the configuration parameters have been entered.

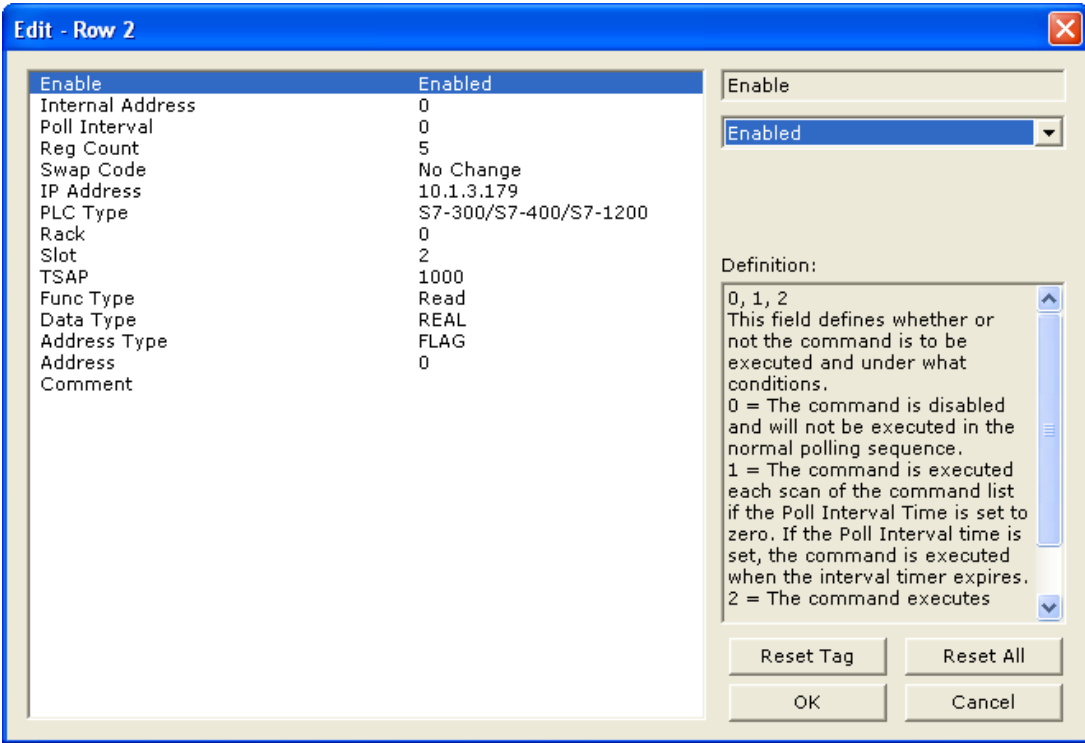

**Note:** In this example, the *Internal Address* parameter configures this command to place the data received from S7-300 processor into the first register of the module's Read Data area. The start address of the module's Read Data area is determined by the *Read Register Start* parameter in the module configuration. By default, the *Read Register Start* parameter is set to 0.

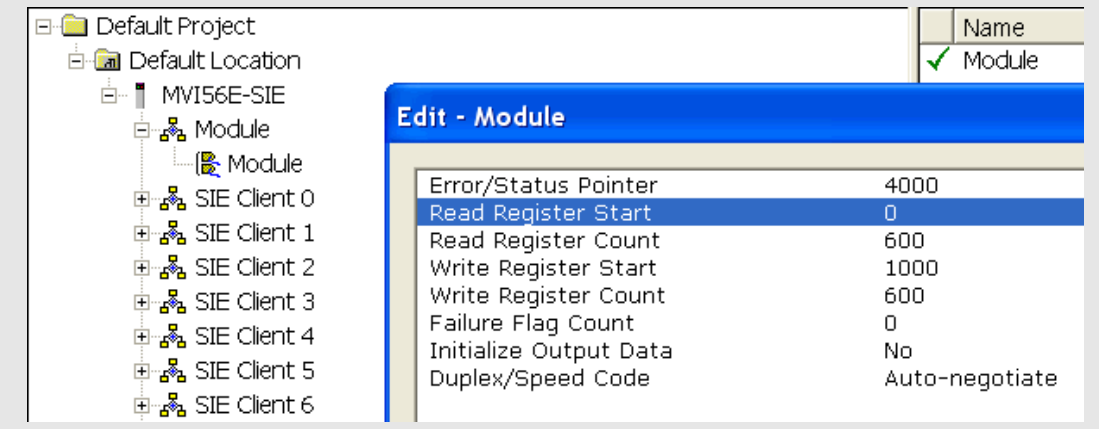
**8** Right-click the **MVI56E-SIE** module icon and select **DOWNLOAD FROM PC TO DEVICE** from the dropdown list.

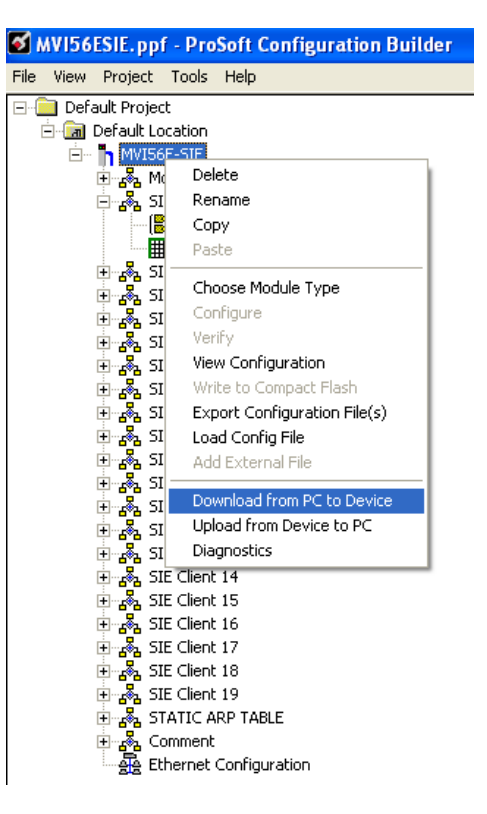

**9** Click the **DOWNLOAD** button in the *Download* dialog box.

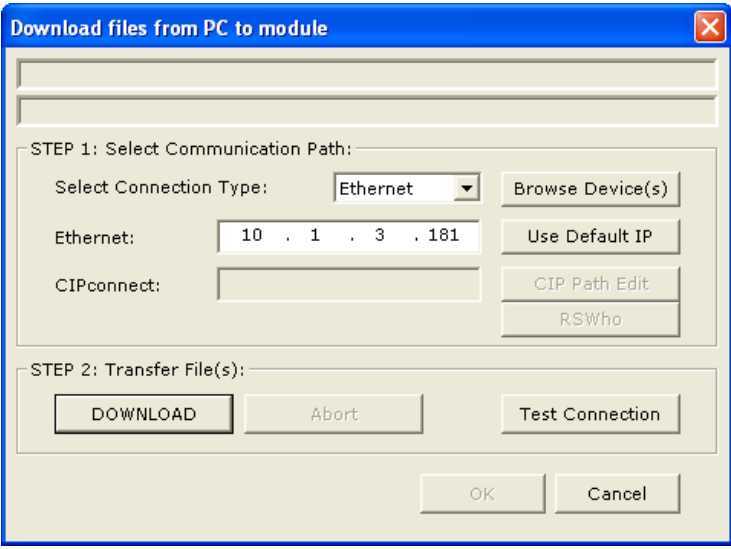

**10** When the download is complete, click the **OK** button.

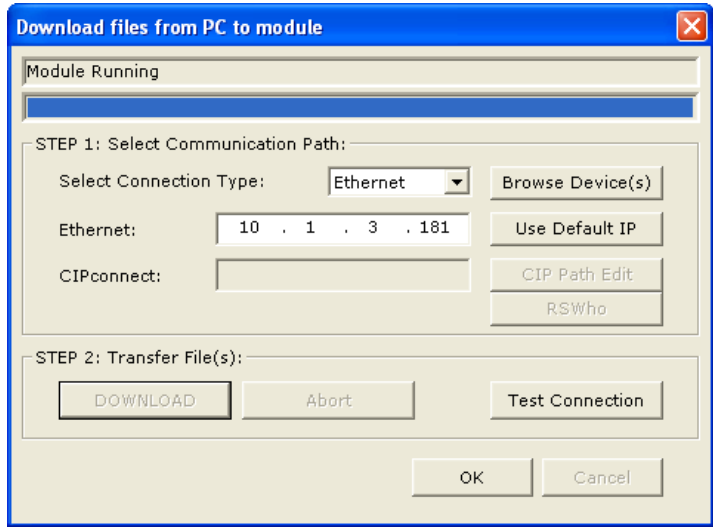

**11** In the RSLogix 5000 program, expand the *SIE.CONTROL* structure. Assuming this is the second command in the Command List, enable the second Client 0 command by entering **1** in *SIE.CONTROL.CmdControl.WriteCmdBits[0].1.*

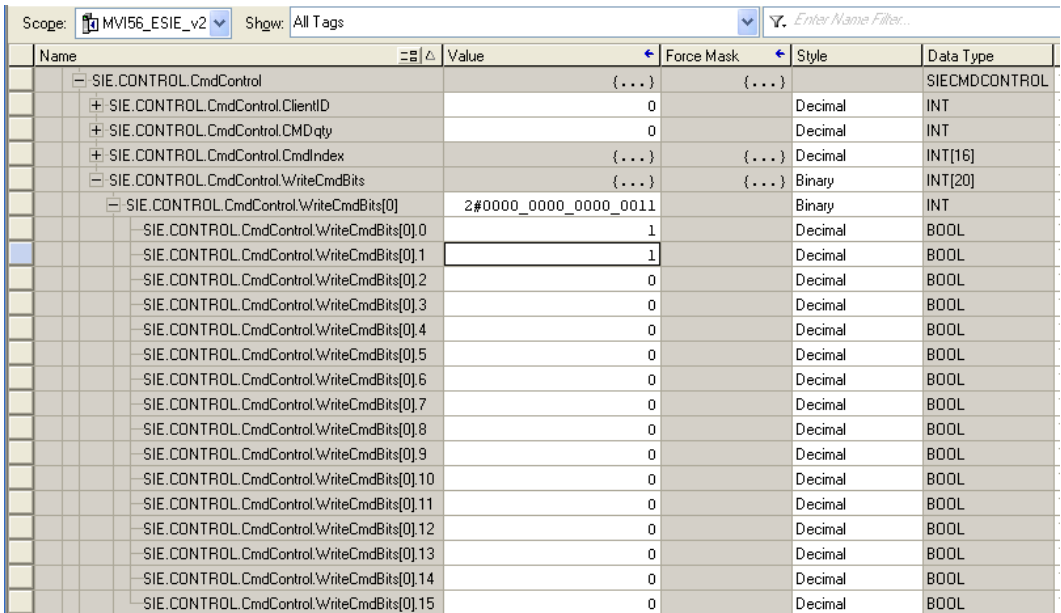

**12** Make sure that RSLogix is online with the ControlLogix processor. Check to see if the data read from the S7-300 processor appears in controller tags *SIE.DATA.ReadData[0]* through *SIE.DATA.ReadData[9]*.

**Note:** Since *SIE.DATA.ReadData* is an array of integers, the data will not appear in floating-point format. We will format the data in the following steps.

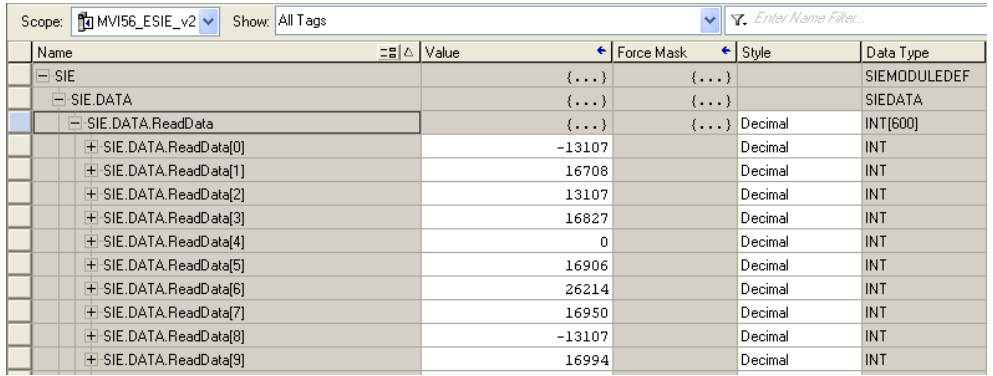

**13** To display the data in floating-point format, copy it into an array with a REAL data type. Click the **EDIT TAGS** tab at the bottom of the *Controller Tags* window and enter a name for the array (in this example, **REALDATA**). In the *Data Type* column, enter **REAL[5]**.

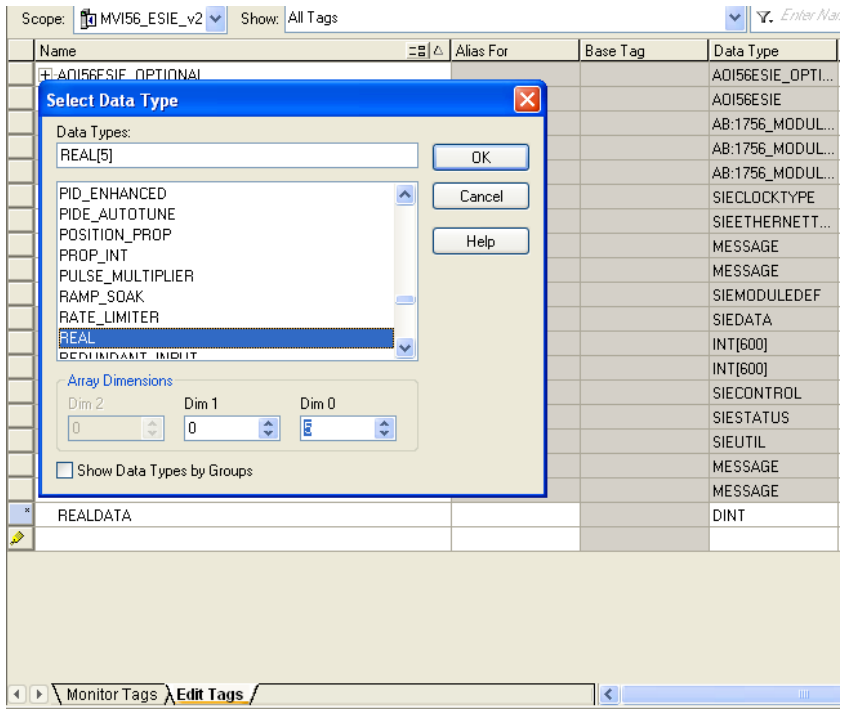

**14** Add a copy instruction to the *MainRoutine* ladder to copy the 10 words from *SIE.DATA.ReadData* into the REALDATA array created in the previous step.

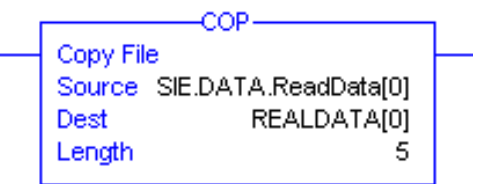

**Note:** The length in the COP instruction is the length of the destination. Since 10 INTs (words) become 5 REALS (floating-point numbers), the copy length is 5.

**15** Verify that the data transferred from S7-300 processor appears correctly in the *REALDATA[0]* through *REALDATA[4]* controller tags.

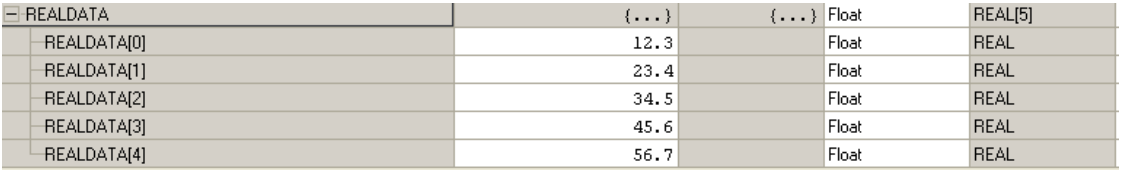

# *2.1.7 Static ARP Table*

The Static ARP Table defines a list of static IP addresses that the module will use when an ARP (Address Resolution Protocol) is required. The module will accept up to 40 static IP/MAC address data sets.

Use the Static ARP table to reduce the amount of network traffic by specifying IP addresses and their associated MAC (hardware) addresses that the MVI56E-SIE module will be communicating with regularly.

**Important:** If the device in the field is changed, this table must be updated to contain the new MAC address for the device and downloaded to the module. If the MAC is not changed, no communications with the module will be provided.

#### *IP Address*

Dotted notation

This table contains a list of static IP addresses that the module will use when an ARP is required. The module will accept up to 40 static IP/MAC address data sets.

**Important:** If the device in the field is changed, this table must be updated to contain the new MAC address for the device and downloaded to the module. If the MAC is not changed, no communications with the module will occur.

#### *Hardware MAC Address*

Hex value

This table contains a list of static MAC addresses that the module will use when an ARP is required. The module will accept up to 40 static IP/MAC address data sets.

**Important:** If the device in the field is changed, this table must be updated to contain the new MAC address for the device and downloaded to the module. If the MAC is not changed, no communications with the module will occur.

# *2.1.8 Ethernet Configuration*

<span id="page-77-0"></span>Use this procedure to configure the Ethernet settings for the module. An IP address, subnet mask and gateway address must be assigned. After this step is completed, the module can be connected with an Ethernet cable.

- **1** Determine the network settings for the module, with the help of the network administrator if necessary. The following information will be needed:
	- $\circ$  IP address (fixed IP required) \_\_\_\_\_\_\_ . \_\_\_\_\_\_ . \_\_\_\_\_ . \_\_\_\_ o Subnet mask \_\_\_\_\_ . \_\_\_\_\_ . \_\_\_\_\_ . \_\_\_\_\_
	- o Gateway address \_\_\_\_\_ . \_\_\_\_\_ . \_\_\_\_\_ . \_\_\_\_\_

**Note:** The gateway address is optional, and is not required for networks that do not use a default gateway.

**2** Double-click the **ETHERNET CONFIGURATION** icon. This action opens the *Edit* dialog box.

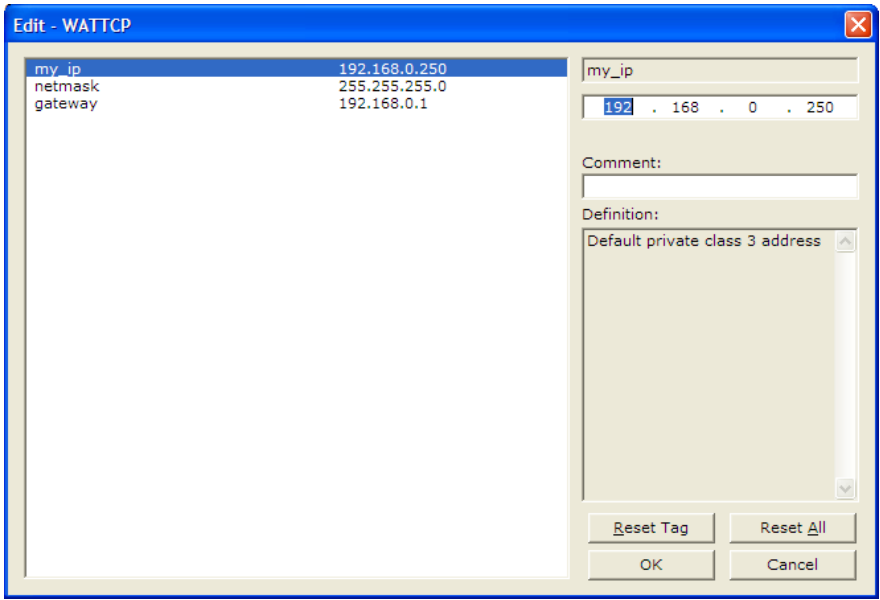

- **3** Edit the values for *my\_ip*, *netmask* (subnet mask) and *gateway* (default gateway).
- **4** When finished editing, click **OK** to save the changes and return to the *ProSoft Configuration Builder* window.

# **2.2 Connecting the PC to the Module**

With the module securely mounted, connect one end of the Ethernet cable to the *Config (E1)* Port, and the other end to an Ethernet hub or switch accessible from the same network as the PC. A connection can lso be established directly from the Ethernet Port on the PC to the *Config (E1)* Port on the module by using an Ethernet crossover cable (not included).

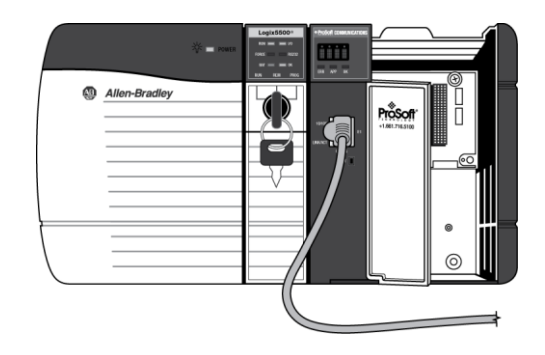

# *2.2.1 Setting Up a Temporary IP Address*

**Important:** *ProSoft Configuration Builder* locates MVI56E-SIE modules through UDP broadcast messages. These messages may be blocked by routers or layer 3 switches. In that case, *ProSoft Discovery Service* will be unable to locate the modules.

To use *ProSoft Configuration Builder*, arrange the Ethernet connection so that there is no router/ layer 3 switch between the computer and the module OR reconfigure the router/ layer 3 switch to allow routing of the UDP broadcast messages.

**1** In the tree view in *ProSoft Configuration Builder*, select the **MVI56E-SIE** module.

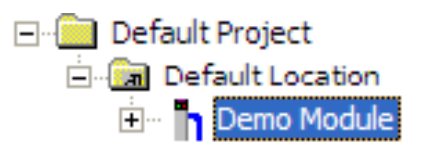

**2** Click the right mouse button to open a shortcut menu. On the shortcut menu, choose **DIAGNOSTICS.**

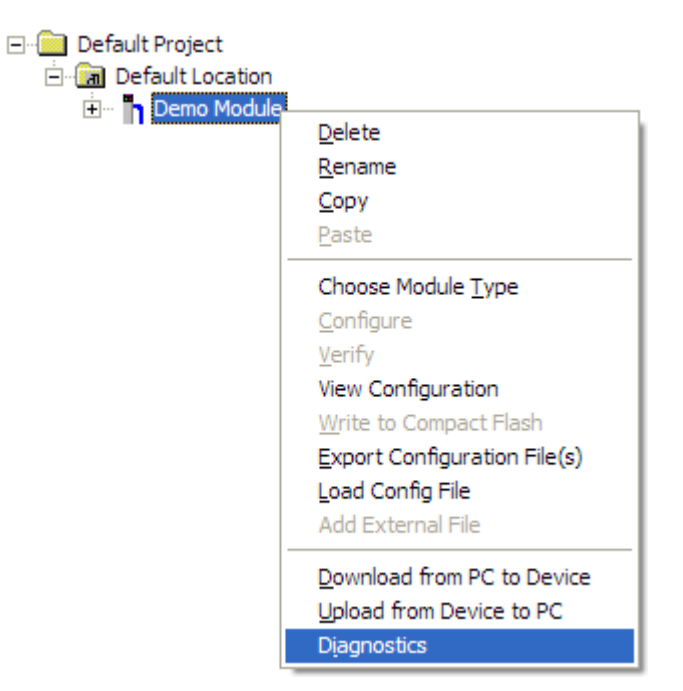

**3** In the *Diagnostics* window, click the **SET UP CONNECTION** button.

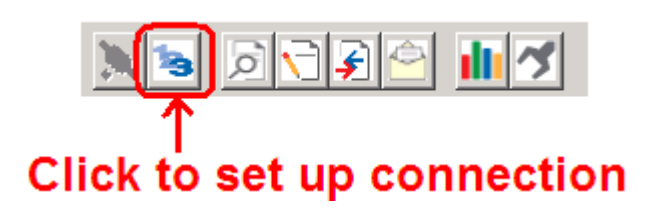

**4** In the *Connection Setup* dialog box, click the **BROWSE DEVICE(S)** button to open the *ProSoft Discovery Service*. Select the module, then right-click and choose **ASSIGN TEMPORARY IP**.

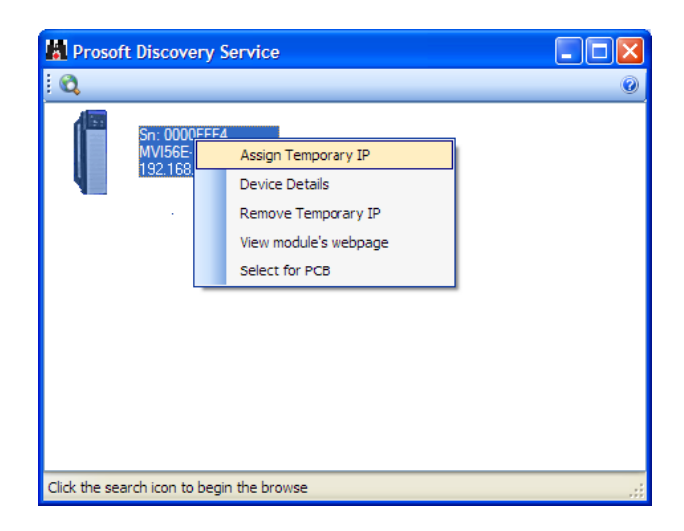

**5** The module's default IP address is 192.168.0.250. Choose an unused IP within the same subnet, and then click **OK**.

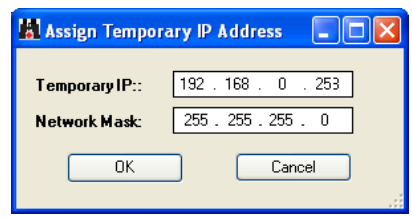

**Important:** The temporary IP address is only valid until the next time the module is initialized. For information on how to set the module's permanent IP address, see Ethernet Configuration (page [78\)](#page-77-0).

**6** Close the *ProSoft Discovery Service* window. Enter the temporary IP in the Ethernet address field of the *Connection Setup* dialog box, then click the **TEST CONNECTION**  button to verify that the module is accessible with the current settings.

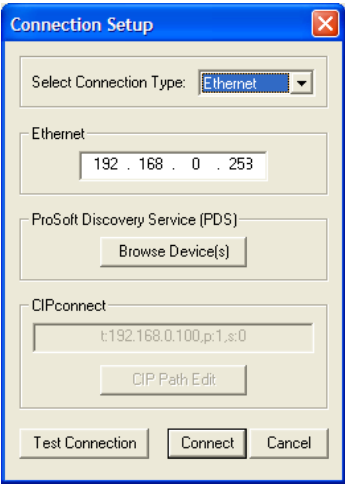

**7** If the *Test Connection* is successful, click **CONNECT**. The *Diagnostics* menu will display in the *Diagnostics* window.

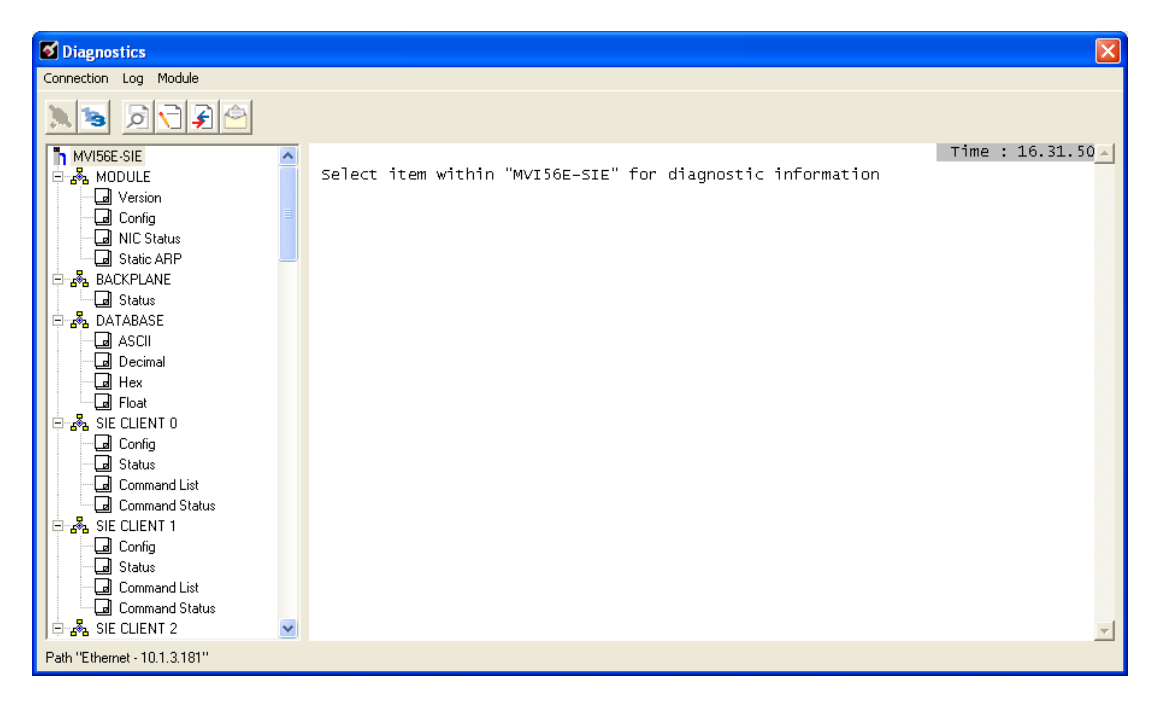

## **2.3 Downloading the Project to the Module**

**Note:** For alternative methods of connecting to the module with your PC, refer to Using CIPconnect to Connect to the Module (page [84\)](#page-83-0) or Using RSWho to Connect to the Module (page [93\)](#page-92-0).

In order for the module to use the settings you configured, you must download (copy) the updated Project file from your PC to the module.

- **1** In the tree view in *ProSoft Configuration Builder*, click once to select the **MVI56E-SIE** module.
- **2** Open the **PROJECT** menu, and then choose **MODULE / DOWNLOAD.**

This action opens the *Download* dialog box. Notice that the Ethernet address field contains the temporary IP address you assigned previously. *ProSoft Configuration Builder* will use this temporary IP address to connect to the module.

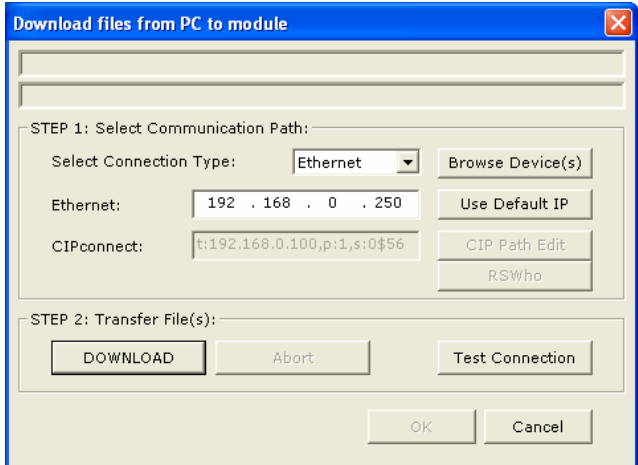

Click **TEST CONNECTION** to verify that the IP address allows access to the module.

**3** If the connection succeeds, click **DOWNLOAD** to transfer the Ethernet configuration to the module.

If the *Test Connection* procedure fails, an error message will appear. To correct the error, follow these steps:

- **1** Click **OK** to dismiss the error message.
- **2** In the *Download* dialog box, click **BROWSE DEVICE(S)** to open *ProSoft Discovery Service*.

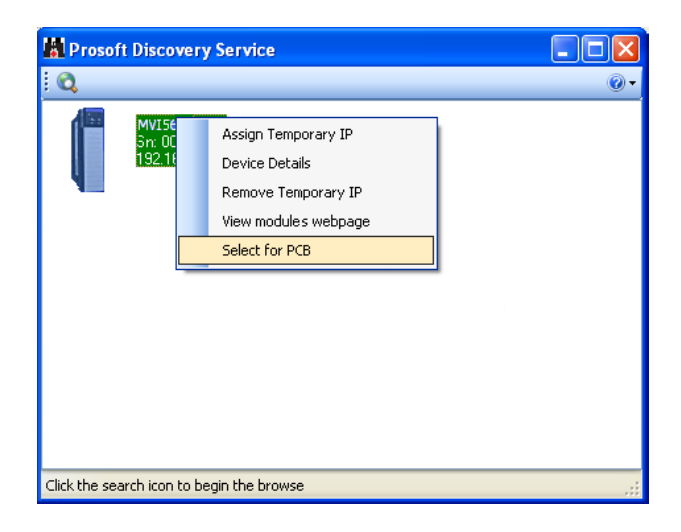

- **3** Select the module, and then click the right mouse button to open a shortcut menu. On the shortcut menu, choose **SELECT FOR PCB**.
- **4** Close *ProSoft Discovery Service*.
- **5** Click **DOWNLOAD** to transfer the configuration to the module.

## *2.3.1 Using CIPconnect to Connect to the Module*

<span id="page-83-0"></span>CIPconnect® can be used to connect a PC to the MVI56E-SIE module over Ethernet using Rockwell Automation's 1756-ENBT EtherNet/IP® module. This allows for configuringof the MVI56E-SIE module and network, uploading and downloading of files, and viewing of network and module diagnostics from a PC. RSLinx is not required when using CIPconnect. All that is needed:

- The IP addresses and slot numbers of any 1756-ENBT modules in the path
- The ControlNet node numbers and slot numbers of any 1756-CNBx ControlNet Bridge modules in the path
- The slot number of the MVI56E-SIE in the destination ControlLogix chassis (the last ENBT/CNBx and chassis in the path).

To use CIPconnect, follow these steps.

**1** In the *Select Connection Type* dropdown list, choose **1756-ENBT**. The default path appears in the text box, as shown in the following illustration.

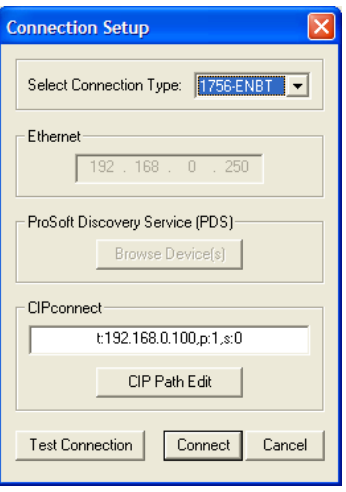

**2** Click **CIP PATH EDIT** to open the *CIPconnect Path Editor* dialog box.

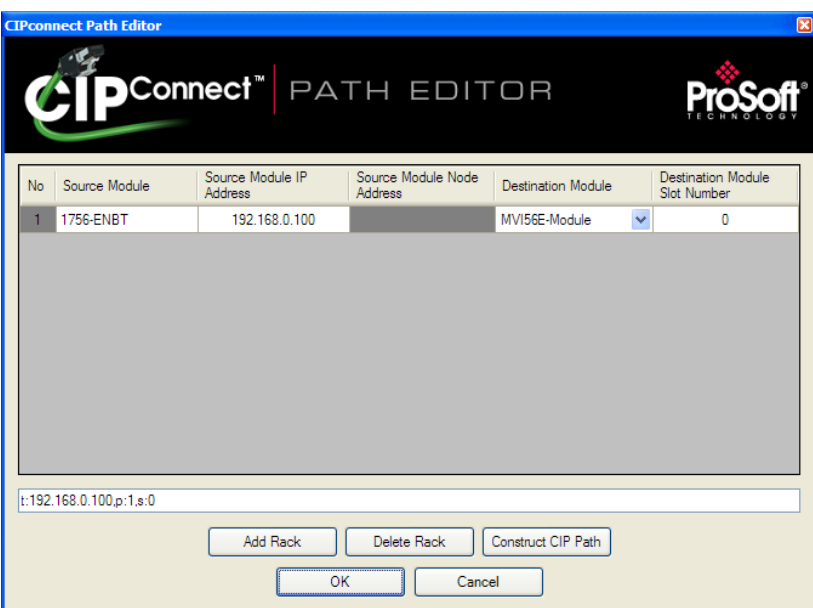

The *CIPconnect Path Editor* allows the path between the PC and the MVI56E-SIE module to be defined. The first connection from the PC is always a 1756-ENBT (Ethernet/IP) module.

Each row corresponds to a physical rack in the CIP path.

- If the MVI56E-SIE module is located in the same rack as the first 1756-ENBT module, select **RACK NO. 1** and configure the associated parameters.
- If the MVI56E-SIE is available in a remote rack (accessible through ControlNet or Ethernet/IP), include all racks (by using the **ADD RACK** button).

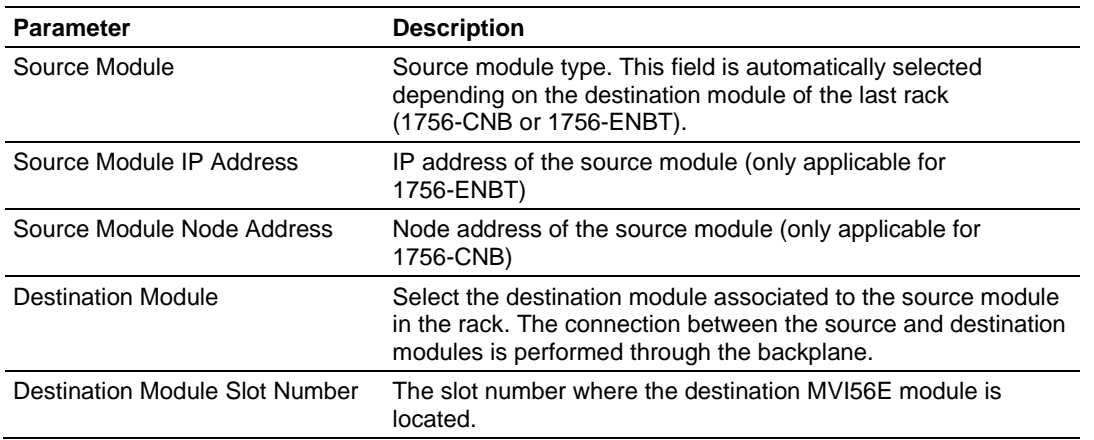

To use the CIPconnect Path Editor, follow these steps.

- **1** Configure the path between the 1756-ENBT connected to the PC and the MVI56E-SIE module.
	- o If the module is located in a remote rack, add more racks to configure the full path.
	- o The path can only contain ControlNet or Ethernet/IP networks.
	- o The maximum number of supported racks is six.
- **2** Click **CONSTRUCT CIP PATH** to build the path in text format
- **3** Click **OK** to confirm the configured path.

## *Example 1: Local Rack Application*

For this example, the MVI56E-SIE module is located in the same rack as the 1756- ENBT that is connected to the PC.

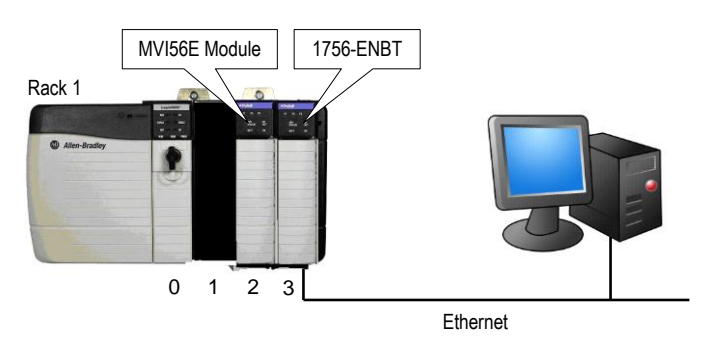

#### **Rack 1**

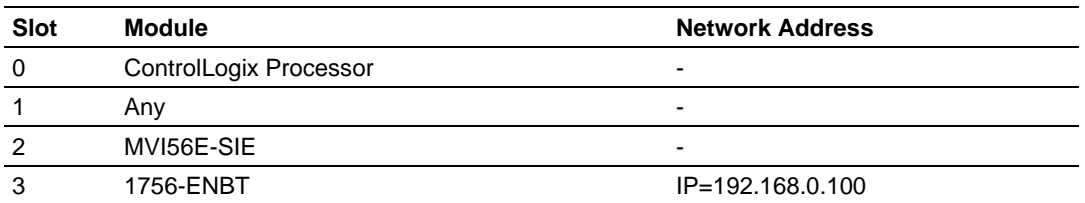

**1** In the *Download* dialog box, click **CIP PATH EDIT.**

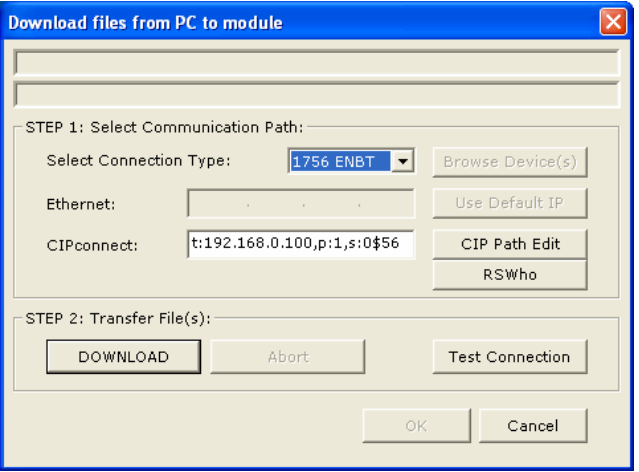

**2** Configure the path as shown in the following illustration, and click **CONSTRUCT CIP PATH** to build the path in text format.

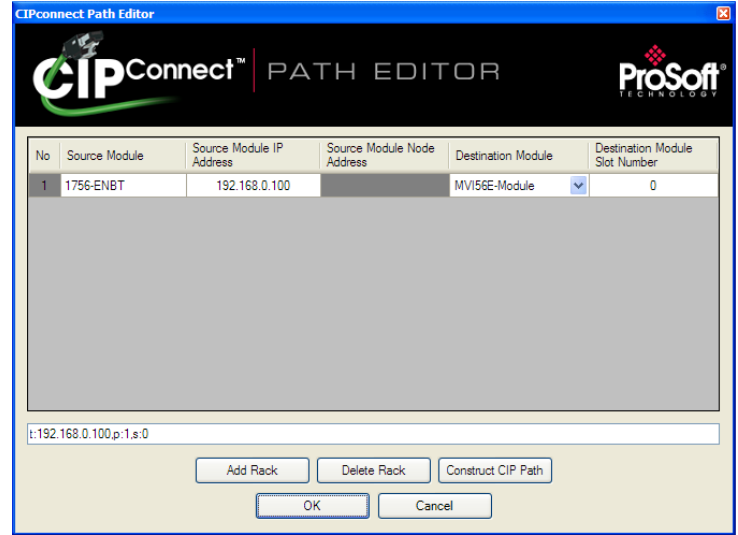

Click **OK** to close the *CIPconnect Path Editor* and return to the *Download* dialog box.

**3** Check the new path in the *Download* dialog box.

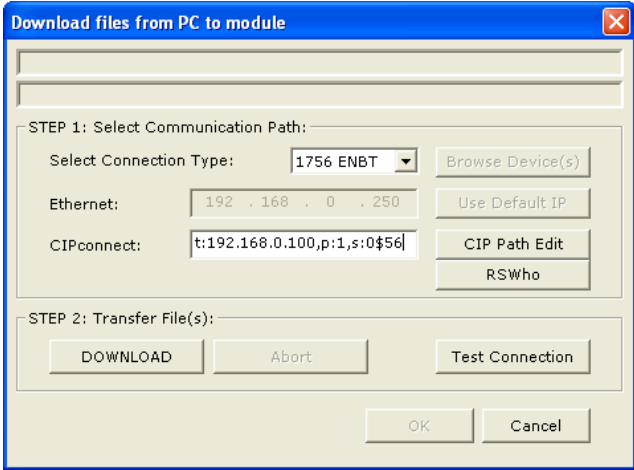

**4** Click **TEST CONNECTION** to verify that the physical path is available. The following message should be displayed upon success.

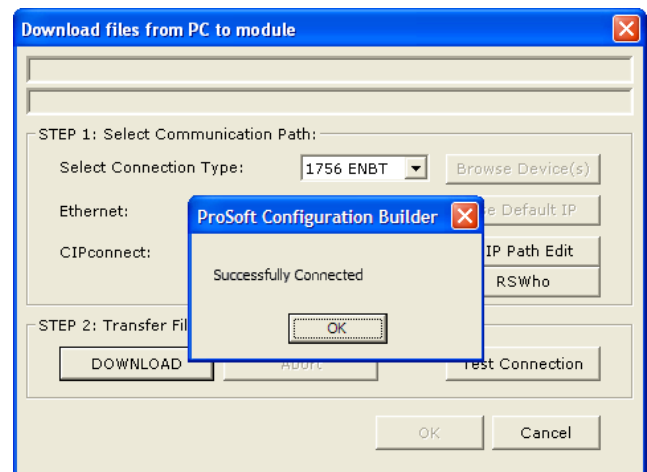

**5** Click **OK** to close the Test Connection pop-up and then click **DOWNLOAD** to download the configuration files to the module through the path.

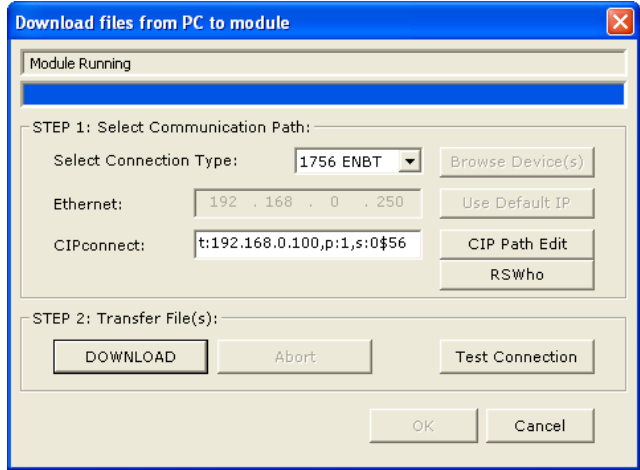

## *Example 2: Remote Rack Application*

For this example, the MVI56E-SIE module is located in a remote rack accessible through ControlNet, as shown in the following illustration.

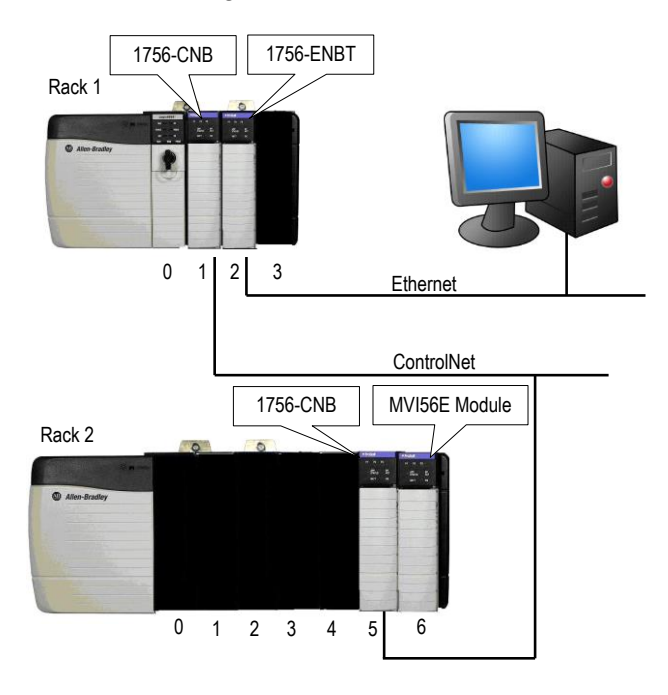

#### **Rack 1**

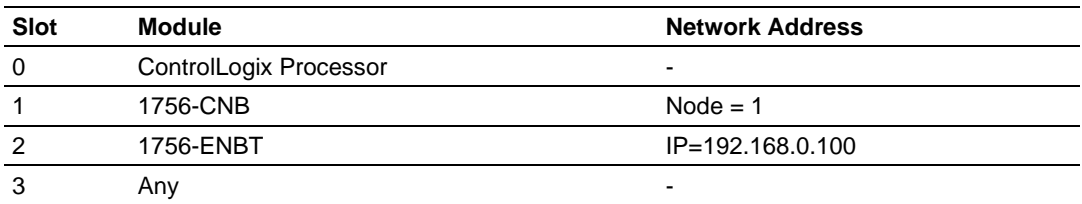

#### **Rack 2**

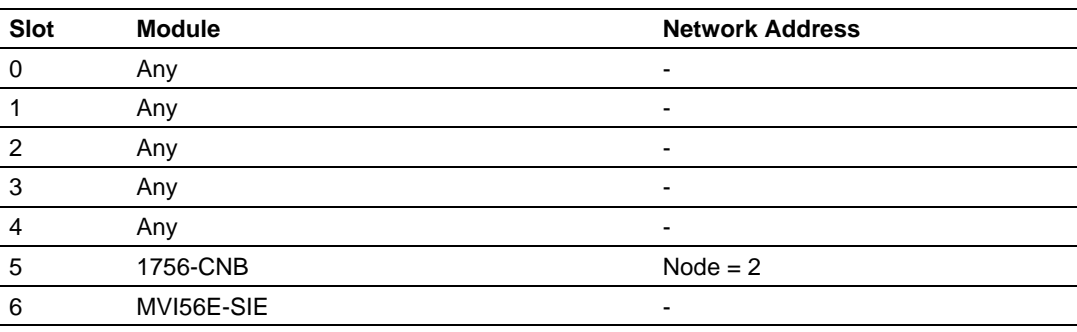

**1** In the *Download* dialog box, click **CIP PATH EDIT**.

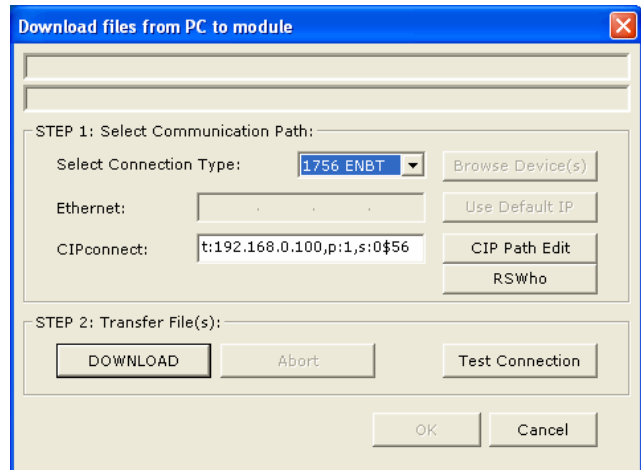

**2** Configure the path as shown in the following illustration and click **CONSTRUCT CIP PATH** to build the path in text format.

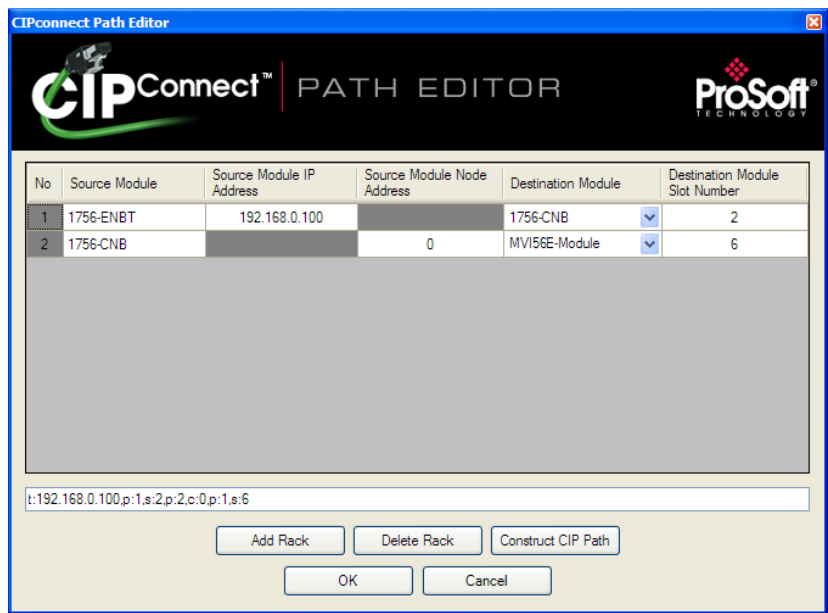

Click **OK** to close the *CIPconnect Path Editor* and return to the *Download* dialog box.

**3** Check the new path in the *Download* dialog box.

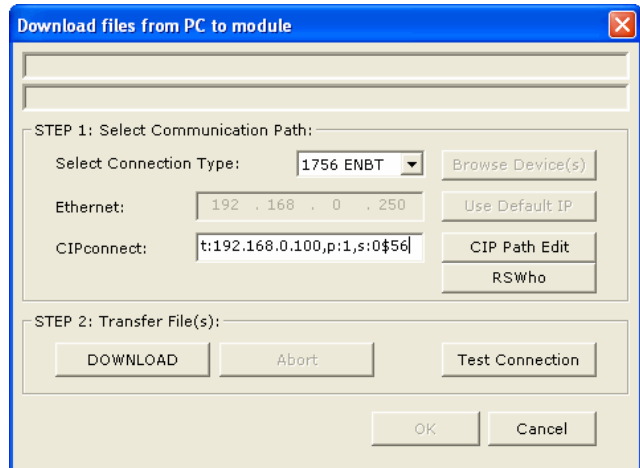

**4** Click **TEST CONNECTION** to verify that the physical path is available. The following message should be displayed upon success.

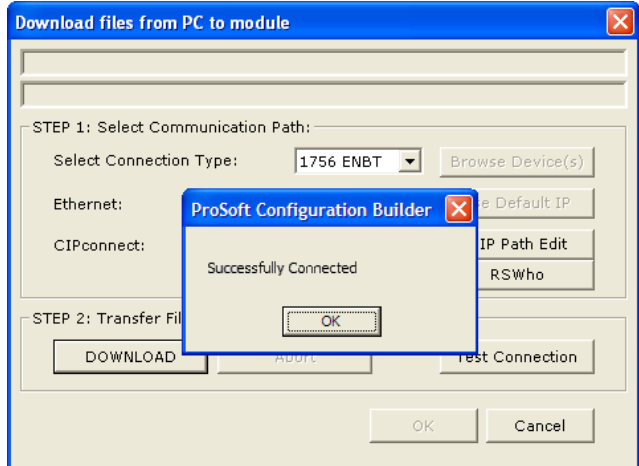

**5** Click **DOWNLOAD** to download the configuration files to the module through the path.

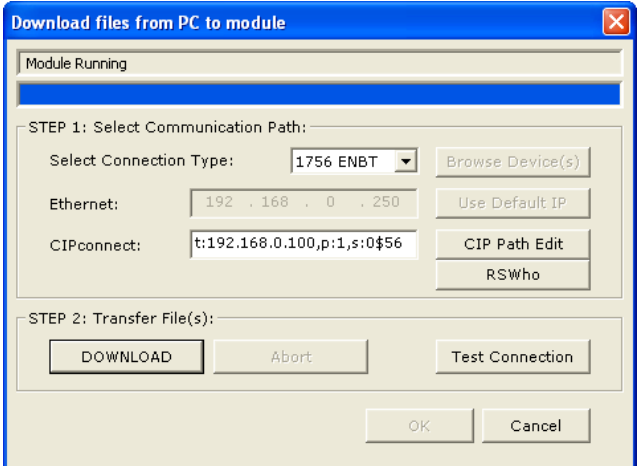

# *2.3.2 Using RSWho to Connect to the Module*

<span id="page-92-0"></span>**Note:** RSLinx must be installed on your PC to use this feature. You also need an ENBT module set up in the rack. For information on setting up the ENBT module, see Using CIPconnect to Connect to the Module (pag[e 84\)](#page-83-0).

- **1** In the tree view in *ProSoft Configuration Builder*, right-click the **MVI56E-SIE** module.
- **2** From the shortcut menu, choose **DOWNLOAD FROM PC TO DEVICE**.
- **3** In the *Download* dialog box, choose **1756 ENBT** from the *Select Connection Type* dropdown box.

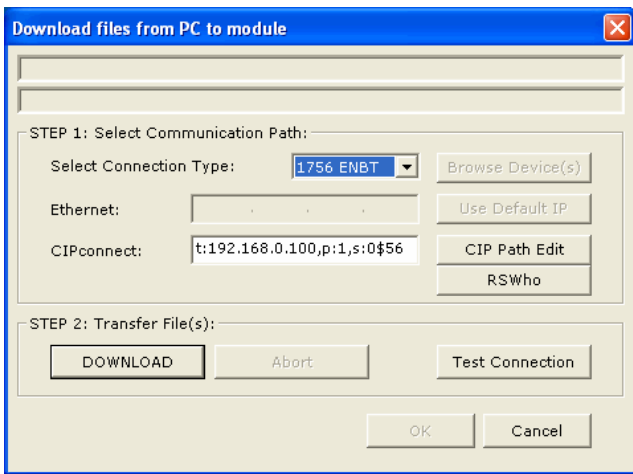

**4** Click **RSWHO** to display modules on the network. The MVI56E-SIE module will automatically be identified on the network.

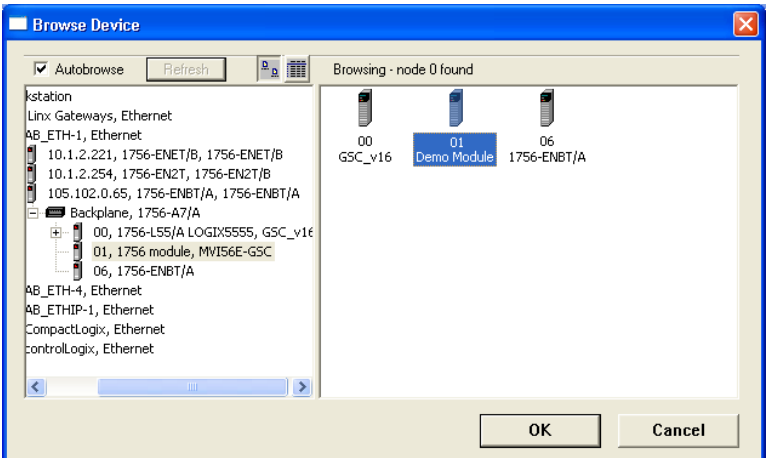

- **5** Select the module, and then click **OK**.
- **6** In the *Download* dialog box, click **DOWNLOAD**.

# **3 Ladder Logic**

Ladder logic is required for managing communication between the MVI56E-SIE module and the processor. The ladder logic handles tasks such as:

- Module backplane data transfer
- Special block handling
- Status data receipt

Additionally, a power-up handler may be needed to initialize the module's database and may clear some processor fault conditions.

The sample Import Rung with Add-On Instruction is extensively commented to provide information on the purpose and function of each user-defined data type and controller tag. For most applications, the Import Rung with Add-On Instruction will work without modification.

#### **3.1 Controller Tags**

Data related to the MVI56E-SIE is stored in the ladder logic in variables called controller tags. Individual controller tags can be grouped into collections of controller tags called controller tag structures. A controller tag structure can contain any combination of:

- Individual controller tags
- Controller tag arrays
- Lower-level controller tag structures

The controller tags for the module are pre-programmed into the Add-On Instruction Import Rung ladder logic. *Controller Tags* can be found in the subfolder, located in the *Controller* folder in the *Controller Organizer* pane of the main RSLogix 5000 window.

This controller tag structure is arranged as a tree structure. Individual controller tags are found at the lowest level of the tree structure. Each individual controller tag is defined to hold data of a specific type, such as integer or floating-point data. Controller tag structures are declared with user-defined data types, which are collections of data types.

The main *SIE* controller tag structure is divided into four lower-level tag structures.

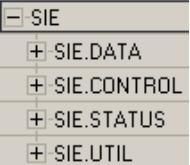

The four lower-level controller tag structures contain other controller tags and controller tag structures. Click the **[+]** sign next to any controller tag structure to expand it and view the next level in the structure. For example, the *SIE.DATA* controller tag structure is expanded, it can be seen that there are two controller tag arrays, *SIE.DATA.ReadData* and *SIE.DATA.WriteData*, which are 600-element integer arrays by default.

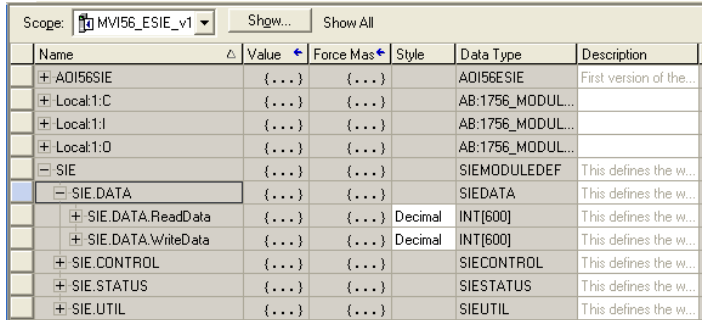

Each controller tag in the Add-On Instruction is commented in the *Description* column.

**Note:** The *Data Type* column displays the data types used to declare each controller tag, controller tag array or controller tag structure. Individual controller tags are declared with basic data types, such as INT and BOOL. Controller tag arrays are declared with arrays of basic data types. Controller tag structures are declared with user-defined data types (UDTs).

# **3.2 User-Defined Data Types (UDTs)**

User-defined data types (UDTs) allow users to organize collections of data types into groupings. These groupings, or data type structures, can then be used to declare the data types for controller tag structures. Another advantage of defining a UDT is that it may be re-used in other controller tag structures that use the same data types.

The Add-On Instruction Import Rung ladder logic for the module has pre-defined UDTs. You can find them in the *User-Defined* subfolder, located in the *Data Types* folder in the *Controller Organizer* pane of the main RSLogix window. Like the controller tags, the UDTs are organized in a multiple-level tree structure.

Eleven different UDTs are defined for the MVI56E-SIE Add-On Instruction.

The main UDT, *SIEMODULEDEF*, contains all the data types for the module and was used to create the main controller tag structure, *SIE.* There are four UDTs one level below *SIEMODULEDEF*. These lower-level UDTs were used to create the *SIE.DATA*, *SIE.CONTROL*, *SIE.STATUS*, and *SIE.UTIL* controller tag structures.

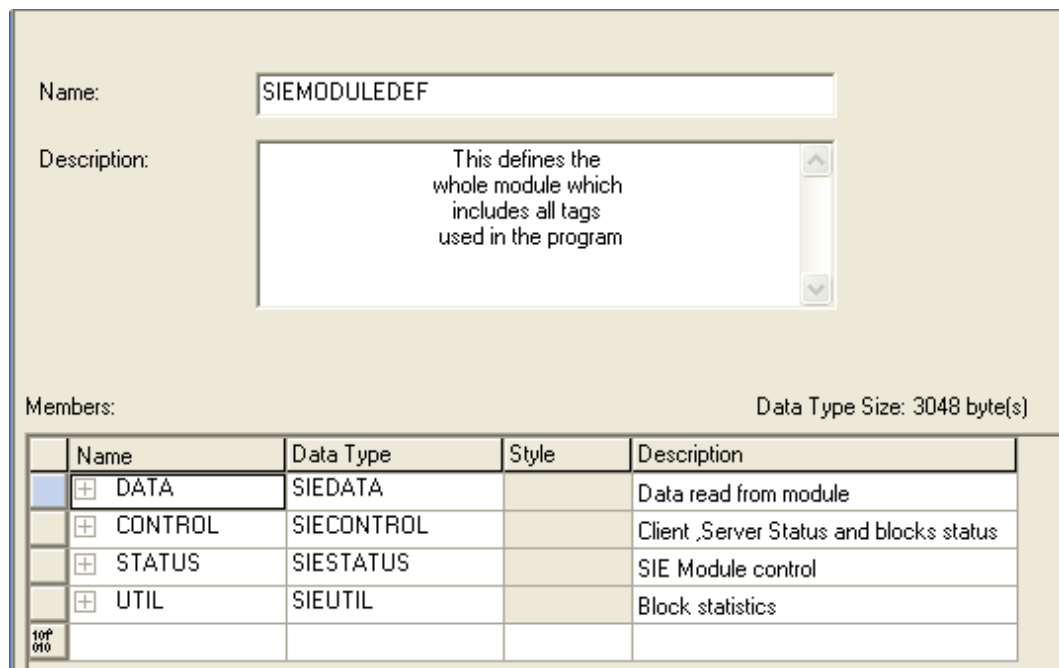

Click the **[+]** signs to expand the UDT structures and view lower-level UDTs.

 $\overline{\phantom{a}}$ 

For example, if you expand *SIE.DATA is expanded*, two UDTs can be seen, *ReadData* and *WriteData*. Both of these are 600-element integer arrays by default.

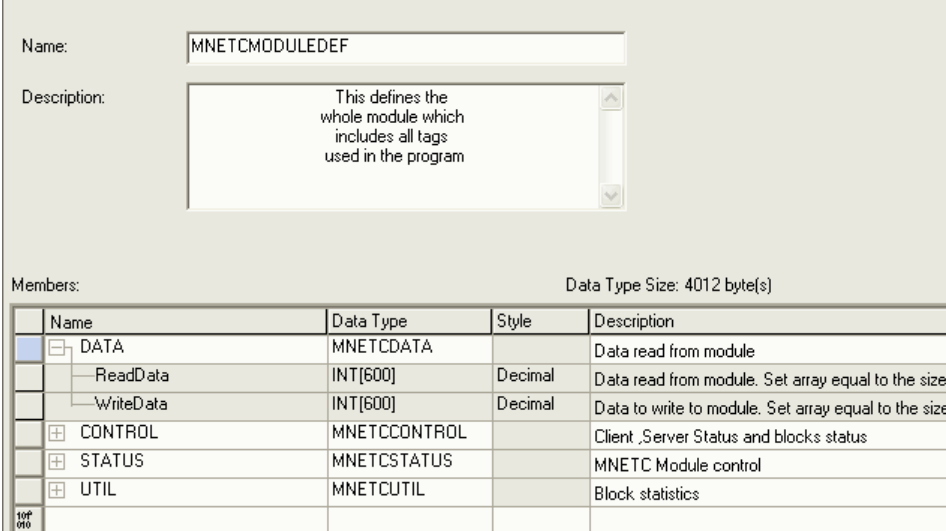

**Note:** These UDTs are the data types used to declare the *SIE.DATA.ReadData* and *SIE.DATA.WriteData* controller tag arrays.

Each UDT is commented in the *Description* column.

## **3.3 Using Controller Tags**

Controller tags can be used to:

- View read and write data that is being transferred between the module and the processor.
- View status data for the module.
- Set up and trigger special functions.
- Initiate module restarts (Warm Boot or Cold Boot).

# **3.4 Controller Tag Overview**

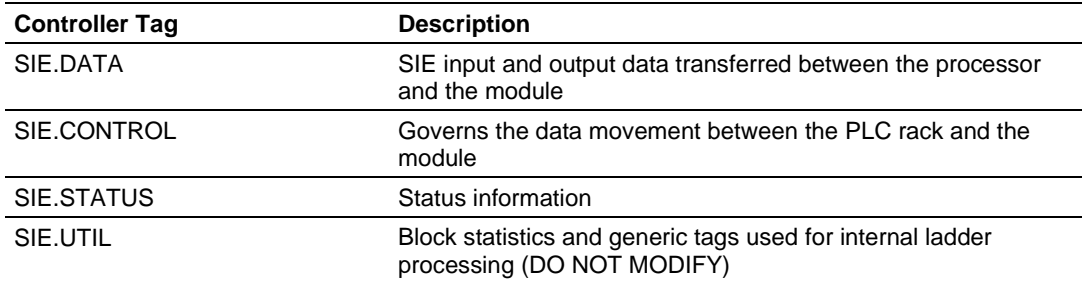

The following sections describe each of these controller tag structures in more detail.

# *3.4.1 SIE.DATA*

The controller tags in *SIE.DATA* hold data to be transferred between the processor and the MVI56E-SIE module. This read and write data is transferred between the processor and module as "pages," or blocks, of data up to 200 words long.

The data types for the *SIE.DATA.ReadData* and *SIE.DATA.WriteData* controller tag arrays are integer arrays containing variable numbers of elements.

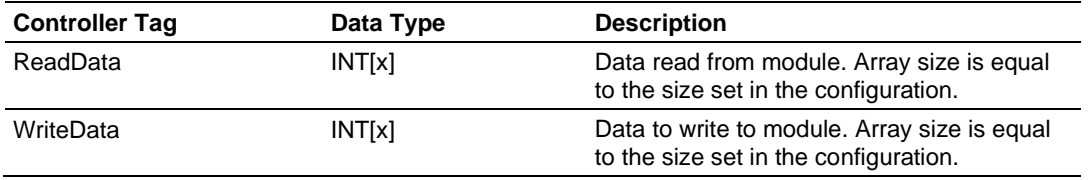

#### *SIE.DATA.ReadData*

*ReadData* is a controller tag array that automatically adjusts to match the value entered in the *Read Register Count* (page [36\)](#page-35-0) parameter of the configuration. For ease of use, this array should be dimensioned as a multiple of 200 words. This data is paged up to 200 words at a time from the module to the processor. The ladder logic places the data received into the proper position in the *ReadData* array. This data is used for status and control in the processor ladder logic.

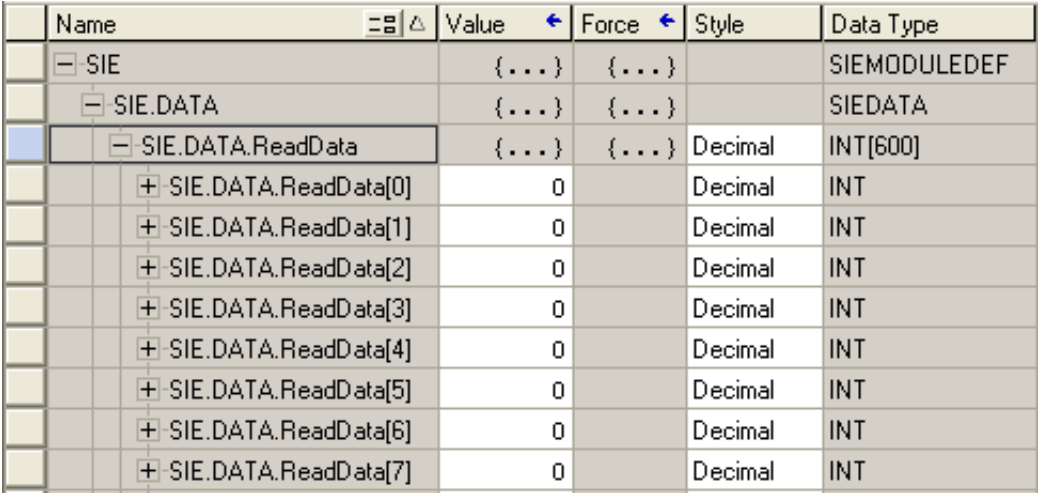

The *ReadData* array is related to the contents of the Read Data area of the module's internal database. To view the actual registers in the module's internal database, access the database display from *ProSoft Configuration Builder's Diagnostics* menu. For more information, see the section on *PCB* Diagnostics (page [112\)](#page-111-0).

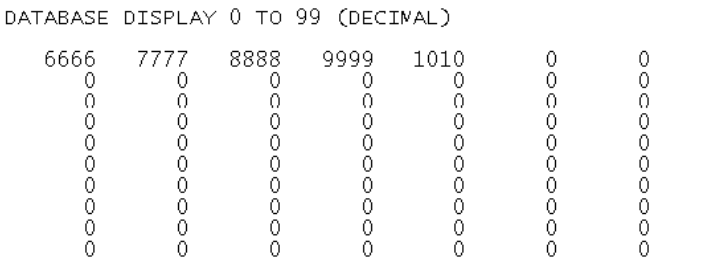

00000000

#### *SIE.DATA.WriteData*

*WriteData* is a controller tag array that automatically adjusts to match the value entered in the *Write Register Count* (page [37\)](#page-36-0) parameter of the configuration. For ease of use, this array should be dimensioned as a multiple of 200 words. This data is paged up to 200 words at a time from the processor to the module. The ladder logic places the write data into the output image for transfer to the module. This data is passed from the processor to the module for status and control information for use in other nodes on the network.

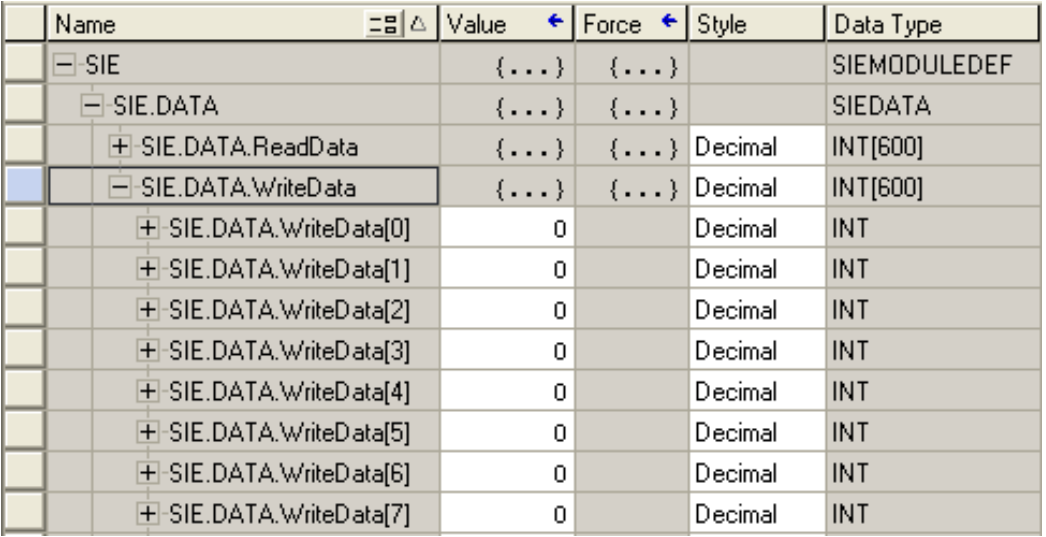

The *WriteData* array is related to the contents of the Write Data area of the module's internal database. To view the actual registers in the module's internal database, access the database display from *ProSoft Configuration Builder's Diagnostics* menu. For more information, see the section on *PCB* Diagnostics (page [112\)](#page-111-0).

#### DATABASE DISPLAY 1000 TO 1099 (DECINAL)

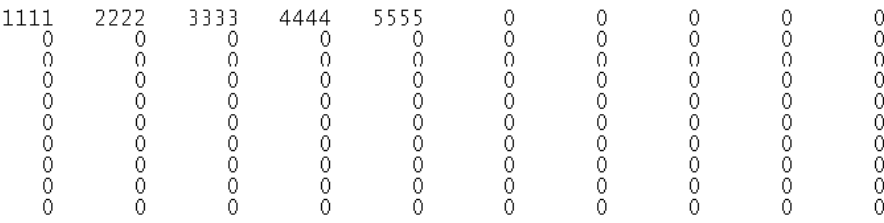

# *3.4.2 SIE.CONTROL*

This controller tag structure is used to request special tasks from the module. For more information, see Special Function Blocks (page [130\)](#page-129-0).

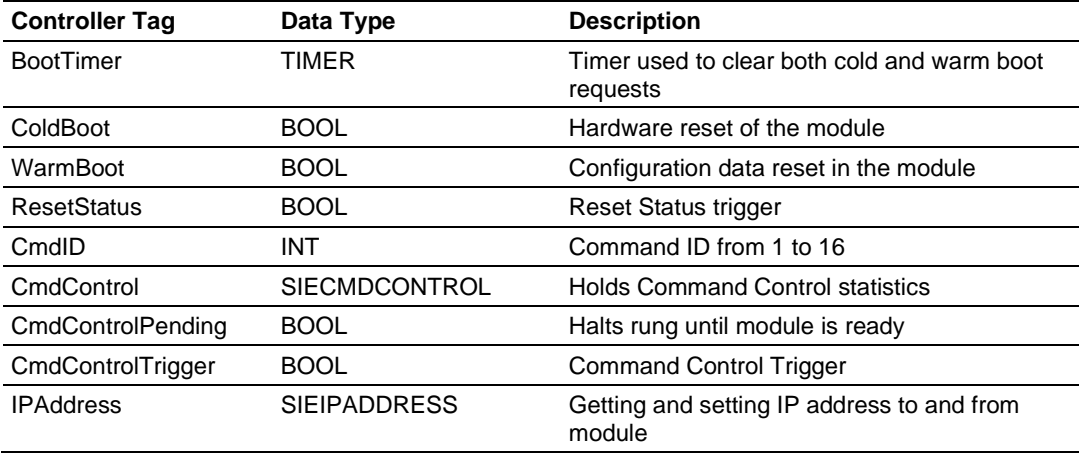

# *3.4.3 SIE.STATUS*

This controller tag structure contains module and Client status data. For a more complete description of the *SIE.STATUS* controller tag structure, refer to the Status Data Definition (page [117\)](#page-116-0).

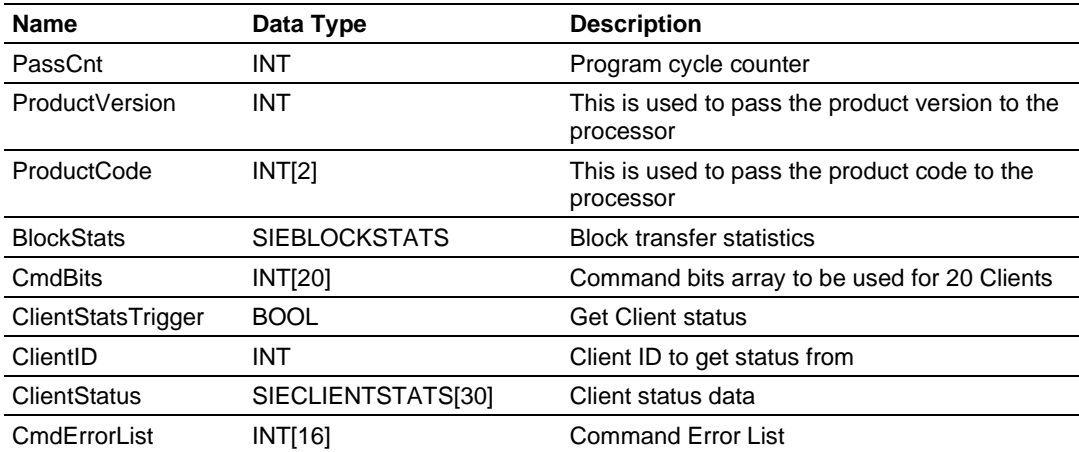

# *3.4.4 SIE.UTIL*

This controller tag structure stores the variables required for the data transfer between the processor and the MVI56E-SIE module.

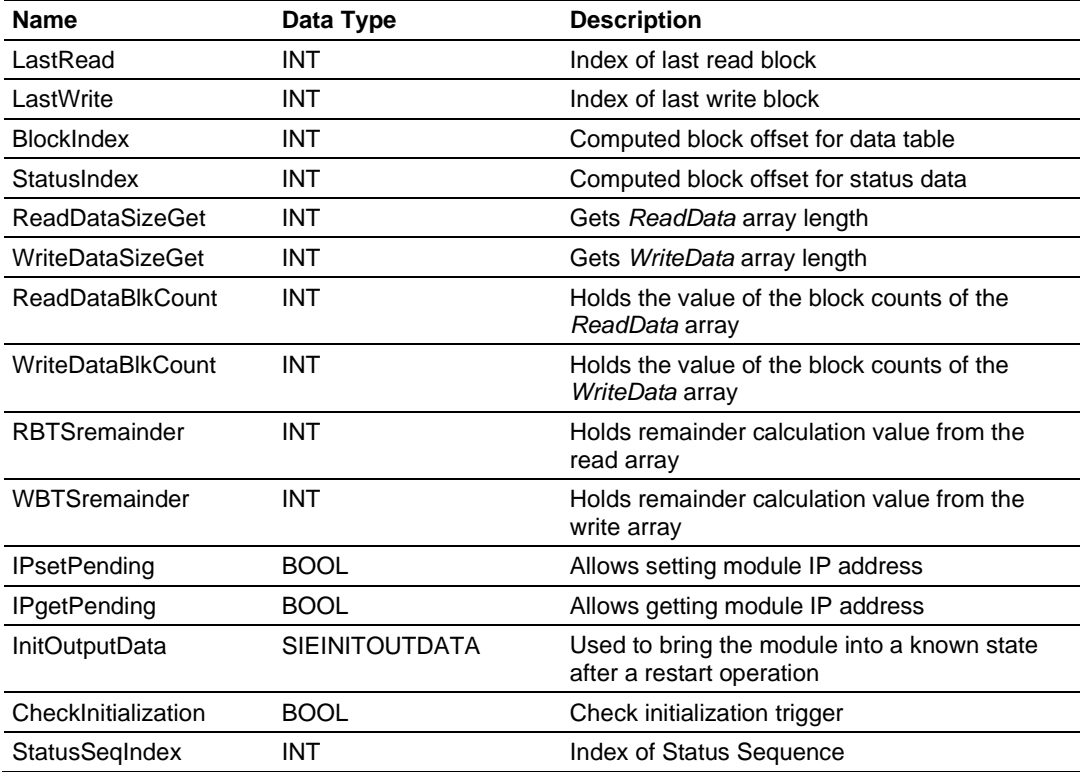

The *LastRead* tag stores the latest Read Block ID received from the module. The *LastWrite* tag stores the latest Write Block ID to be sent to the module. The *BlockIndex* tag is an intermediate variable used during the block calculation.

# **4 Diagnostics and Troubleshooting**

<span id="page-102-0"></span>The module provides information on diagnostics and troubleshooting in the following forms:

- LED status indicators on the front of the module provide information on the module's status.
- Status data contained in the module can be viewed in *ProSoft Configuration Builder* through the Ethernet port.
- Status data values are transferred from the module to the processor.

#### **4.1 LED Status Indicators**

#### *4.1.1 Scrolling LED Status Indicators*

The scrolling LED display indicates the module's operating status as follows:

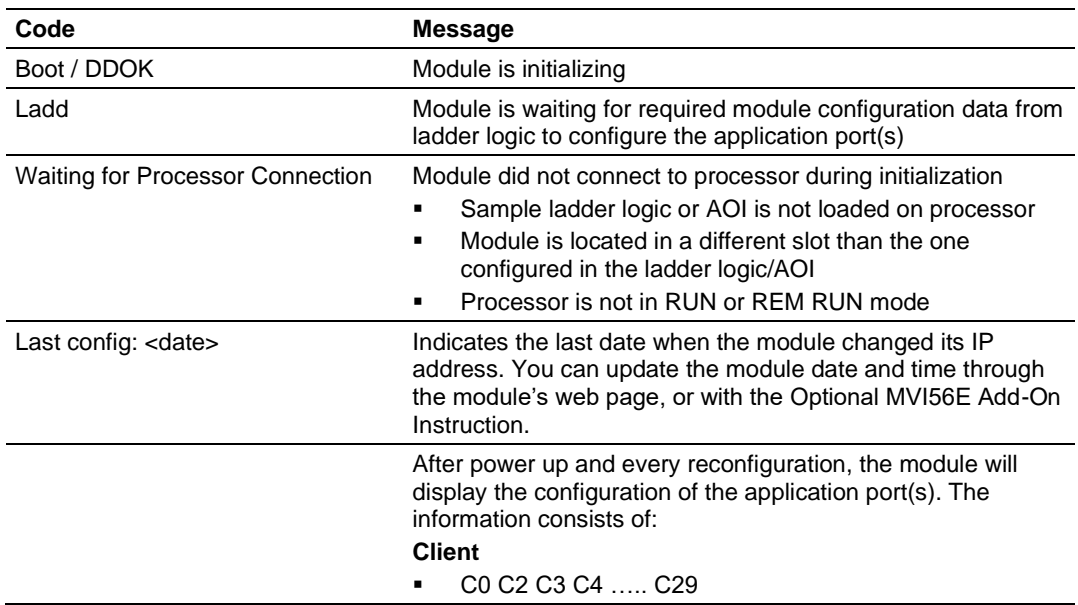

#### **Initialization Messages**

## **Operation Messages**

After the initialization step, the following message pattern will be repeated. <Backplane Status> <IP Address> <Backplane Status> <Port Status>

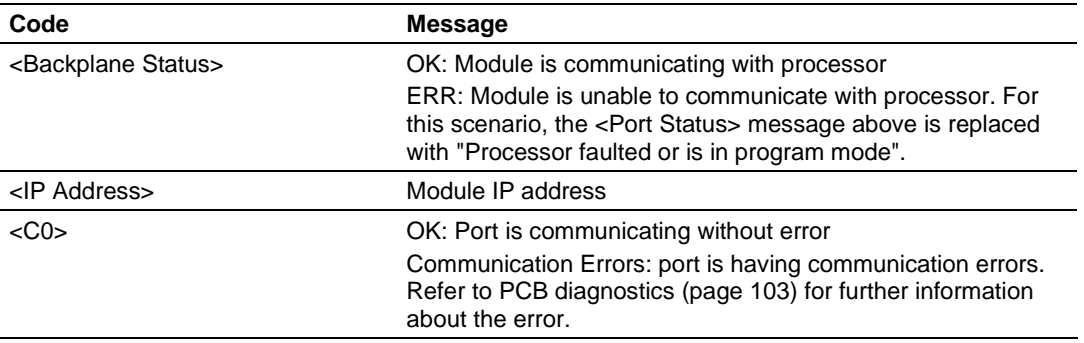

# *4.1.2 Ethernet LED Indicators*

The Ethernet LEDs indicate the module's Ethernet port status as follows:

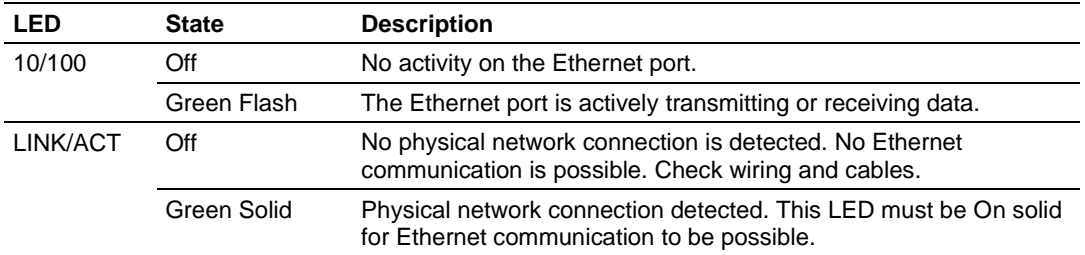

# *4.1.3 Non-Scrolling LED Status Indicators*

The non-scrolling LEDs indicate the module's operating status as follows:

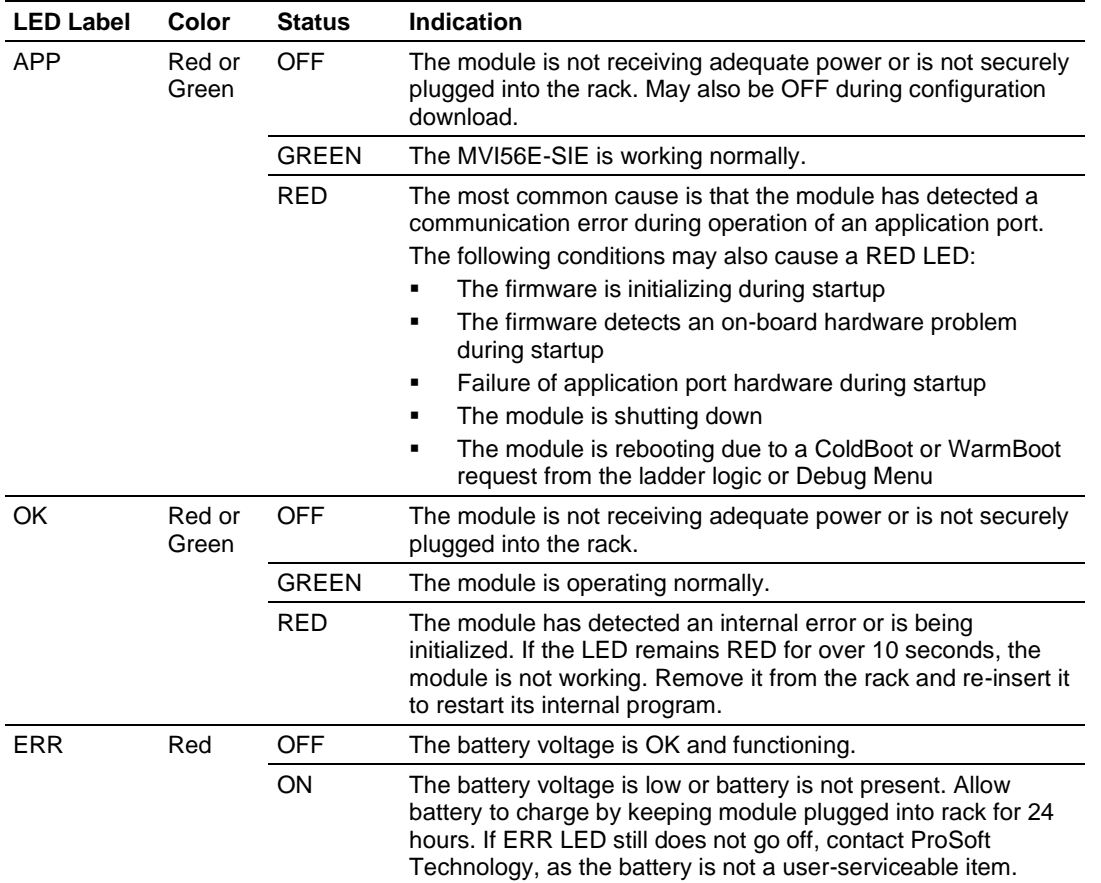

# *4.1.4 Troubleshooting*

Use the following troubleshooting steps if problems are encountered when the module is powered up. If these steps do not resolve the problem, please contact ProSoft Technology Technical Support.

#### **Processor Errors**

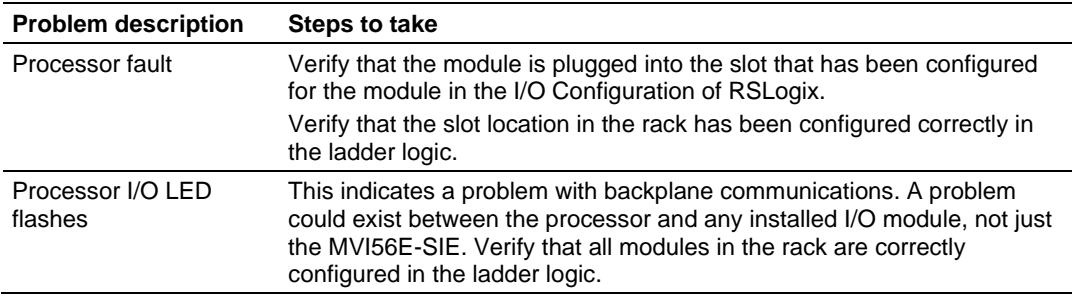

#### **Module Errors**

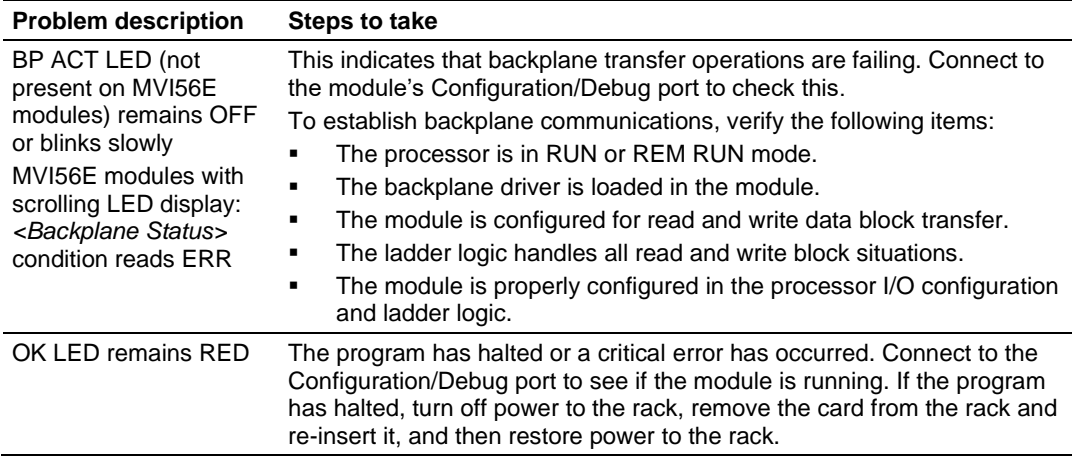

# *4.1.5 Clearing a Fault Condition*

Typically, if the OK LED on the front of the module turns RED for more than ten seconds, a hardware problem has been detected in the module or the program has exited.

To clear the condition, follow these steps:

- **1** Turn off power to the rack.
- **2** Remove the card from the rack.
- **3** Verify that all jumpers are set correctly.
- **4** If the module requires a Compact Flash card, verify that the card is installed correctly.
- **5** Re-insert the card in the rack and turn the power back on.
- **6** Verify correct configuration data is being transferred to the module from the ControlLogix controller.

If the module's OK LED does not turn GREEN, verify that the module is inserted completely into the rack. If this does not cure the problem, contact ProSoft Technology Technical Support.

# **4.2 Using the Diagnostics Menu in ProSoft Configuration Builder**

**Tip:** ProSoft Configuration Builder *Diagnostics* is able to have more than one module window open at one time.

To connect to the module's Configuration/Debug Ethernet port:

**1** In *ProSoft Configuration Builder*, select the module, and then click the right mouse button to open a shortcut menu.

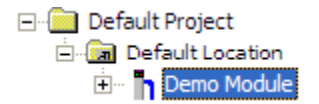

**2** On the shortcut menu, choose **DIAGNOSTICS.**

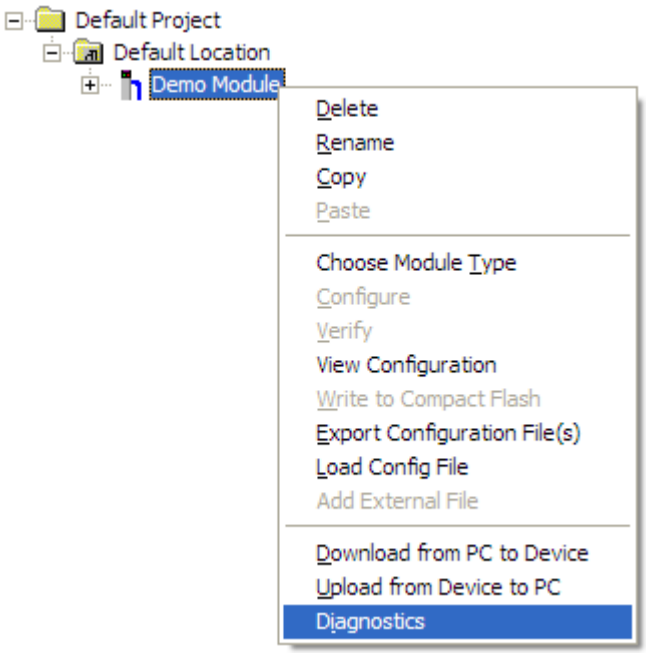

**3** In the *Diagnostics* window, click the **SET UP CONNECTION** button to browse for the module's IP address.

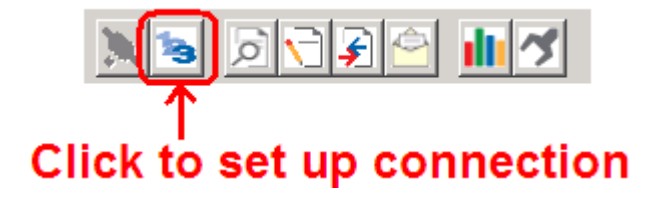
**4** In the *Connection Setup* dialog box, click the **TEST CONNECTION** button to verify that the module is accessible with the current settings.

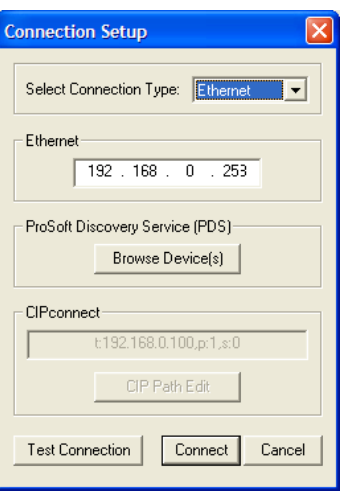

You can also use CIPconnect<sup>®</sup> to connect to the module through a 1756-ENBT card. Refer to Using CIPconnect to Connect to the Module ( [84\)](#page-83-0) for information on how to construct a CIP path.

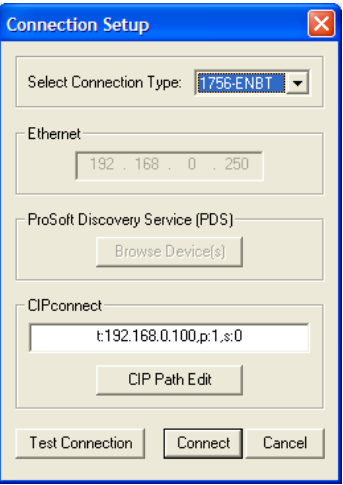

**5** If the *Test Connection* is successful, click **CONNECT**.

If *PCB* is unable to connect to the module:

**1** Click the **BROWSE DEVICE(S)** button to open the *ProSoft Discovery Service*. Select the module, then right-click and choose **SELECT FOR PCB**.

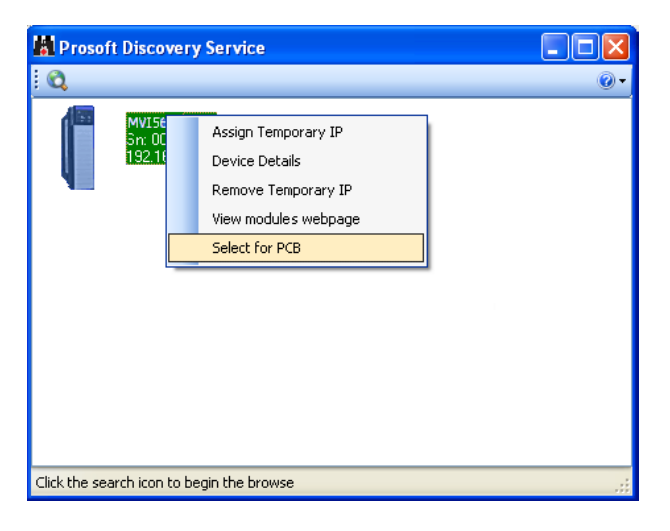

- **2** Close *ProSoft Discovery Service*, and click the **CONNECT** button again.
- **3** If these troubleshooting steps fail, verify that the Ethernet cable is connected properly between the computer and the module, either through a hub or switch (using the grey cable) or directly between the computer and the module (using a red crossover cable).

If a connection is still not able to be established, contact ProSoft Technology for assistance.

# *4.2.1 Connecting to the Module's Webpage*

The module's internal web server provides access to general product information, firmware download link, and links to the ProSoft Technology [Website.](https://www.prosoft-technology.com/)

**1** In *ProSoft Discovery Service*, select the module, and then click the right mouse button to open a shortcut menu.

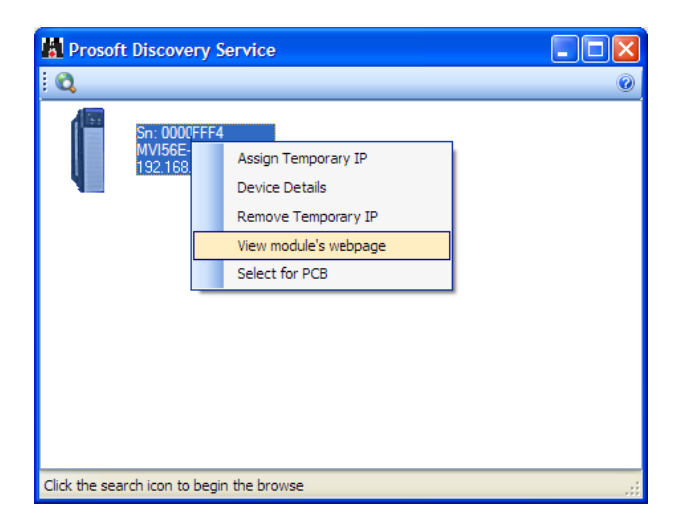

**2** On the shortcut menu, choose **VIEW MODULE'S WEBPAGE**.

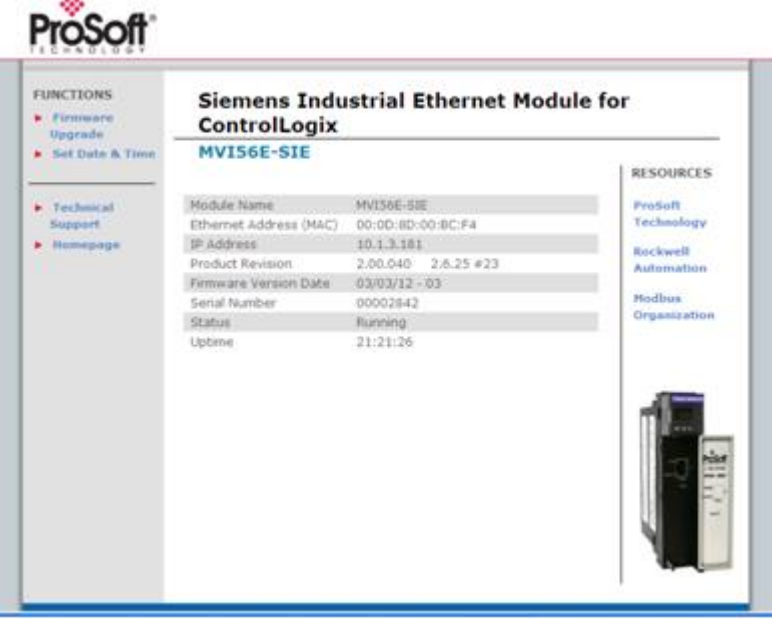

# *4.2.2 Diagnostics Menu*

<span id="page-111-0"></span>The *Diagnostics* menu, available through the Ethernet configuration port for this module, is arranged as a tree structure, with the *Main* menu at the top of the tree, and one or more submenus for each menu command. The first menu you see when you connect to the module is the *Main* menu.

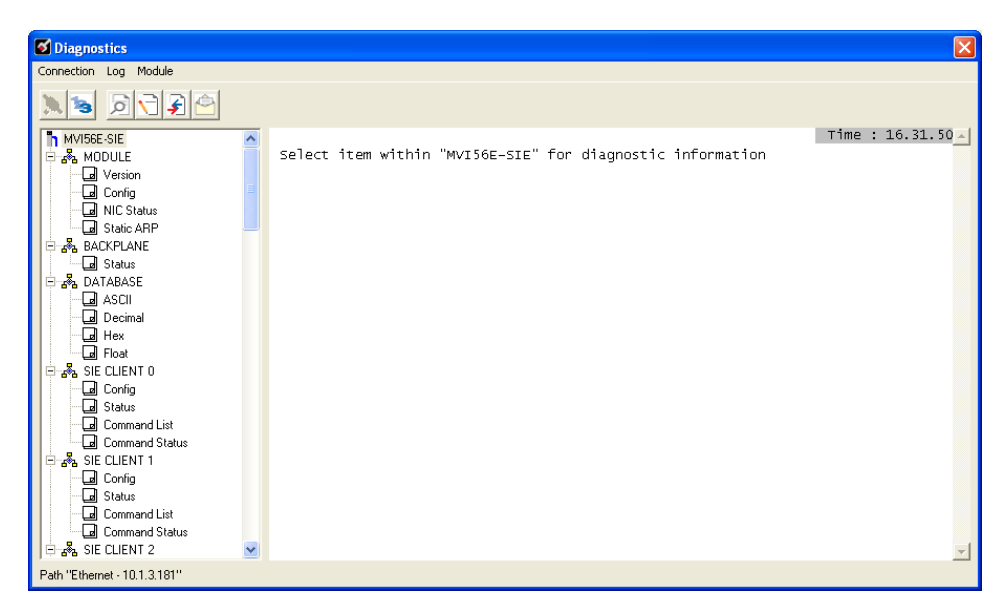

# *4.2.3 Monitoring Module Information*

Use the *MODULE* menu to view configuration and hardware information for the MVI56E-SIE module's backplane and Ethernet application port.

## *Version*

Use the *Version* menu to view module hardware and firmware information.

# *Config*

Use the *Configuration* menu to view backplane configuration settings for the module. The information on this menu corresponds with the configuration information in the *Module* settings in *ProSoft Configuration Builder*.

## *NIC Status*

Use the *NIC Status* (Network Interface Card) menu to view configuration and status information for the MVI56E-SIE module's Ethernet application port. This information is useful for troubleshooting Ethernet network connectivity problems.

## *Static ARP*

Use the *Static ARP* menu to view the list of IP and MAC addresses that are configured not to receive ARP (Address Resolution Protocol) messages from the module.

The Static ARP Table (page [77\)](#page-76-0) defines a list of static IP addresses that the module will use when an ARP is required.

# *4.2.4 Monitoring Backplane Information*

Use the *BACKPLANE* menu to view the backplane status information for the MVI56E-SIE module.

#### *Backplane Status*

Use the *Status* menu to view current backplane status, including

- Number of retries
- Backplane status
- Fail count
- Number of words read
- Number of words written
- Number of words parsed
- Error count
- Command count

During normal operation, the read, write, and parsing values should increment continuously, while the error value should not increment.

The status values on this menu correspond with members of the Status Data Definition (page [117\)](#page-116-0).

# *4.2.5 Monitoring Database Information*

Use the *DATABASE* menu to view the contents of the MVI56E-SIE module's internal database.

You can view data in the following formats:

**ASCII**

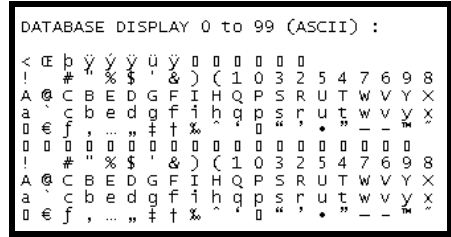

**Decimal**

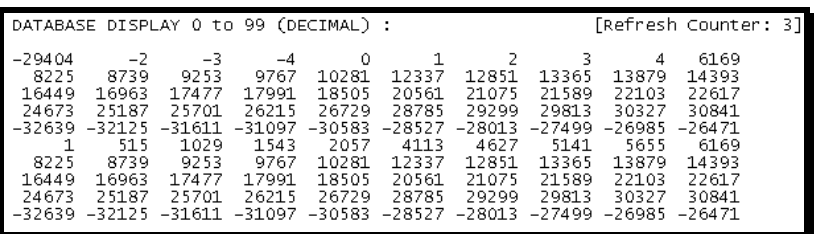

**Float**

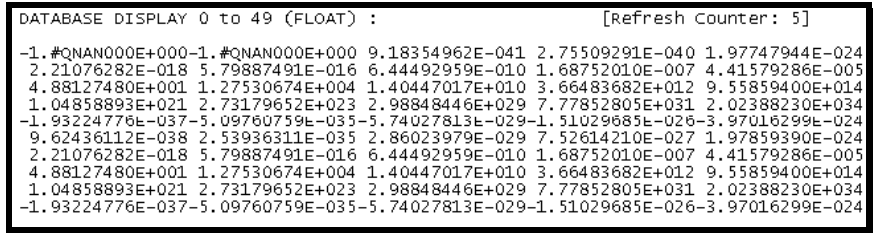

**Hexadecimal**

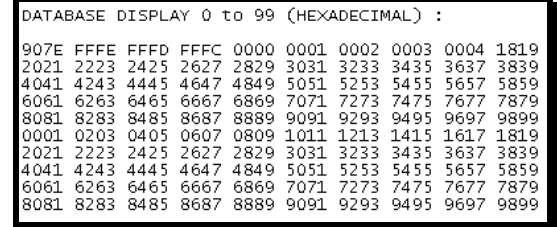

Use the scroll bar on the right edge of the window to view each page (100 words) of data.

# *4.2.6 Monitoring SIE Client Information*

Use the *SIE CLIENT x* menu to view the configuration and status information for the SIE Client(s).

## *Config*

Use the *Configuration* menu to view configuration settings for SIE Client x.

The information on this menu corresponds with the configuration information in the *SIE Client x* settings in *ProSoft Configuration Builder*.

#### *Status*

Use the *Status* menu to view status for SIE Client x. During normal operation, the number of requests and responses should increment, while the number of errors should not change.

## *Command List*

Use the *Command List* menu to view the command list settings for SIE Client x. The information on this menu corresponds with the *SIE Client x Commands* settings in *ProSoft Configuration Builder*.

Use the scroll bar on the right edge of the window to view each SIE Client command.

#### *Command Status*

Use the *Command Status* menu to view SIE Client x Command status.

A zero indicates no error.

A non-zero value indicates an error. For an explanation of each value, refer to Client Command Error (page [120\)](#page-119-0).

# **4.3 Reading Status Data from the Module**

Module status information is useful for troubleshooting and can be accessed in several different ways.

#### **In the ladder logic's** *SIE.STATUS* **controller tag structure.**

The MVI56E-SIE module returns status data in the input image that can be used to determine the module's operating status. This data is transferred from the module to the ControlLogix processor continuously as part of the normal data transfer block sequence (page [127\)](#page-126-0). You can view this data in the *SIE.STATUS* controller tag structure in the ladder logic.

Client status data can also be requested and returned in a special Client Status block (page [132\)](#page-131-0), outside of the normal data transfer block sequence. The status data contained in the Client Status block is different from the status data in the normal data transfer blocks. It can also be viewed in the *SIE.STATUS* controller tag structure.

For more information about status data in *SIE.STATUS*, see the Status Data Definition (page [117\)](#page-116-0).

#### **In** *ProSoft Configuration Builder's Diagnostics* **screens.**

For more information, see the section on *PCB Diagnostics* (page [112\)](#page-111-0).

#### **In database locations specified by** *Error/Status Pointers* **(optional).**

If optional *Error/Status Pointers* are enabled, status data can also be found in the Read Data area of the module's database at the locations specified by the pointer configuration parameters. For more information, see Backplane Error/Status Pointer (page [36\)](#page-35-0), Client Error/Status Pointer (page [39\)](#page-38-0) and Command Error Pointer (page [40\)](#page-39-0).

# *4.3.1 Status Data Definition*

<span id="page-116-0"></span>This section contains a description of the controller tags in the *SIE.STATUS* controller tag structure, which contains module and Client status data.

- The first ten controller tags contain status data routinely transferred from the module to the processor in the normal data transfer block sequence (page [127\)](#page-126-0).
- The remaining controller tags are used to request and receive Client status data via the Client Status block functionality (page [132\)](#page-131-0).

**Note:** In order to access up-to-date status data from these remaining controller tags, a Client Status block must be recently received from the module. Client Status blocks are not routinely sent from the module; they are returned on a once-per-request basis as a response to a Client Status block request from the processor.

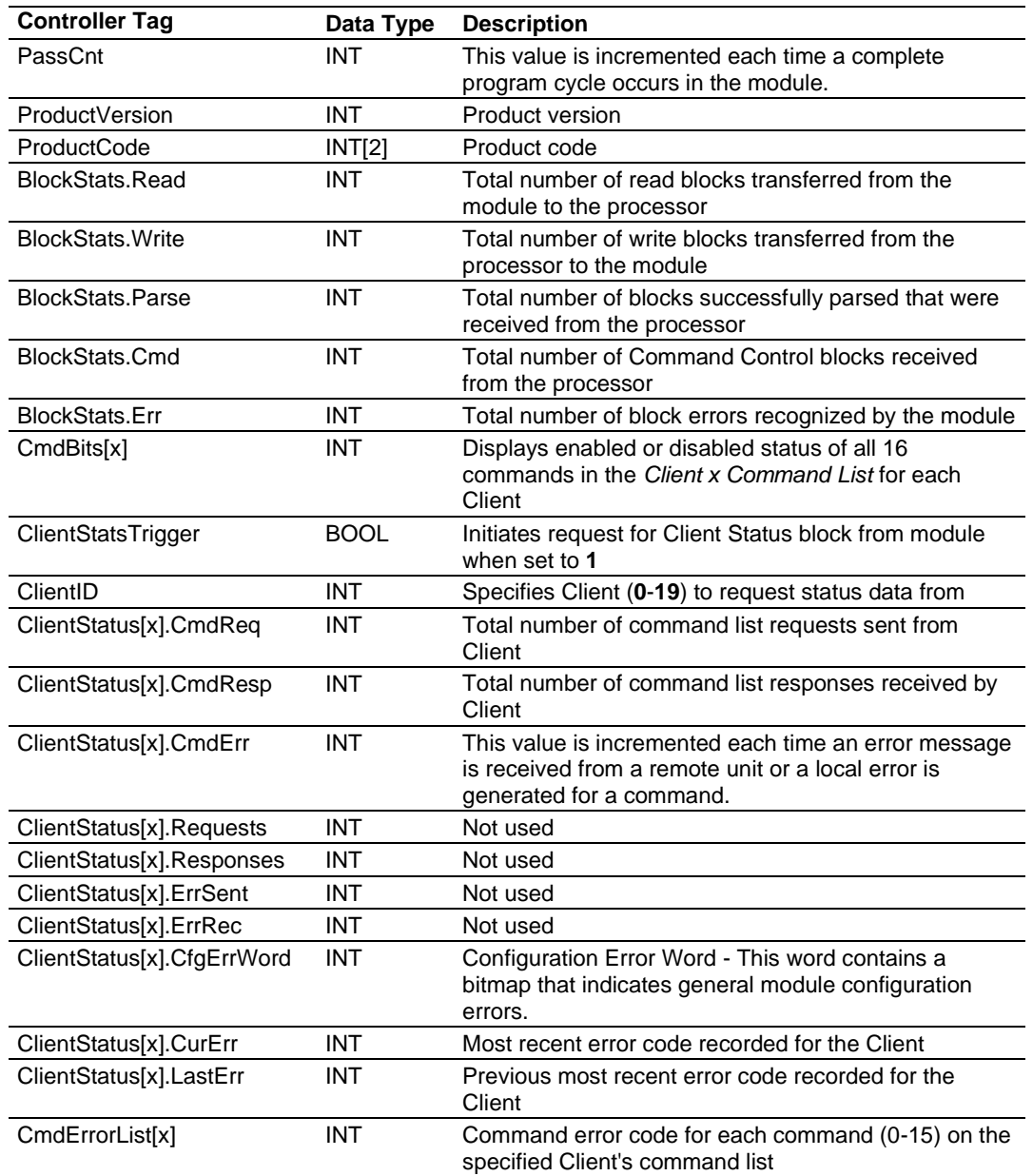

# *4.3.2 Configuration Error Word*

The *Configuration Error Word* contains Client configuration error indications, in a bitmapped format. Specific bits in the module's *Configuration Error Word* are turned on (set to 1) to indicate various configuration errors. The *Configuration Error Word* appears in the *SIE.STATUS.ClientStatus[x]* controller tag array.

Bits set to 1 in the *Configuration Error Word* indicate the following errors.

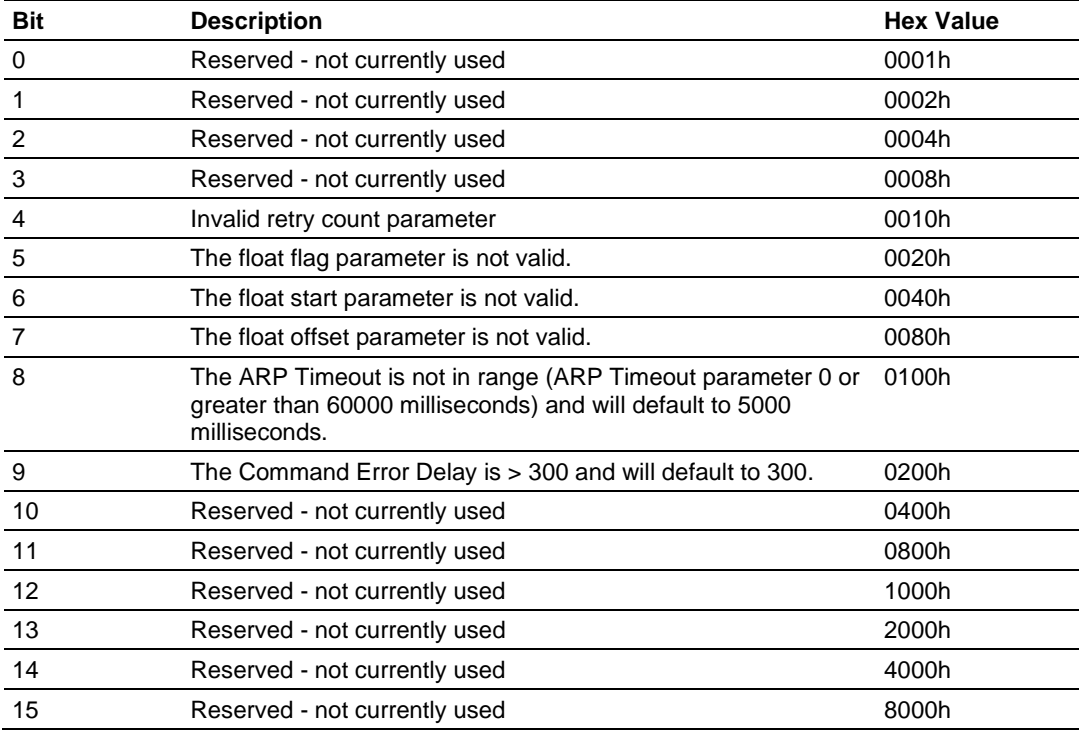

Combinations of errors will result in more than one bit being set in the error word. Correct any invalid data in the configuration for proper module operation. A value of zero (0) in this word indicates all bits are clear, which means that all module configuration parameters contain valid values. However, this does not mean that the configuration is valid for the user application. Make sure each parameter is set correctly for the intended application.

# *4.3.3 Client Command Errors*

<span id="page-119-0"></span>There are several different ways to view Client Command Errors.

- In the *SIE.STATUS.CmdErrorList* controller tag array
- On the Client status data screens in the *ProSoft Configuration Builder Diagnostics*
- At a module database location specified by the configuration's *SIE Client x Command Error Pointer*, if the *Command Error Pointer* is enabled. This means that the first register refers to command 1 and so on.

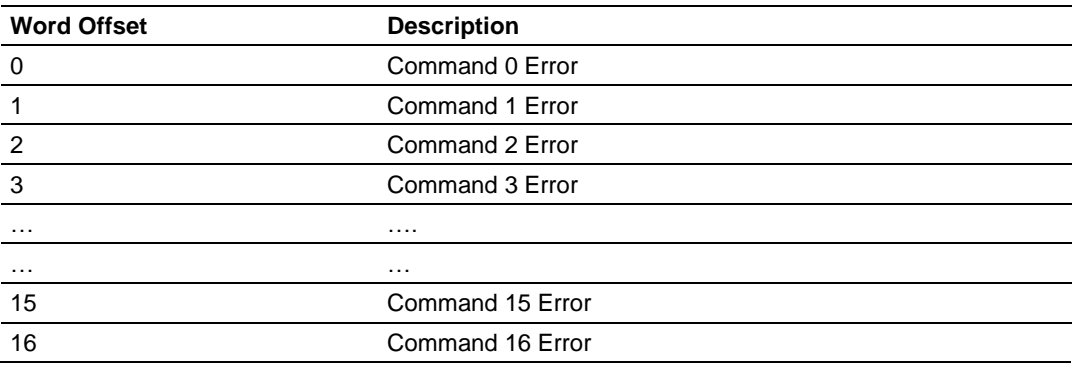

For every command that has an error, the module automatically sets the poll delay parameter to 30 seconds. This instructs the module to wait 30 seconds until it attempts to issue the command again.

As the commands in the Client Command Last are polled and executed, an error value is maintained in the module for each command. This error list can be transferred to the processor.

# *Module Communication Error Codes*

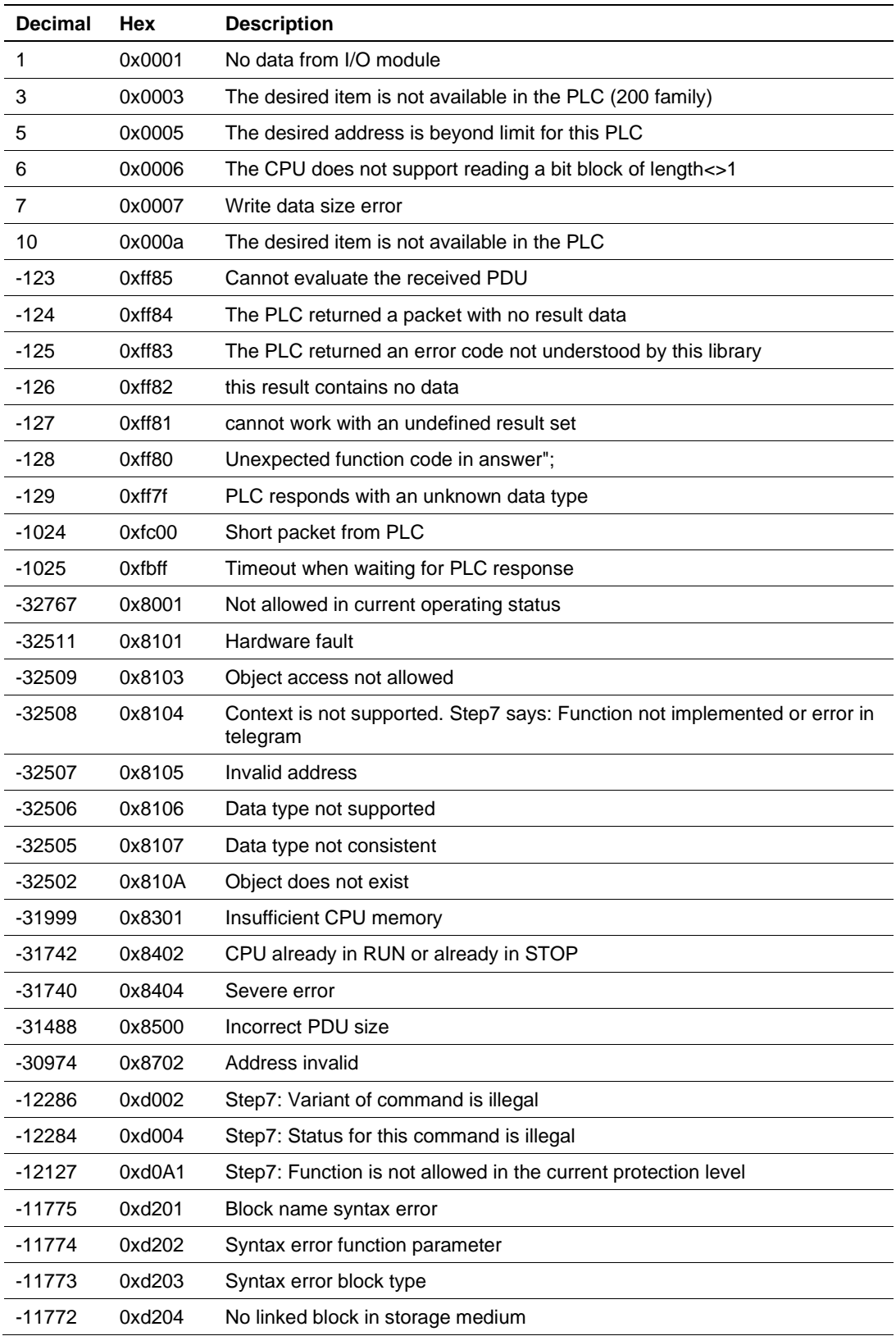

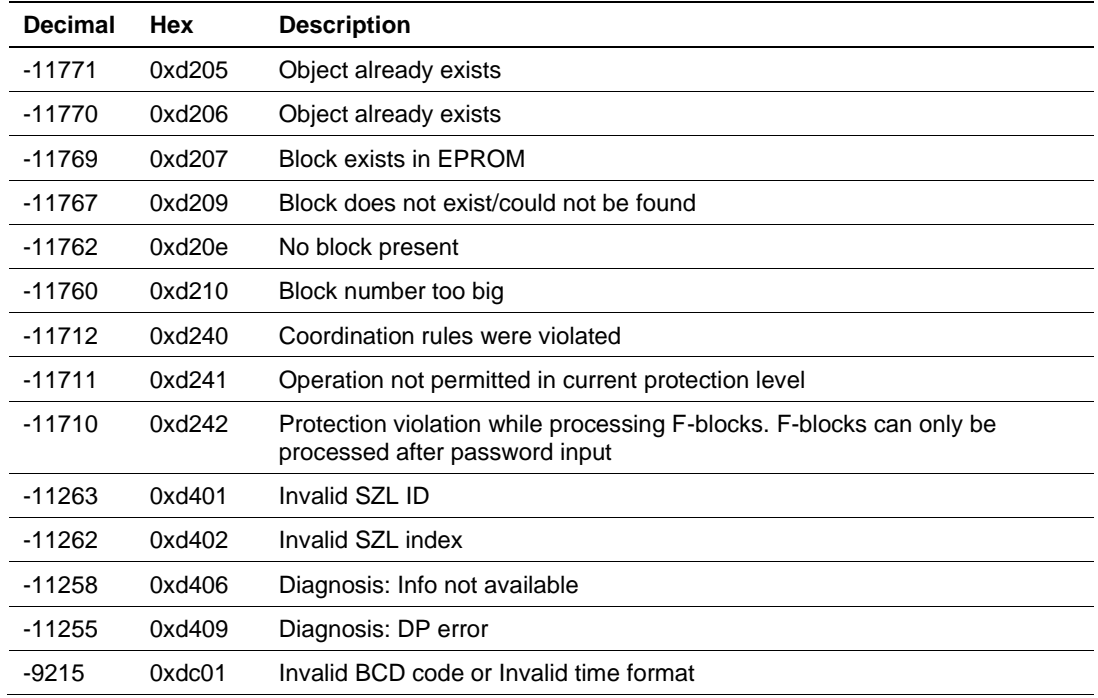

# *SIE Client Specific Error Codes*

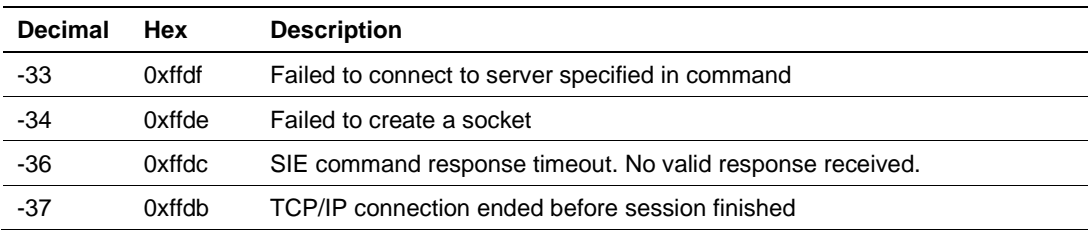

# *Command List Entry Error Codes*

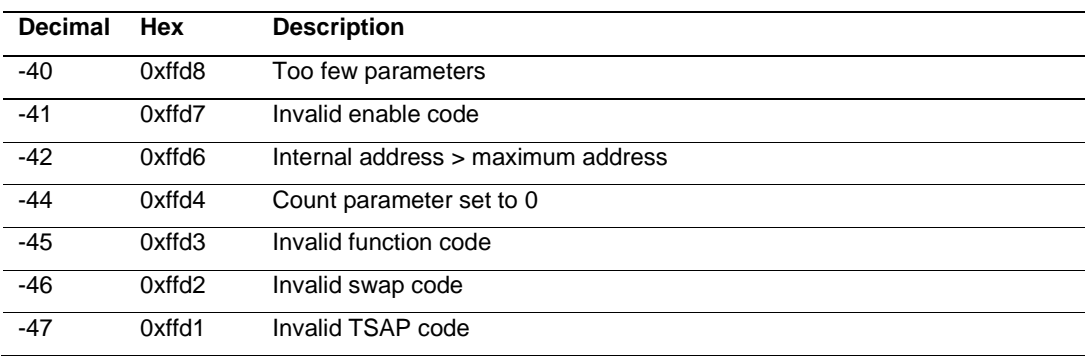

# **5 Reference**

# **5.1 Product Specifications**

The MVI56E Siemens Industrial Ethernet Client Communication Module allows Rockwell Automation® ControlLogix® Programmable Automation Controllers (PACs) to interface easily with multiple Siemens Industrial Ethernet server-compatible instruments and devices. The multi-Client module improves performance when controlling multiple servers on a Siemens Industrial Ethernet network, by supporting up to 20 Clients.

The MVI56E-SIE includes configuration and management through the module's Ethernet port, and CIPconnect® technology for bridging though ControlNet™ and EtherNet/IP™ networks.

# *5.1.1 General Specifications*

- Single-slot 1756 ControlLogix backplane compatible
- 10/100 Mbps auto crossover detection Ethernet configuration and application port
- User-definable module data memory mapping of up to 5000 16-bit registers
- CIPconnect-enabled network configuration and diagnostics monitoring using ControlLogix 1756-ENxT and 1756-CNB modules
- ProSoft Configuration Builder (PCB) software supported, a Windows-based graphical user interface providing simple product and network configuration
- Add-On Instructions (AOI) are used for data transfer between module and processor
- 4-character, alpha-numeric, scrolling LED display of status and diagnostics data in plain English – no cryptic error or alarm codes to decipher
- ProSoft Discovery Service (PDS) software used to locate the module on the network and assign temporary IP address
- Personality Module a non-volatile industrial-grade Compact Flash (CF) card used to store network and module configuration for easy disaster recovery, allowing quick inthe-field product replacement by transferring the CF card

# *Siemens Industrial Ethernet Client (Master)*

The MVI56E-SIE is a Client-only module that will operate on a local or remote rack. This module was created to improve performance when controlling multiple servers on a Siemens Industrial Ethernet network.

- Offers 20 Client connections with up to 16 commands each to talk to multiple servers
- Actively reads data from and writes data to Siemens Industrial Ethernet devices, using Siemens Industrial Ethernet protocol.
- ControlLogix processor can be programmed to use special functions to control the activity on the Client by actively selecting commands to execute from the command list (Command Control)

## *5.1.2 Functional Specifications*

- Siemens Industrial Ethernet data types overlap in the module's memory database, so the same data can be conveniently read or written as bit-level or register-level data.
- Configurable floating-point data movement is supported
- Configurable parameters for the Client including a minimum response delay of 0 to 65535 ms
- Supports up to 20 Clients with up to 16 commands for each Client
- Error codes, counters, and module status available from module memory through the Clients, or through the ladder logic and controller tags in RSLogix 5000

# *5.1.3 Hardware Specifications*

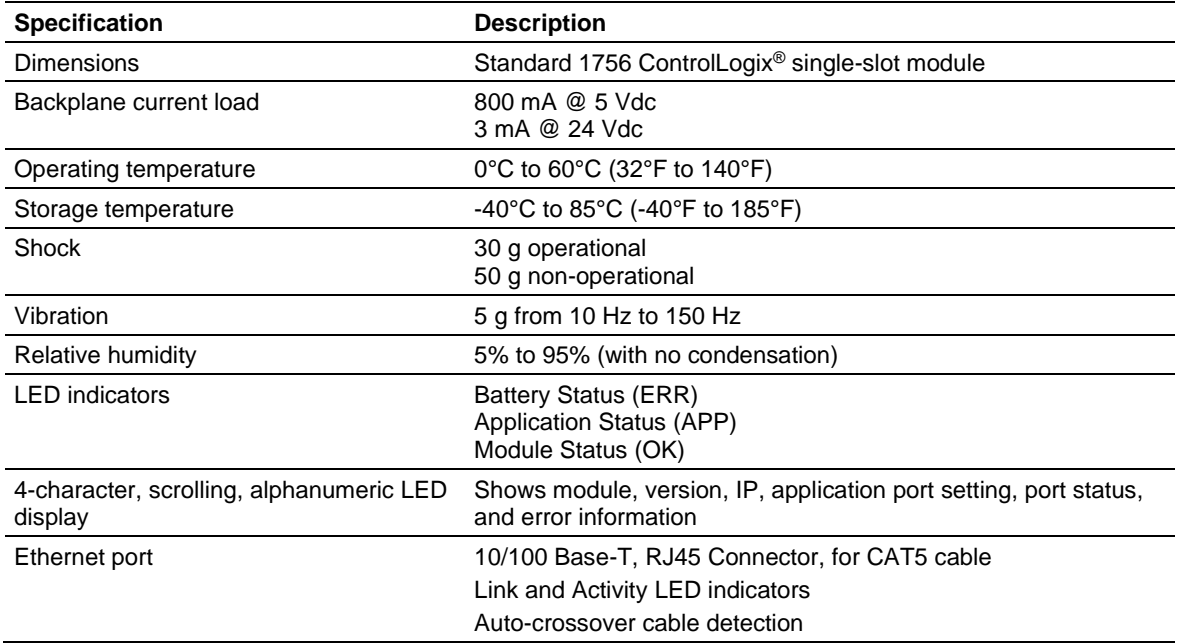

# **5.2 Backplane Data Transfer**

The MVI56E-SIE module communicates directly over the ControlLogix backplane. Data is paged between the module and the ControlLogix processor across the backplane using the module's input and output images. The update frequency of the images is determined by the scheduled scan rate defined by the user for the module and the communication load on the module. Typical update times range from 1 to 10 milliseconds.

This bi-directional transfer of data is accomplished by the module putting data in the input image to send to the processor. Data in the input image is placed in the processor's controller tags by ladder logic. The input image is set to 250 words.

Processor logic inserts data to the output image to be transferred to the module. The module's firmware program extracts the data and places it in the module's internal database. The output image is set to 248 words.

The following illustration shows the data transfer method used to move data between the ControlLogix processor, the MVI56E-SIE module and the Siemens Industrial Ethernet Network.

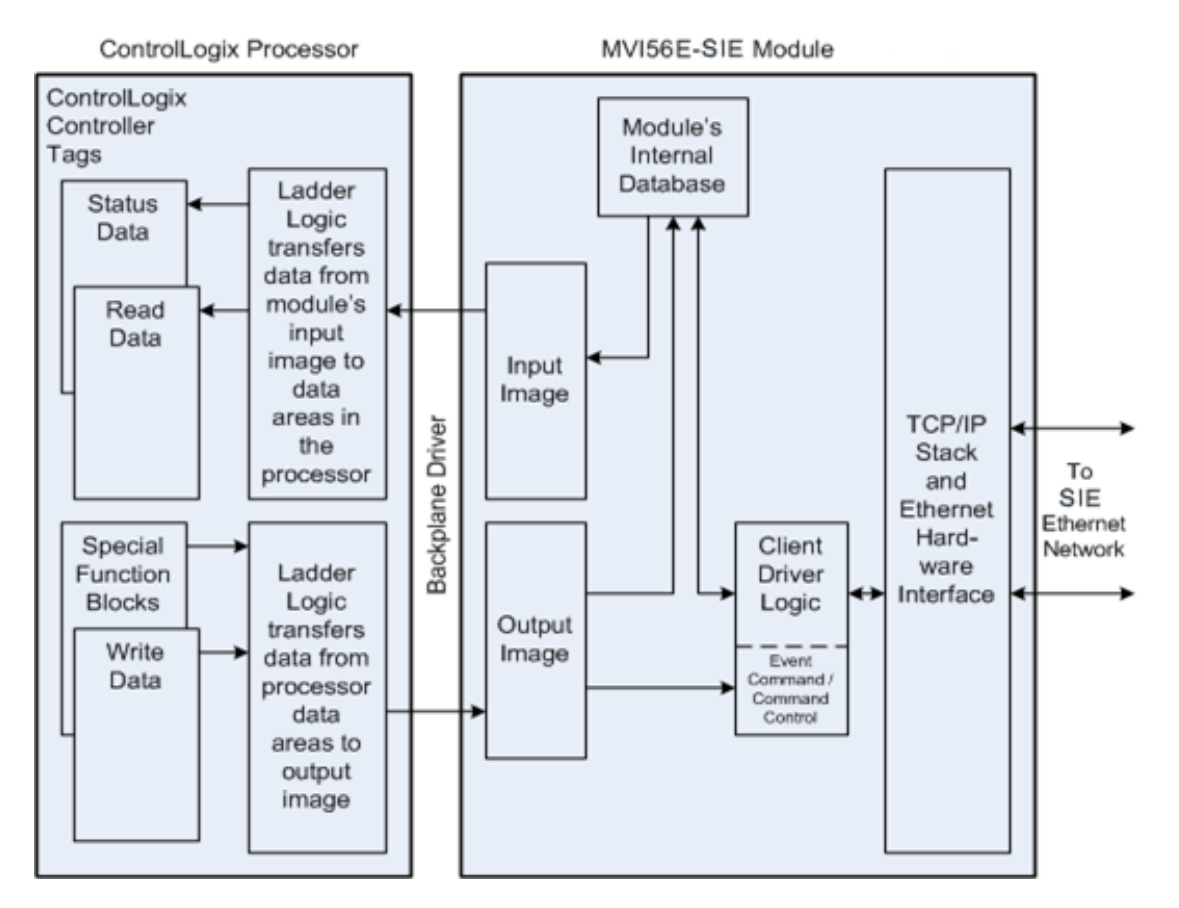

All data transferred between the module and the processor over the backplane is through the input and output images. Ladder logic must be written in the ControlLogix processor to interface the input and output image data with data defined in the controller tags. All data used by the module is stored in its internal database. This database is defined as a data table with addresses from 0 to 4999

#### **Module's Internal Database Structure**

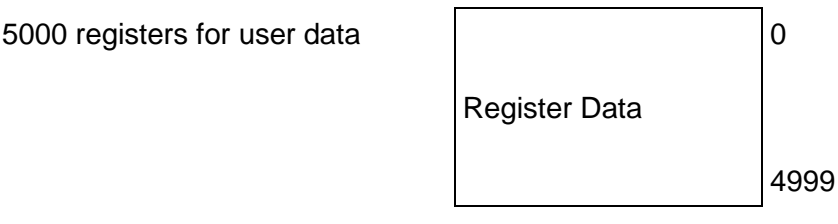

Data contained in this database is transferred in blocks, or pages, using the input and output images. ControlLogix ladder logic and the MVI56E-SIE module's program work together to coordinate these block transfers. Up to 200 words of data can be transferred from the module to the processor (read block - input image) or from the processor to the module (write block - output image) in each block transfer. The block structure of each block type depends on the data content and function of the block. The module uses the following block identification numbers:

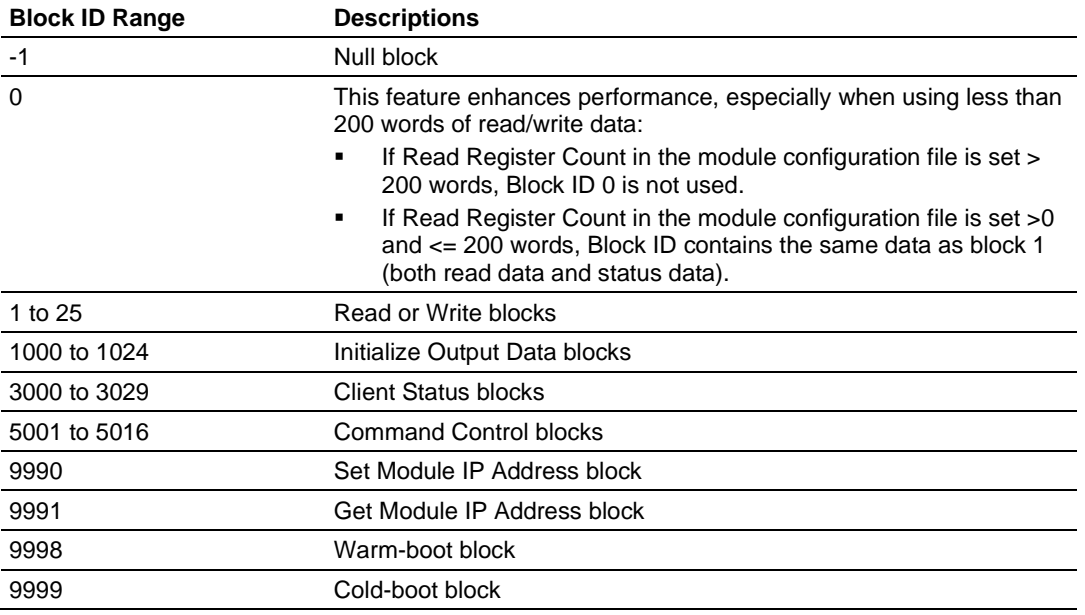

These block identification codes can be broken down into two groups:

Normal data transfer blocks

• Read and Write blocks (-1 to 25)

Special function blocks

- Initialize Output Data blocks (1000 to 1024)
- Client Status blocks (3000 to 3029)
- Command Control blocks (5001 to 5016)
- Module IP Address blocks (9990 and 9991)
- Warm-boot and Cold-boot blocks (9998 and 9999)

# *5.2.1 Normal Data Transfer Blocks*

<span id="page-126-0"></span>Normal data transfer includes the paging of user data from the module's internal database (registers 0 to 4999), as well as paging of status data. These data are transferred through read (input image) and write (output image) blocks. The following topics describe the function and structure of each block.

#### *Read Block*

These blocks of data transfer information from the module to the ControlLogix processor. The following table describes the structure of the input image.

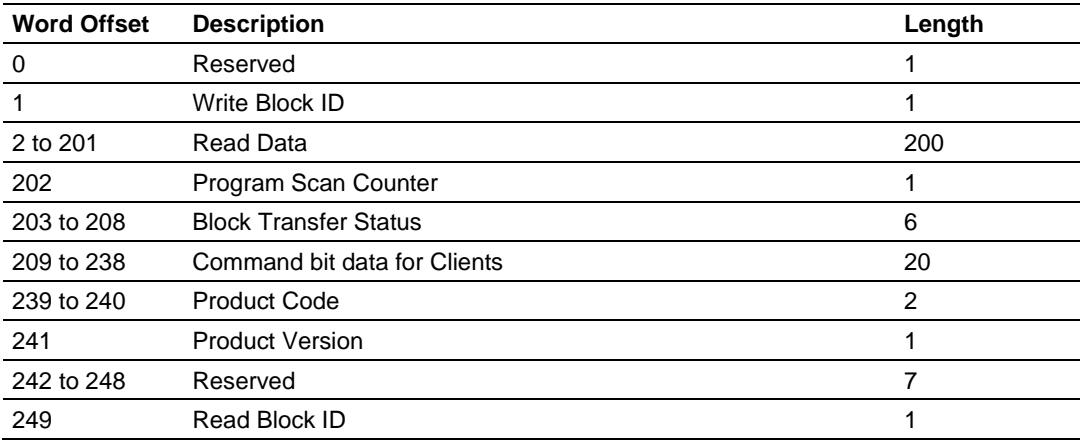

#### **Read Block from Module to Processor**

The Read Block ID is an index value used to determine where the 200 words of data from module memory will be placed in the *ReadData[x]* controller tag array of the ControlLogix processor. Each transfer can move up to 200 words (block offsets 2 to 201) of data. In addition to moving user data, the block also contains status data for the module. The Write Block ID associated with the block requests data from the ControlLogix processor.

During normal program operation, the module sequentially sends read blocks and requests write blocks.

For example, if the application uses three read and two write blocks, the sequence will be as follows:

R1W1>R2W2>R3W1>R1W2>R2W1>R3W2>R1W1>

This sequence will continue until interrupted by other write block numbers sent by the controller or by a command request from a node on the Siemens Industrial Ethernet network or operator control through the module's Configuration/Debug port.

## **Status Data in Read Block**

The following table describes in more detail the status information found in the Read Block.

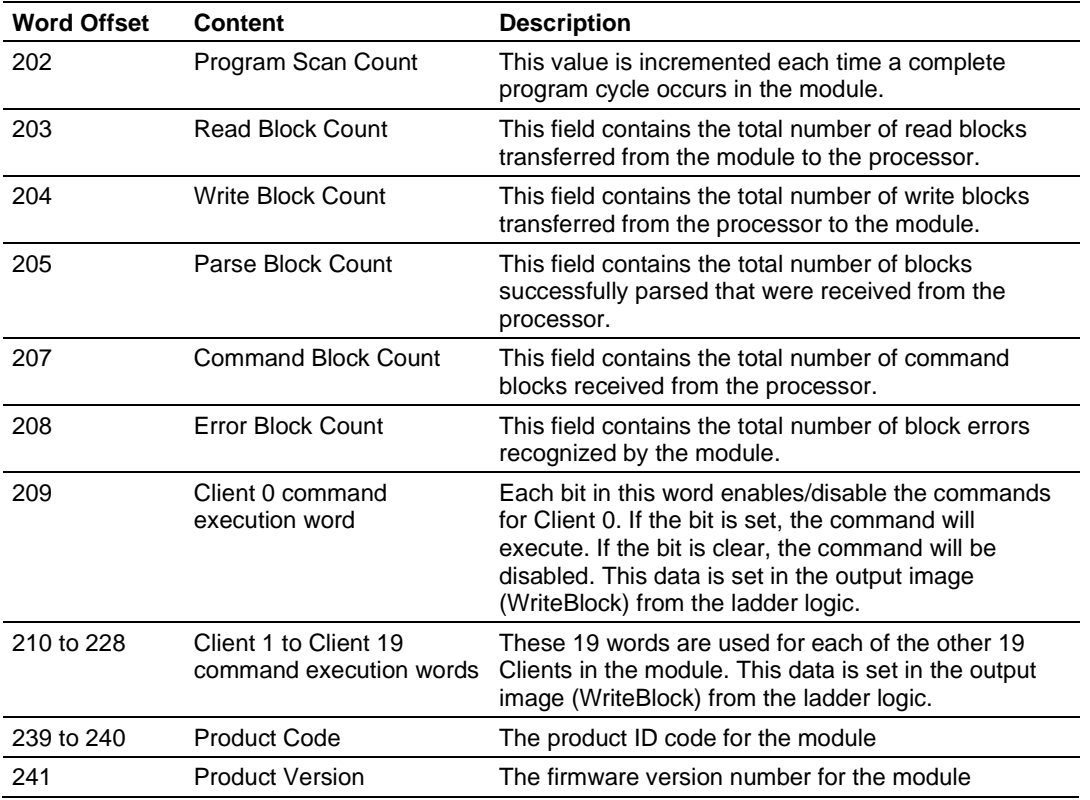

Status information transferred in the Read block can be viewed in the *SIE.STATUS* controller tag in the ladder logic. For more information, see the Status Data Definition (page [117\)](#page-116-0).

## *Write Block*

These blocks of data transfer information from the ControlLogix processor to the module. The following table describes the structure of the output image.

| <b>Word Offset</b> | <b>Description</b>                 | Length |
|--------------------|------------------------------------|--------|
| $\Omega$           | Write Block ID                     |        |
| 1 to 200           | Write Data                         | 200    |
| 201 to 220         | Command bit data for Clients (set) | 20     |
| 231 to 246         | Spare                              | 16     |
| 247                | <b>Select Priority Read Block</b>  |        |

**Write Block from Processor to Module**

The Write Block ID is an index value used to determine the location in the module's database where the data will be placed. Each transfer can move up to 200 words (block offsets 1 to 200) of data.

## **Select Priority Read Block (Write Block Offset 247)**

This register allows the processor to select which read blocks will be returned from the module. If this register equals zero, the module will return all read blocks in sequential order.

If this register has a non-zero value, the module will return the read block selected, and the following one.

This feature can be used for applications that require some read blocks to be updated more frequently than other blocks.

The following illustrations show the effect of changing the value of the Select Priority Read Block register (Write Block offset 247). In the following histogram curve, the Select Priority Read Block is equal to 0.

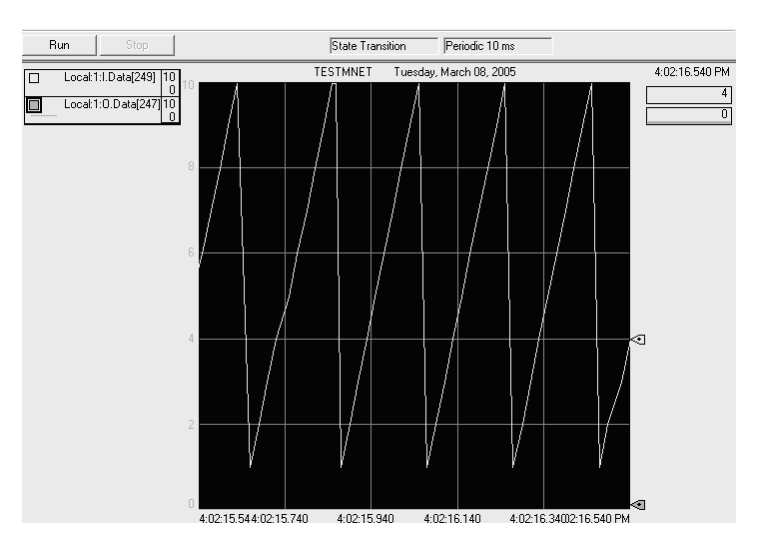

- Local:1.O.Data[247] = Select Priority Read Block.
- Local:1.I.Data[249] = Read Block ID.

In the example above, all read blocks (1 to 10) are returned in sequential order.

## **Select Priority Read Block = 5**

If the ladder logic changes the value of Local:1:O.Data[247] from 0 to 5, note that the Local:1:I.Data[249] value begins to alternate between Block IDs 5 and 6 as long as Local:1:I.Data[247] stays set to 5.

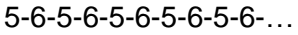

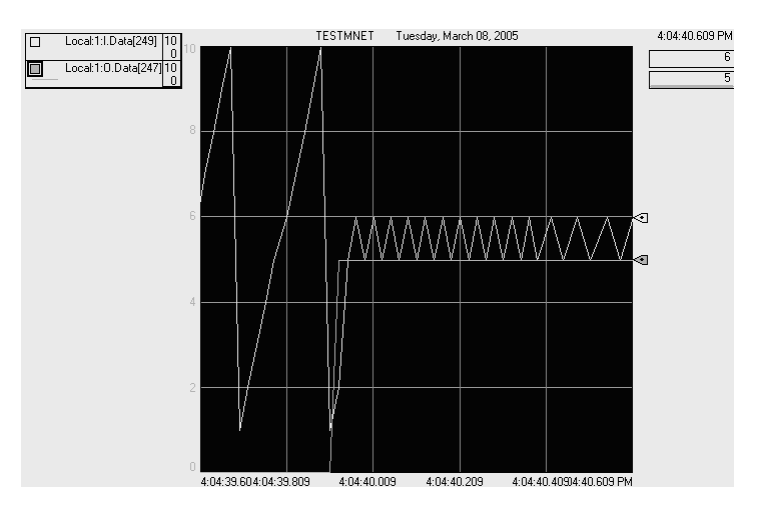

## **Select Priority Read Block = 0**

After the ladder logic changes the value of Local:1:O.Data[247] from 5 to 0, then the Local:1:I.Data[249] value is updated as before, by returning all blocks 1 through 10 in a repeating sequence.

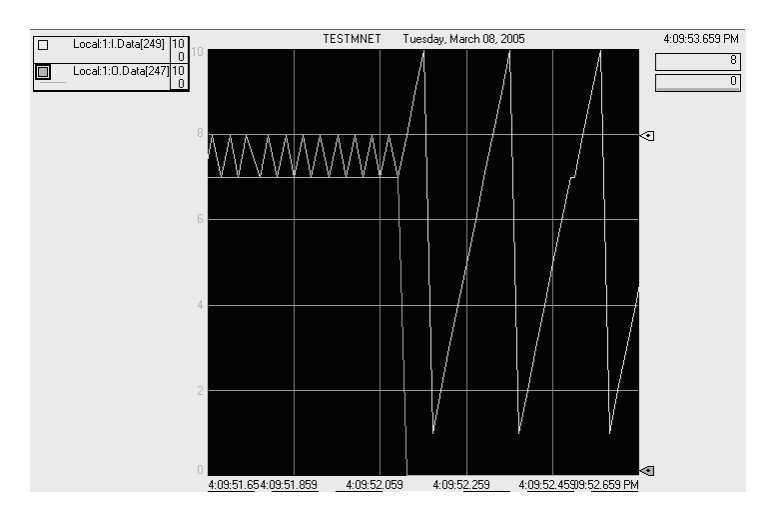

# *5.2.2 Special Function Blocks*

Special function blocks are optional blocks used to request special tasks from the module.

#### *Initialize Output Data (Blocks 1000 to 1024)*

Use the *Initialize Output Data* parameter in the configuration to bring the module to a known state after a restart operation. If the *Initialize Output Data* parameter is enabled, when the module performs a restart operation, it will request blocks of output data from the *ReadData* array in the processor to initialize the Read Data area of the module's internal database.

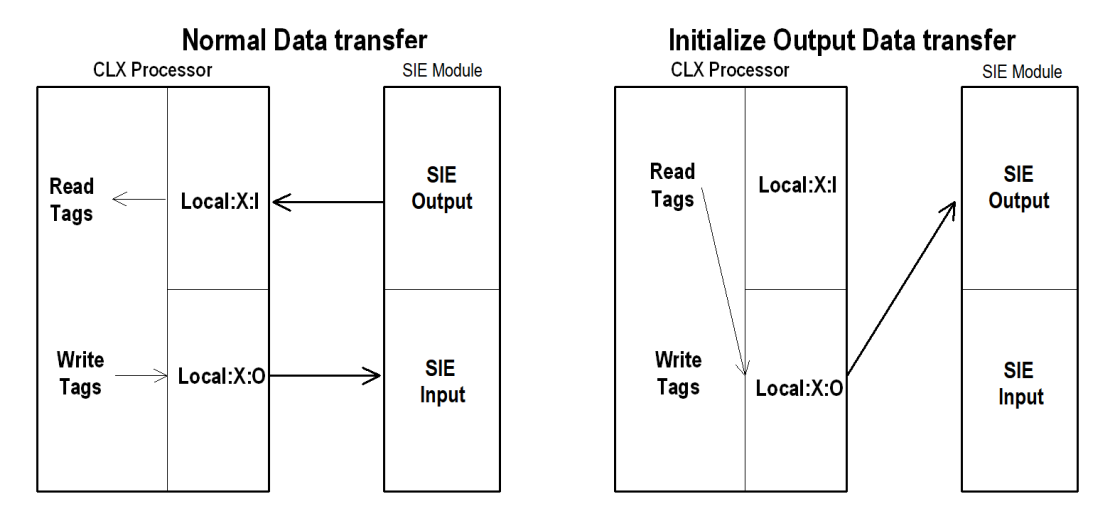

#### **Block Request from Module to Processor**

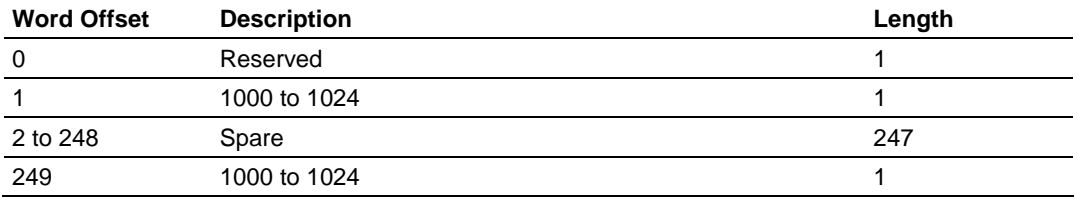

Ladder logic subtracts 1000 from the value contained in word 249 to determine a block index. This bock index determines which 200-word block of data will be taken from the *ReadData* array and placed in the output image to be returned to the module.

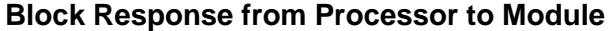

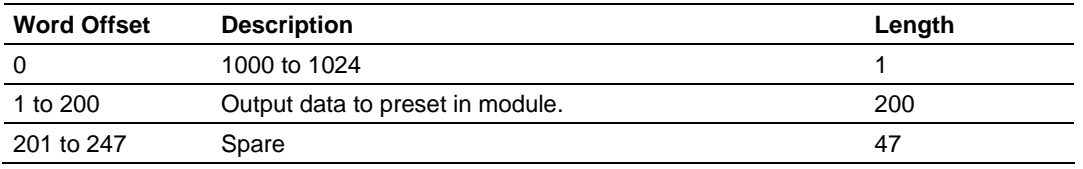

#### *Client Status (Blocks 3000 to 3019)*

<span id="page-131-0"></span>Client status data for a specific Client can be requested and returned in a special Client Status block. The status data contained in the Client Status block is different from the status data contained in the normal data transfer blocks.

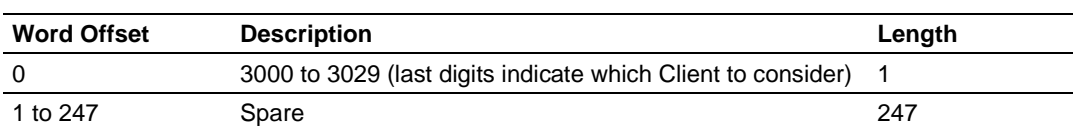

#### **Block Request from Processor to Module**

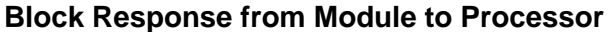

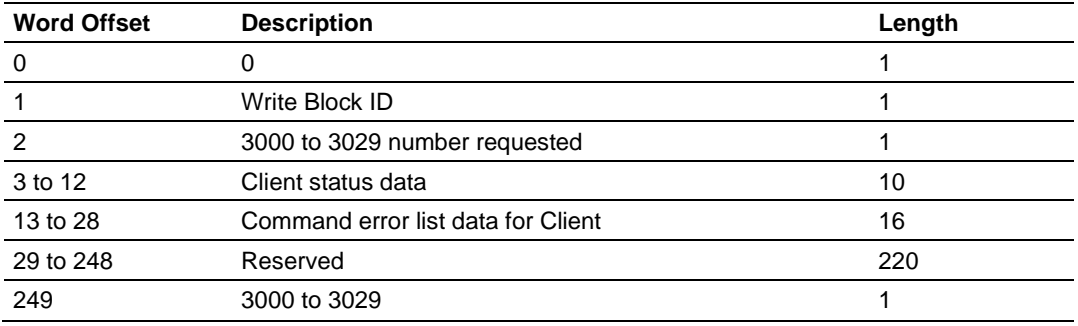

## **Client Status Data**

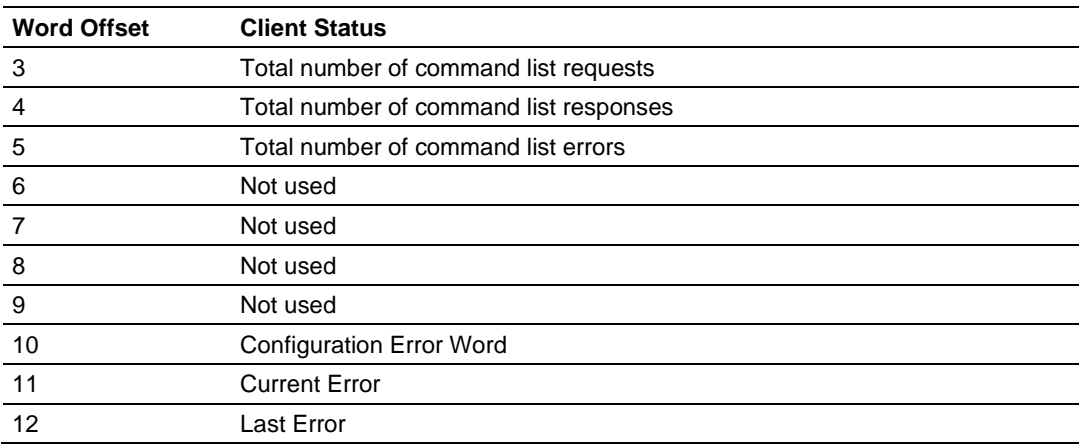

Status information transferred in the Client Status block can be viewed in the *SIE.STATUS* controller tag in the ladder logic. For more information, see Status Data Definition (page [117\)](#page-116-0).

## **Controller Tags**

To issue a Client Status block request, enter the appropriate values in the following members of the *SIE.STATUS* controller tag in the ladder logic.

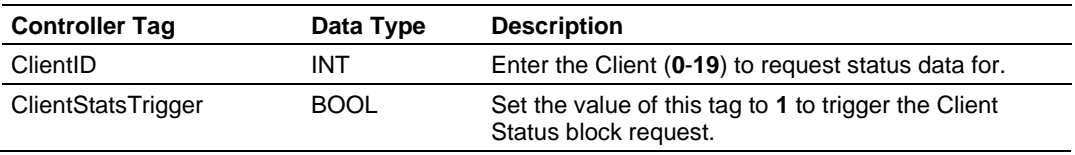

#### *Command Control (Blocks 5001 to 5016)*

**Note:** Command Control is not needed for normal Siemens Industrial Ethernet command list polling operations and is needed only occasionally for special circumstances.

During routine operation, the module continuously cycles through the user-defined *SIE Client x Command List* (page [41\)](#page-40-0) for each Client, examining commands in the order they are listed, and sending enabled commands on the network. However, the module also has a special command priority queue, which is an internal buffer that holds commands from special function blocks until they can be sent on the network.

When one or more commands appear in the command priority queue:

- **1** The routine polling process is temporarily interrupted.
- **2** The commands in the command priority queue are executed until the queue is empty.
- **3** Then the module goes back to where it left off on the *SIE Client x Command List* and continues routine polling.

Command Control blocks place commands into the module's command priority queue. Command Control is used with commands already defined in the *SIE Client x Command List*.

Commands in the *SIE Client x Command List* may be either enabled for routine polling or disabled and excluded from routine polling. A disabled command has its bit in the *SIE.CONTROL.CmdControl.WriteCmdBits* controller tag set to zero (**0**) and is skipped during routine polling. An enabled command has its bit in the *WriteCmdBits* controller tag set to one (**1**) and is sent during routine polling. However, Command Control allows any command in the predefined *SIE Client x Command List* to be added to the command priority queue, whether it is enabled for routine polling or not.

Command Control also gives you the option to use ladder logic to have commands from the *SIE Client x Command List* executed at a higher priority and out of routine order, if such an option might be required in special circumstances.

A single Command Control block request can place up to 16 commands from the *SIE Client x Command List* into the command priority queue.

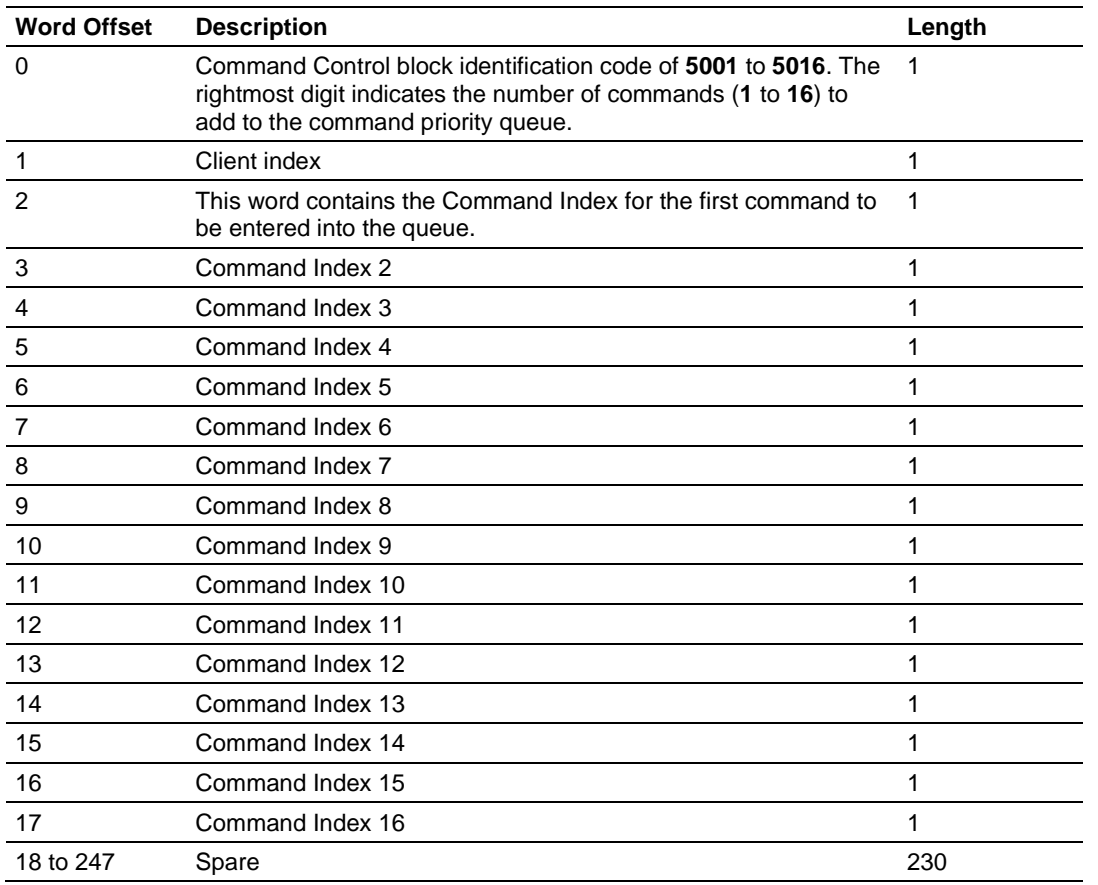

#### **Block Request from Processor to Module**

The last digit in the block identification code indicates the number of commands to process. For example, a block identification code of **5003** indicates that three commands are to be placed in the queue. In this case, the first three of the 16 available Command Indexes will be used to determine exactly which three commands will be added to the queue, and to set their order of execution.

Values to enter for the 16 Command Indexes range from **0** to **15** and correspond to the *SIE Client x Command List* entries, which are numbered from 1 to 16. To determine the Command Index value, subtract one (**1**) from the row number of the command in the *SIE Client x Command List*, as seen in the *Command Editor* window of *ProSoft Configuration Builder (PCB)*.

The module responds to a Command Control block request with a response block, indicating the number of commands added to the command priority queue.

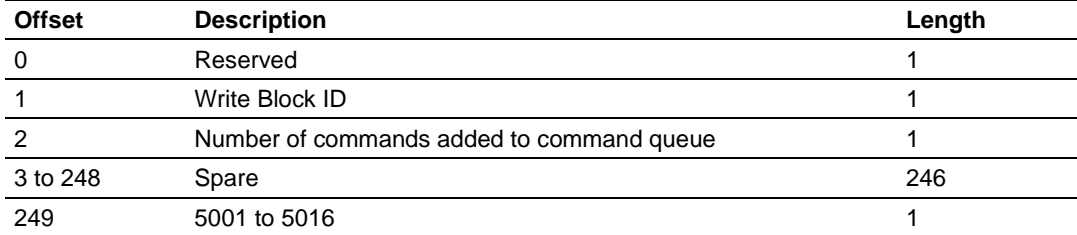

# **Block Response from Module to Processor**

## **Controller Tags**

The *SIE.CONTROL* controller tag array holds all the values needed to create one Command Control block, have it sent to the module, and control the processing of the returned response block.

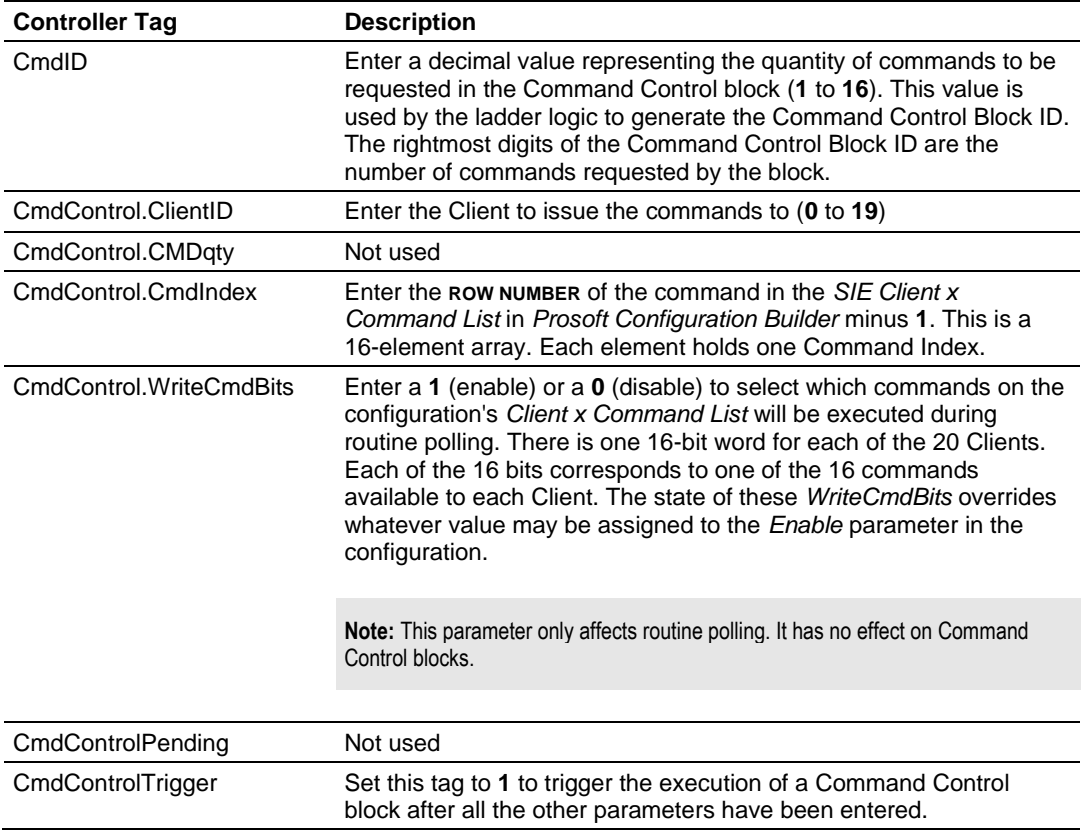

## *Reset Module Status (Block 9971) SIE*

This block allows the processor to reset all status values available from the module to the processor or through the PCB diagnostics menu. This block is triggered through the following data type and controller tag elements:

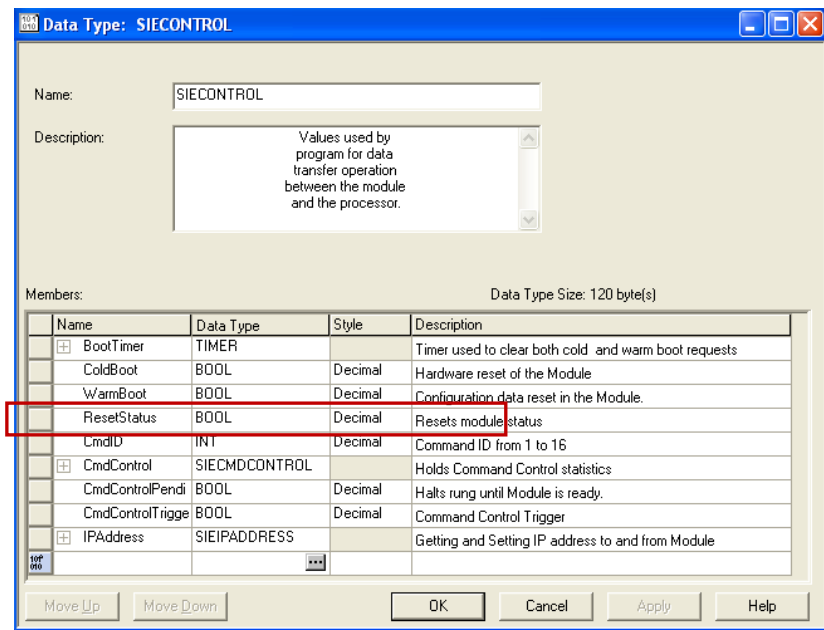

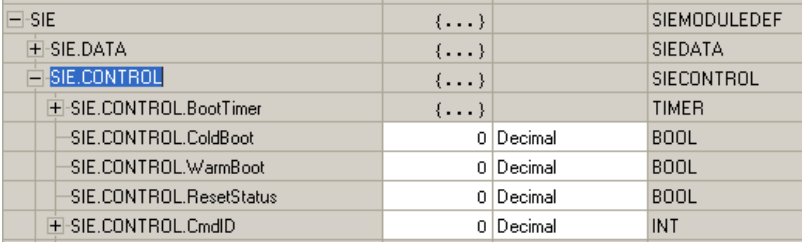

## *Set Module IP Address (Block 9990)*

#### **Block Request from Processor to Module**

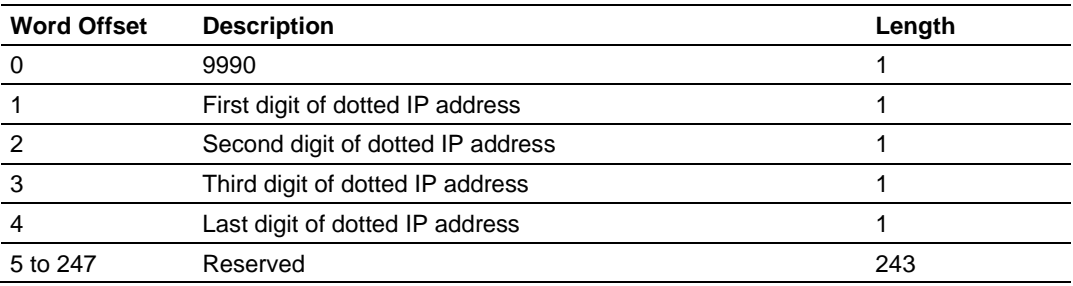

## **Block Response from Module to Processor**

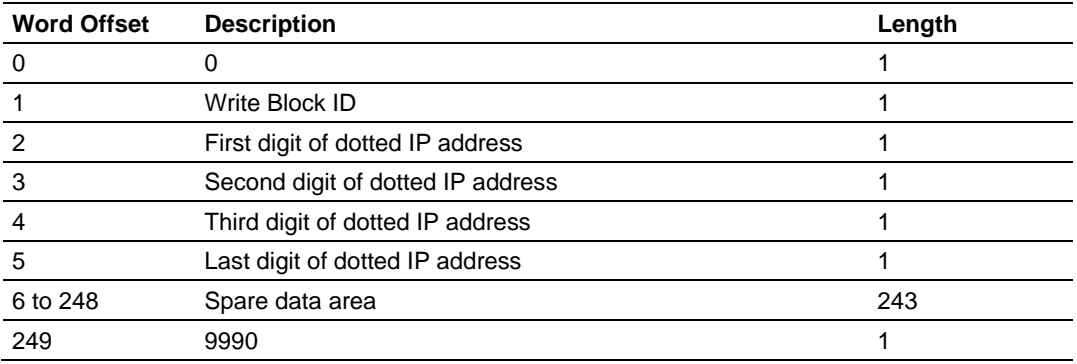

#### *Get Module IP Address (Block 9991)*

## **Block Request from Processor to Module**

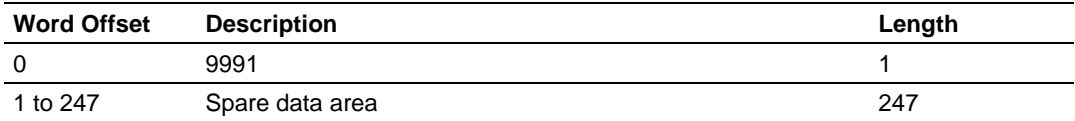

#### **Block Response from Module to Processor**

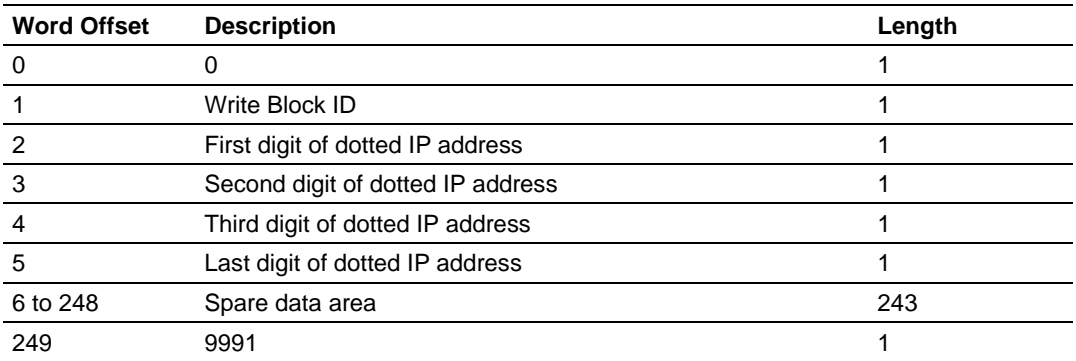

#### *Warm Boot (Block 9998)*

This block is sent from the ControlLogix processor to the module (output image) when the module is required to perform a warm-boot (software reset) operation. This block is commonly sent to the module any time configuration data modifications are made in the controller tags data area. This will cause the module to read the new configuration information and to restart.

#### **Block Request from Processor to Module**

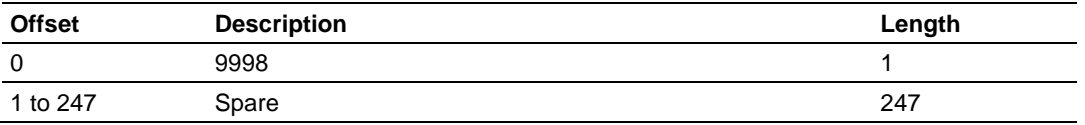

#### *Cold Boot (Block 9999)*

This block is sent from the ControlLogix processor to the module (output image) when the module is required to perform the cold boot (hardware reset) operation. This block is sent to the module when a hardware problem is detected by the ladder logic that requires a hardware reset.

#### **Block Request from Processor to Module**

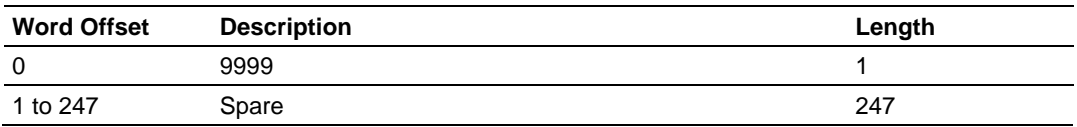

# *5.2.3 Client Driver*

In the Client driver, the MVI56E-SIE module issues read or write commands to servers on the Siemens Industrial Ethernet network using up to 20 simulated Clients. The commands originate either from the module's user-configured *Client x Command List* for each Client. The commands from the *Client x Command List* are executed either via routine polling or as a result of special Command Control block requests from the processor. Client status data is returned to the processor in special Client Status blocks. The following flowchart describes the flow of data into and out of the module.

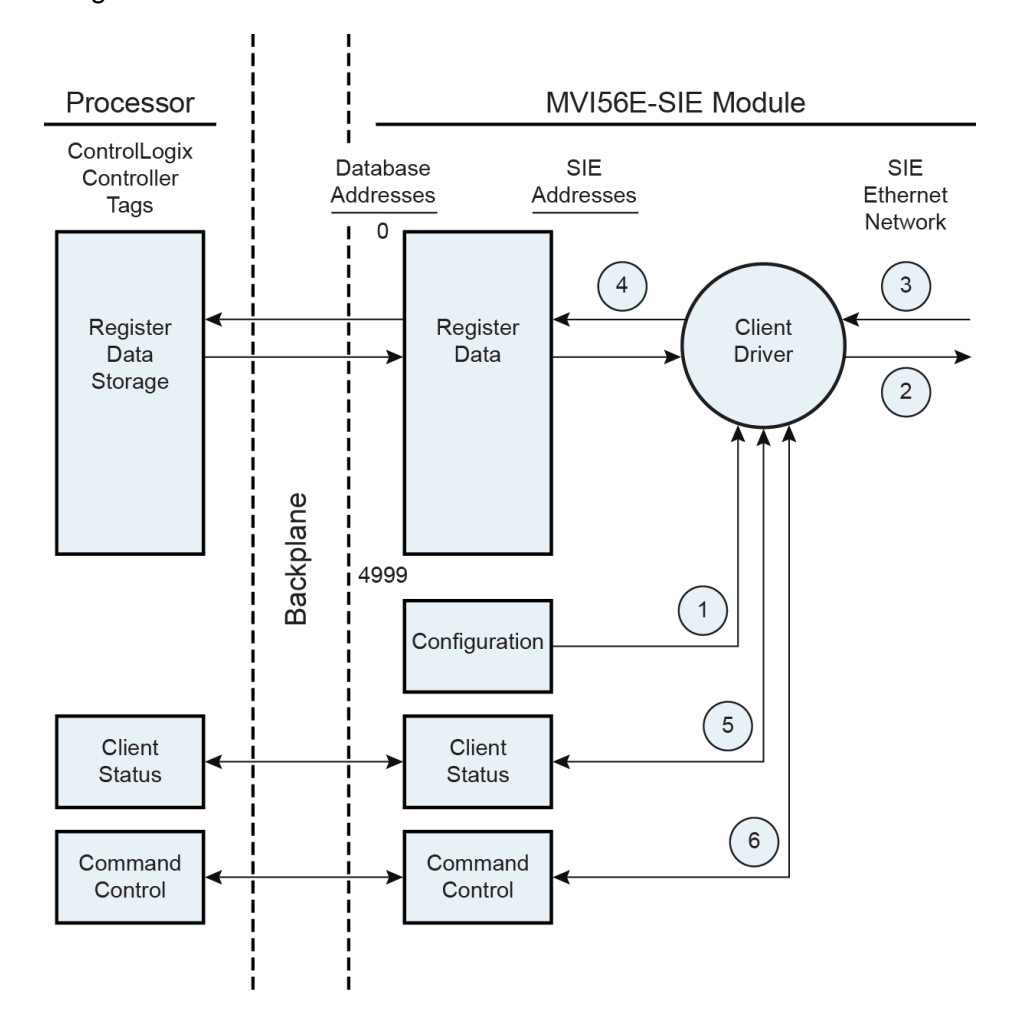

- **1** The Client driver obtains configuration data when the module restarts. This includes the timeout parameters and the Command List. These values are used by the driver to determine the types of commands to be issued to servers on the Siemens Industrial Ethernet network.
- **2** When configured, the Client driver begins transmitting read and/or write commands to servers on the network. The data for write commands is obtained from the module's internal database.
- **3** Assuming successful processing by the server specified in the command, a response message is received into the Client driver for processing.
- **4** Data received from the server is passed into the module's internal database, if the command was a read command. General module status information is routinely returned to the processor in the input images.
- **5** Status data for a specific Client can be requested by the processor and returned in a special Client Status block.
- **6** Special functions, such as Command Control options, can be generated by the processor and sent to the Client driver for action.

# *5.2.4 Client Command List*

In order for the Client to function, the module's Client Command List must be defined in the *SIE Client x Commands* section of the configuration. This list contains up to 16 individual entries, with each entry containing the information required to construct a valid command. This includes the following:

- Command enable mode: (**0**) disabled or (**1**) continuous
- IP address and service port to connect to on the remote server
- Slave Node Address
- Command Type Read or Write
- Database Source and Destination Register Address Determines where data will be placed and/or obtained
- Count Select the number of words to be transferred see reference based on processor type
- Poll Delay  $1/10<sup>th</sup>$  seconds

For information on troubleshooting commands, see Client Command Errors (page [120\)](#page-119-0).

# **5.3 Ethernet Cable Specifications**

The recommended cable is Category 5 or better. A Category 5 cable has four twisted pairs of wires, which are color-coded and cannot be swapped. The module uses only two of the four pairs.

The Ethernet ports on the module are Auto-Sensing. You can use either a standard Ethernet straight-through cable or a crossover cable when connecting the module to an Ethernet hub, a 10/100 Base-T Ethernet switch, or directly to a PC. The module will detect the cable type and use the appropriate pins to send and receive Ethernet signals.

Ethernet cabling is like U.S. telephone cables, except that it has eight conductors. Some hubs have one input that can accept either a straight-through or crossover cable, depending on a switch position. In this case, you must ensure that the switch position and cable type agree.

Refer to Ethernet cable configuration (page [141\)](#page-140-0) for a diagram of how to configure Ethernet cable.

## *5.3.1 Ethernet Cable Configuration*

<span id="page-140-0"></span>**Note:** The standard connector view shown is color-coded for a straight-through cable.

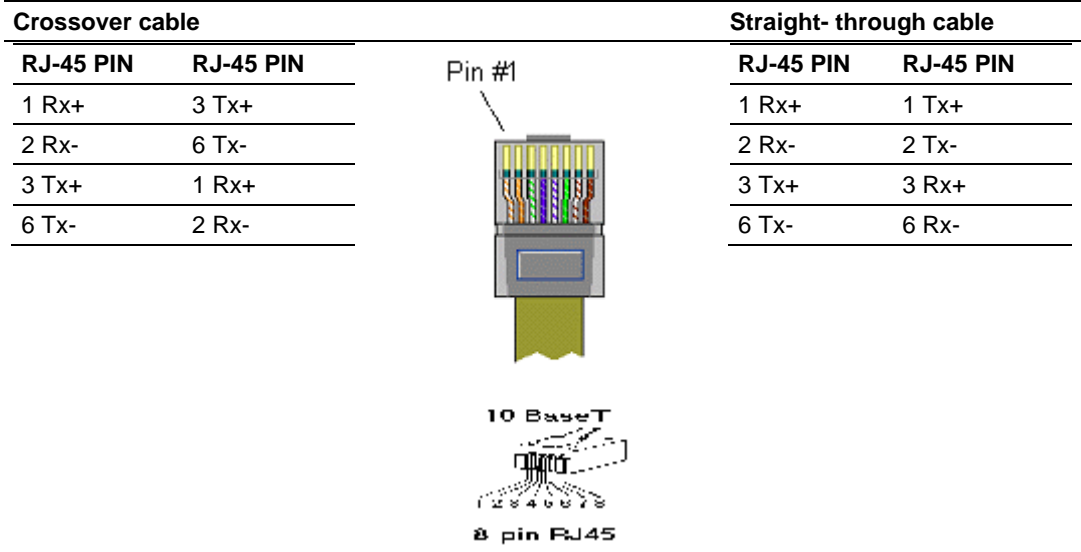

# *5.3.2 Ethernet Performance*

Ethernet performance on the MVI56E-SIE module can affect the operation of the SIE application ports in the following ways.

- Accessing the web interface (refreshing the page, downloading files, and so on) may affect SIE performance
- High Ethernet traffic may impact SIE performance (consider CIPconnect (page [84\)](#page-83-0) for these applications and disconnect the module Ethernet port from the network).

# **5.4 Using the Optional Add-On Instruction Rung Import**

## *5.4.1 Before You Begin*

- Make sure that RSLogix 5000 version 16 (or later) has been installed.
- Download the Optional Add-On file *MVI56ESIE\_Optional\_Rung\_v1\_0.L5X* from [www.prosoft-technology.com](http://www.prosoft-technology.com/)
- Save a copy in a folder on the PC.

## *5.4.2 Overview*

The Optional Add-On Instruction Rung Import contains optional logic for MVI56E-SIE applications to perform the following tasks.

• Read/Write Ethernet Configuration Allows the processor to read or write the module IP address, netmask and gateway values.

**Note**: This is an optional feature. The same task can be performed through PCB (ProSoft Configuration Builder). Even if the PC is in a different network group the module can still be accessed through PCB by setting a temporary IP address.

• Read/Write Module Clock Value

Allows the processor to read and write the module clock settings. The module clock stores the last time that the Ethernet configuration was changed. The date and time of the last Ethernet configuration change is displayed in the scrolling LED during module power up.

**Important**: The Optional Add-On Instruction only supports the two features listed above. The sample ladder logic must be used for all other features including backplane transfer of Siemens Industrial Ethernet data.

# *5.4.3 Installing the Rung Import with Optional Add-On Instruction*

**1** Right-click an empty rung in the main routine of the existing ladder logic and choose **IMPORT RUNG.** 

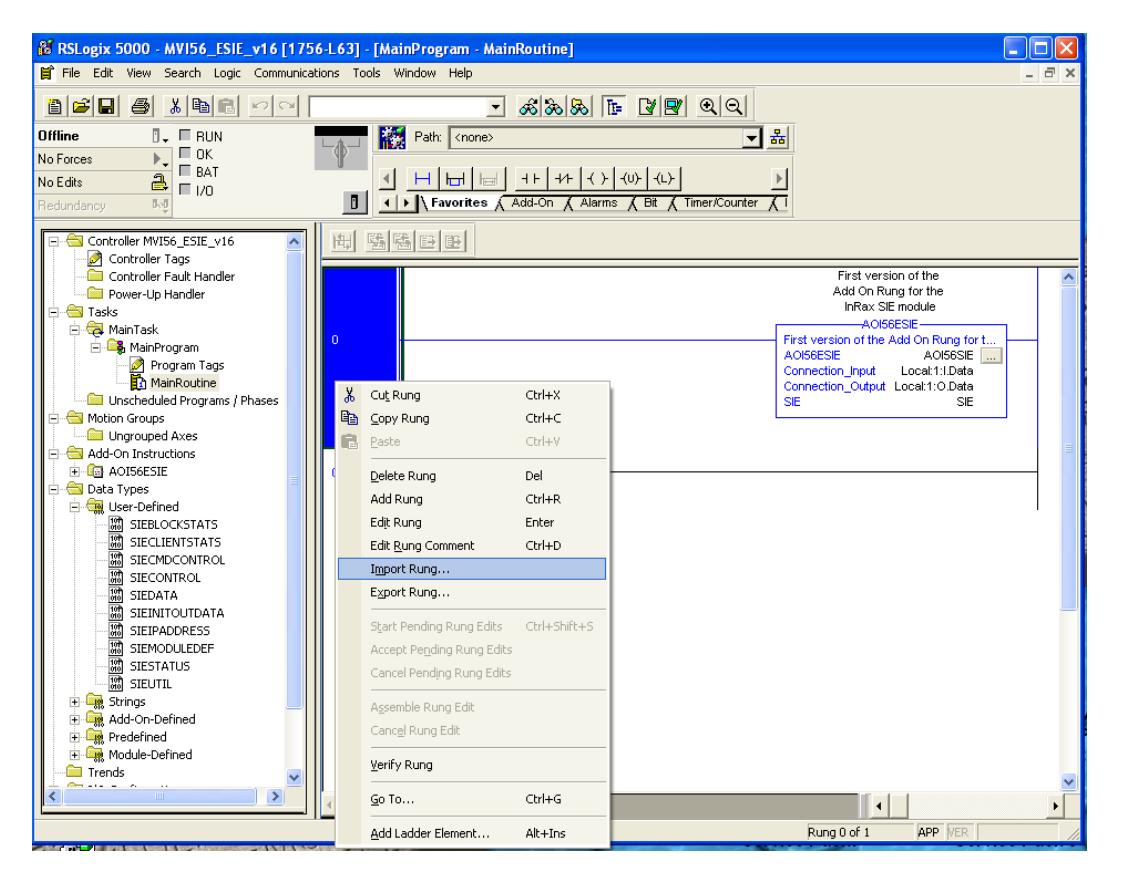
**2** Navigate to the folder where the MVI56ESIE\_Optional\_Rung\_v1\_x.L5X was saved and select the file.

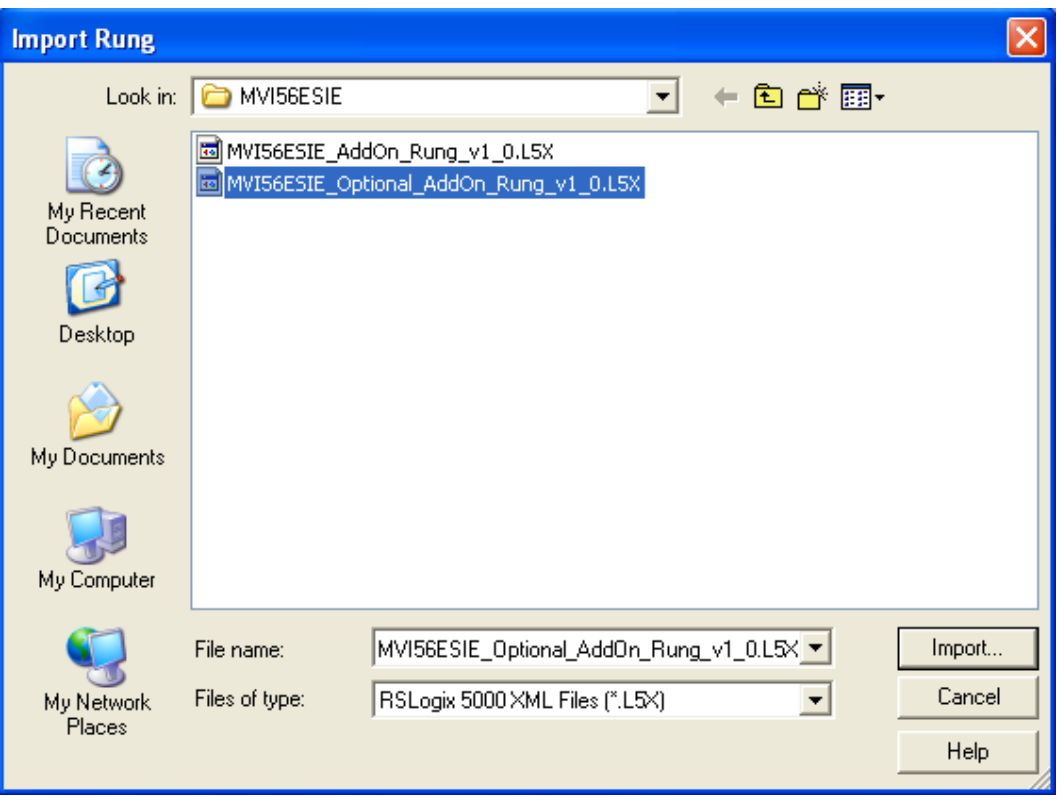

**3** In the *Import Configuration* window, click **OK**.

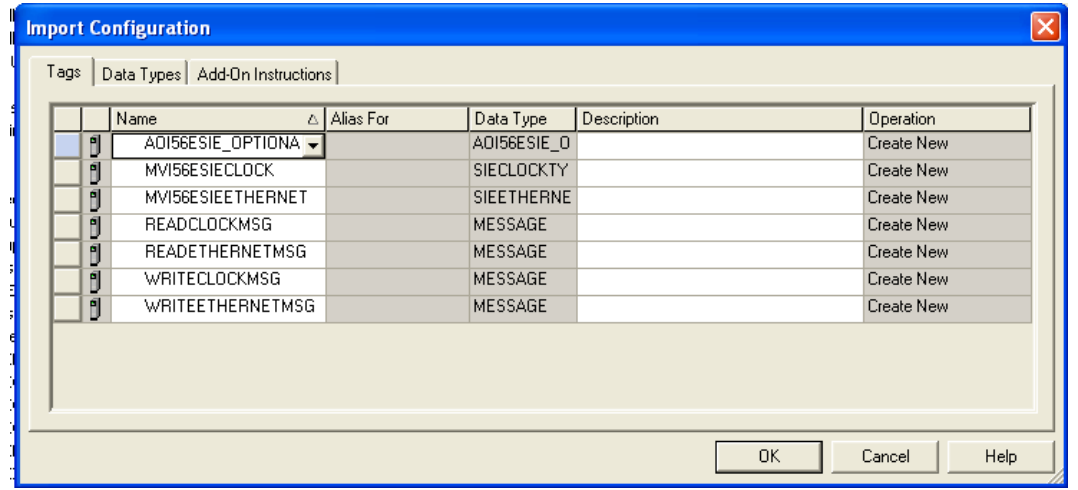

The Add-On Instruction will be now visible in the ladder logic. Observe that the procedure has also imported data types and controller tags associated with the Add-On Instruction.

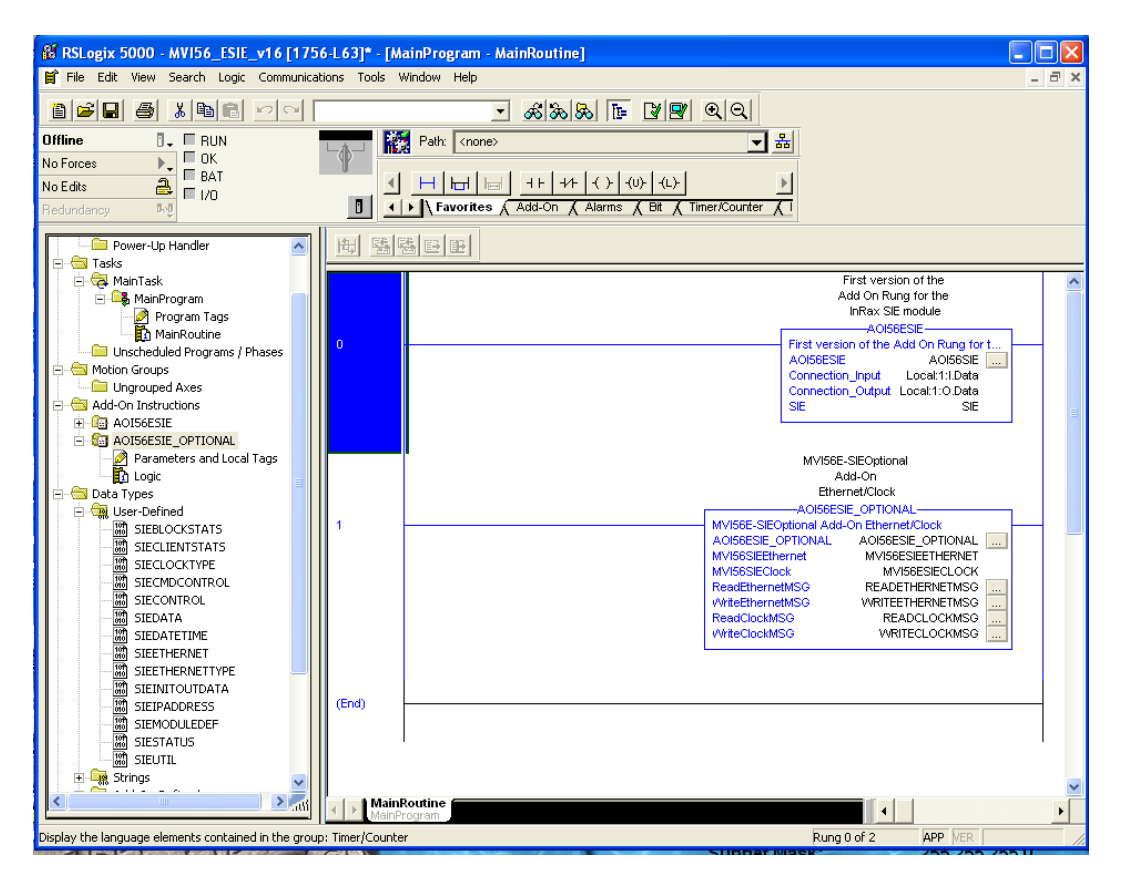

**Note:** New tags have been imported: *MVI56ESIEETHERNET*, *AOI56ESIE\_OPTIONAL*, *MVI56ESIECLOCK*, and four *MESSAGE* tags.

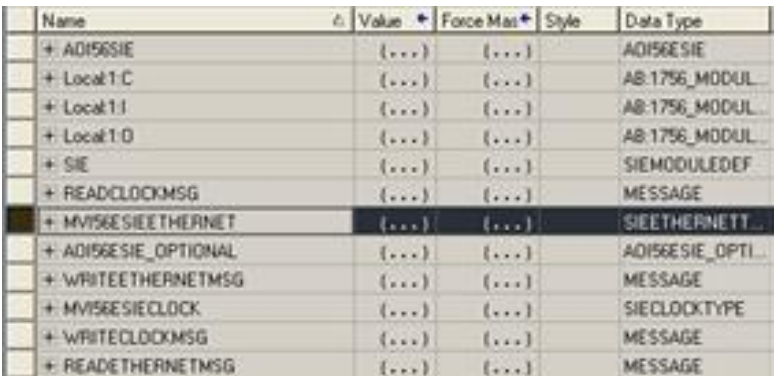

- **4** In the Add-On Instruction, click the **[...]** button next to any *MSG* tag to open the *Message Configuration* dialog box.
- **5** Click the **COMMUNICATION** tab and then click the **BROWSE** button.

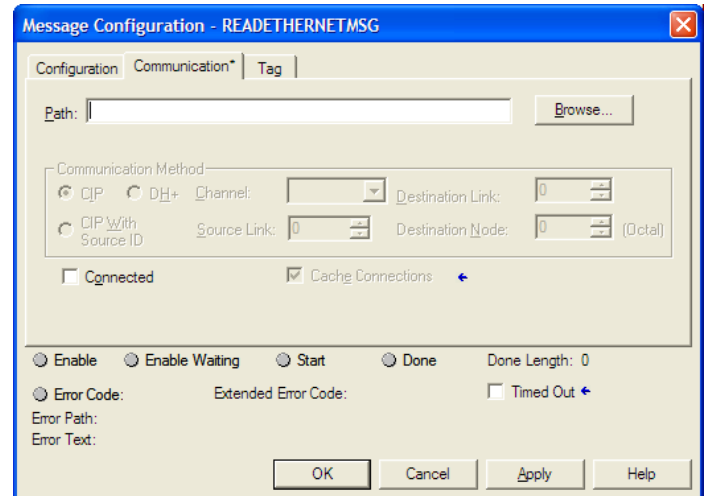

**6** Select the module to configure the message path.

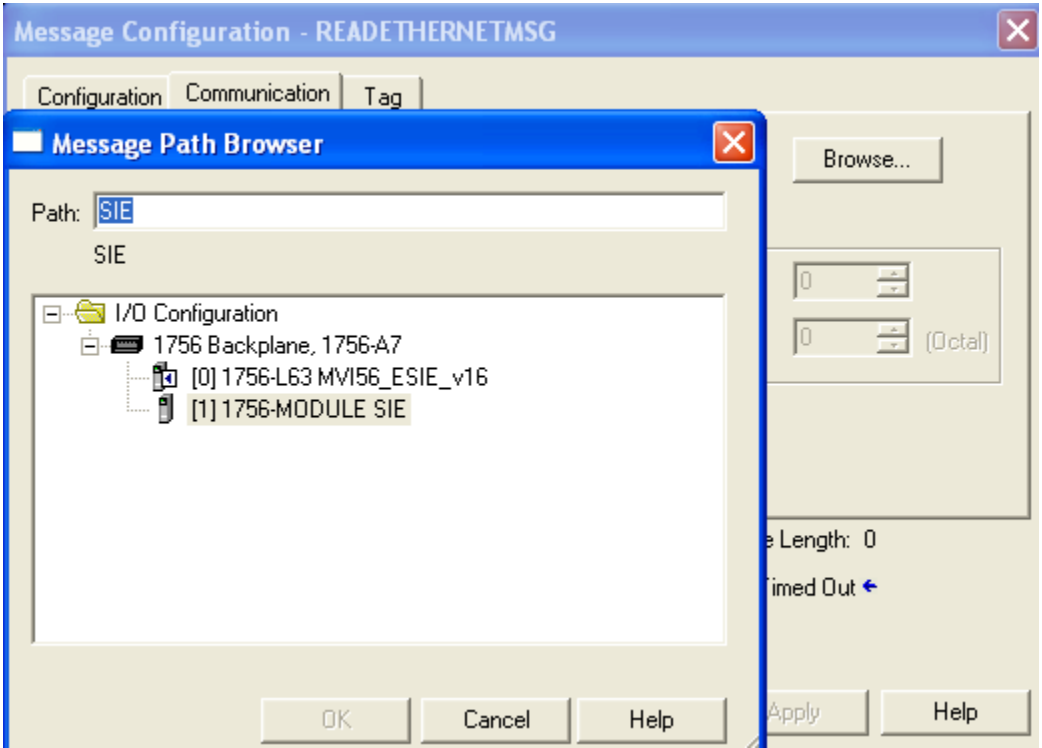

# *5.4.4 Reading the Ethernet Settings from the Module*

Expand the *MVI56ESIEETHERNET* controller tag and move a value of **1** to *MVI56ESIEETHERNET.Read*.

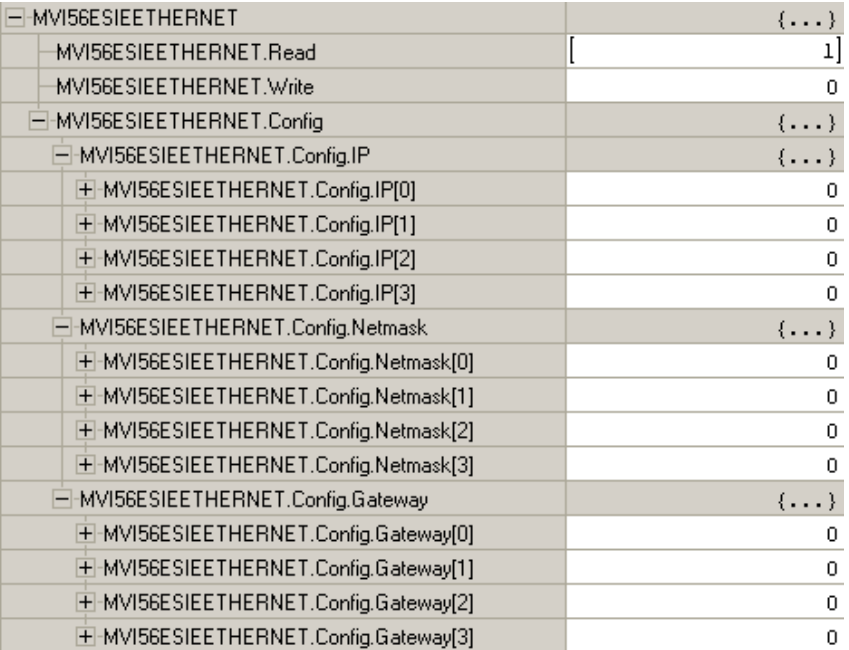

The bit will be automatically reset and the current Ethernet settings will be copied to *MVI56ESIEETHERNET* controller tag as follows.

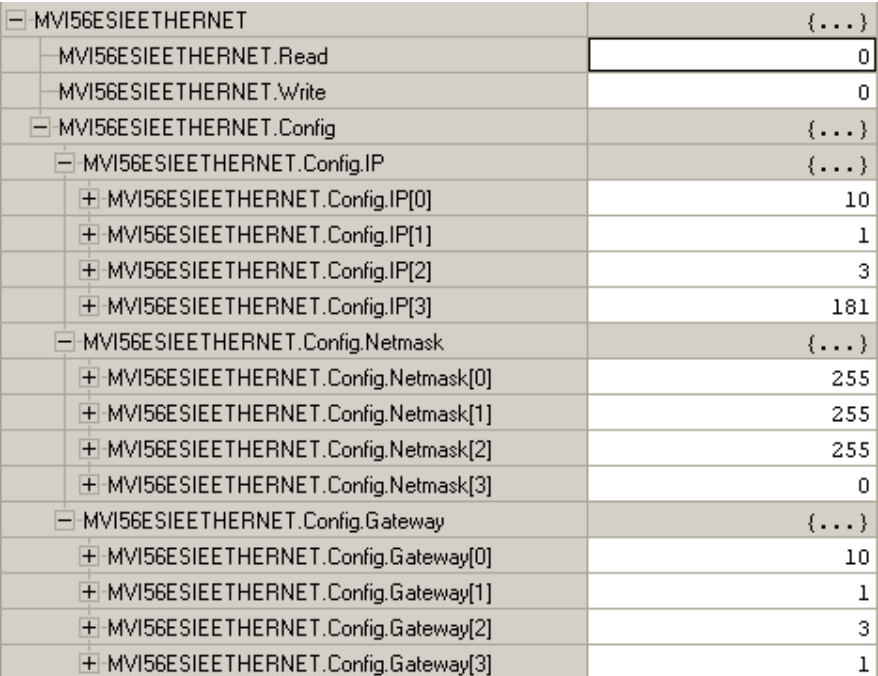

To check the status of the message, refer to the *ReadEthernetMSG* tag.

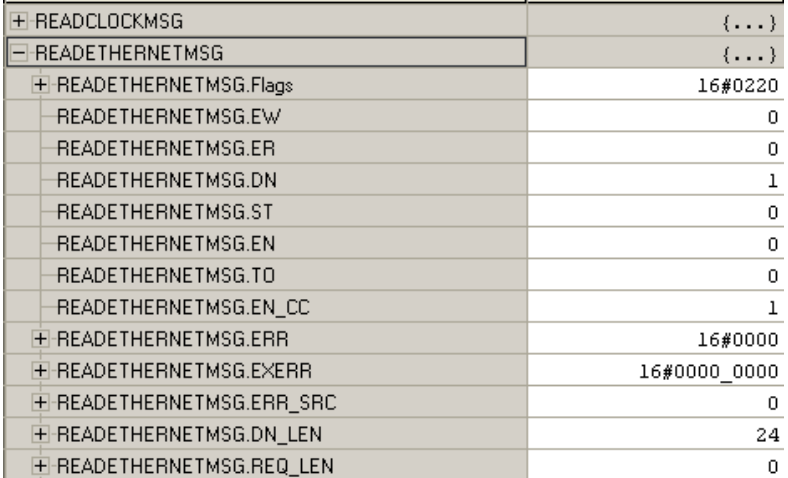

### *5.4.5 Writing the Ethernet Settings to the Module*

Expand the *MVI56ESIEETHERNET* controller tag. Set the new Ethernet configuration in *MVI56ESIEETHERNET.Config*: Move a value of **1** to *MVI56ESIEETHERNET.Write*.

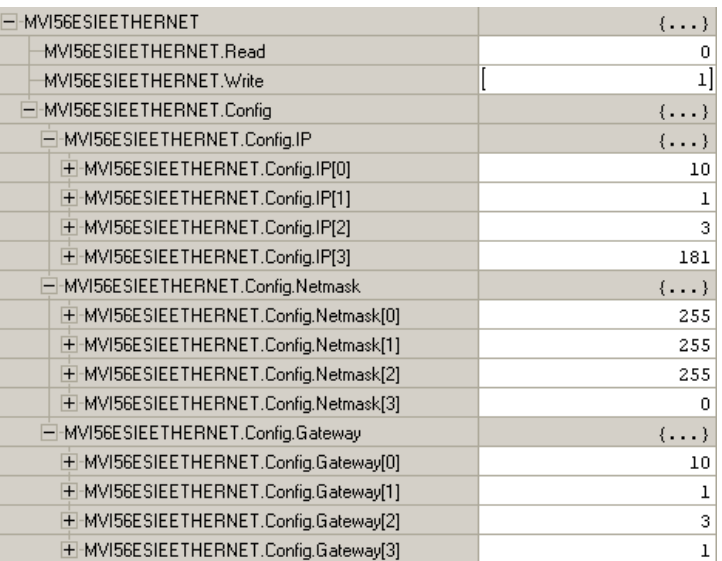

After the message is executed, the *MVI56ESIEETHERNET.Write* bit resets to **0**.

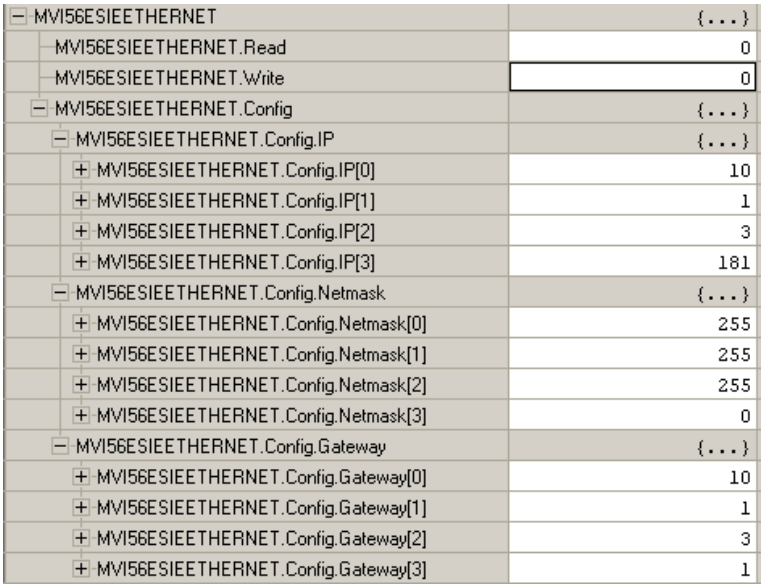

To check the status of the message, refer to the *WriteEthernetMSG* tag.

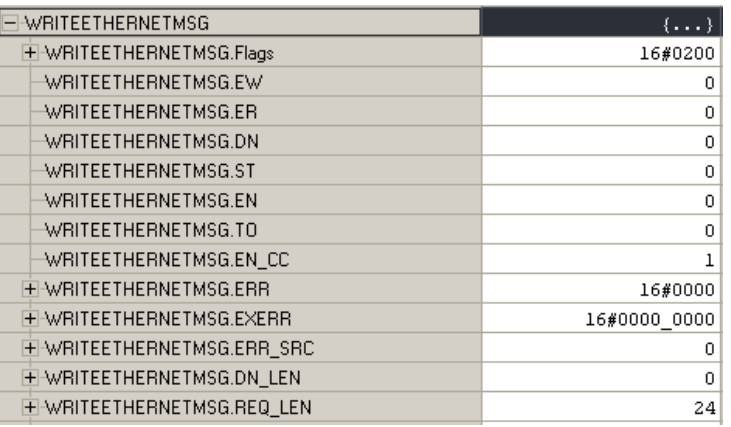

## *5.4.6 Reading the Clock Value from the Module*

Expand the *MVI56ESIECLOCK* controller tag and move a value of **1** to *MVI56ESIECLOCK.Read*

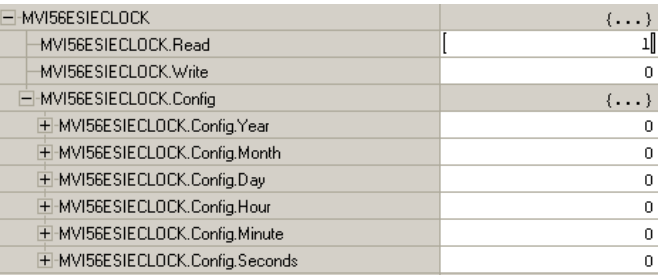

The bit will be automatically reset and the current clock value will be copied to *MVI56ESIECLOCK.Config* controller tag as follows.

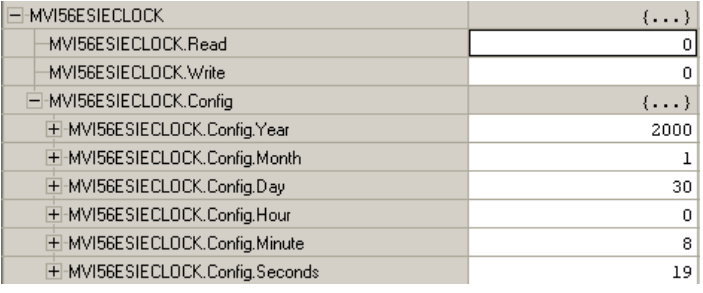

To check the status of the message, refer to the *ReadClockMSG* tag.

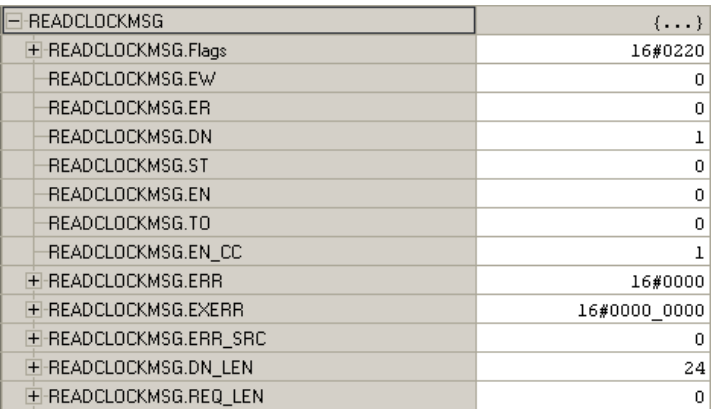

### *5.4.7 Writing the Clock Value to the Module*

Expand the *MVI56ESIECLOCK* controller tag. Set the new Clock value in *MVI56ESIECLOCK.Config*: Move a value of **1** to *MVI56ESIECLOCK.Write*.

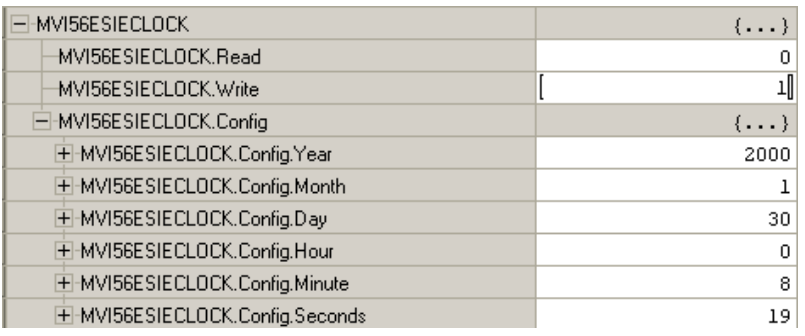

The bit will be automatically reset to **0**.

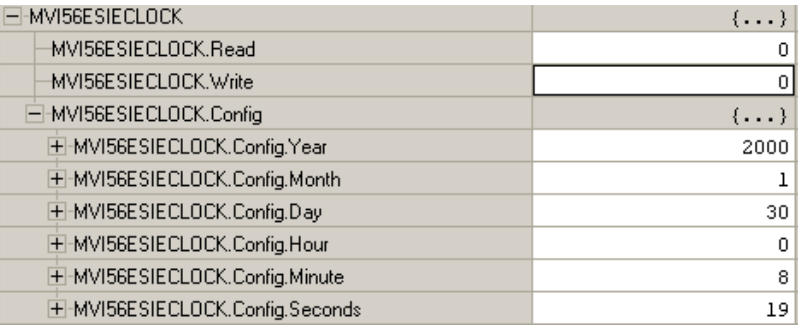

To check the status of the message, refer to the *WriteClockMSG* tag.

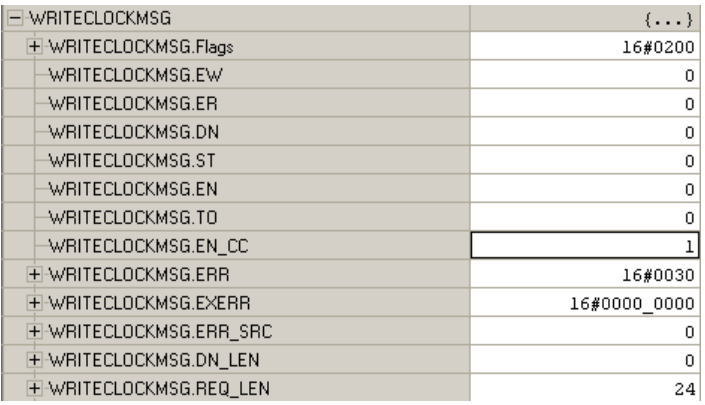

# **6 Support, Service & Warranty**

#### **6.1 Contacting Technical Support**

ProSoft Technology, Inc. is committed to providing the most efficient and effective support possible. Before calling, please gather the following information to assist in expediting this process:

- **1** Product Version Number
- **2** System architecture
- **3** Network details

If the issue is hardware related, we will also need information regarding:

- **1** Module configuration and associated ladder files, if any
- **2** Module operation and any unusual behavior
- **3** Configuration/Debug status information
- **4** LED patterns
- **5** Details about the interfaced serial, Ethernet or Fieldbus devices

**Note:** For technical support calls within the United States, ProSoft Technology's 24/7 after-hours phone support is available for urgent plant-down issues.

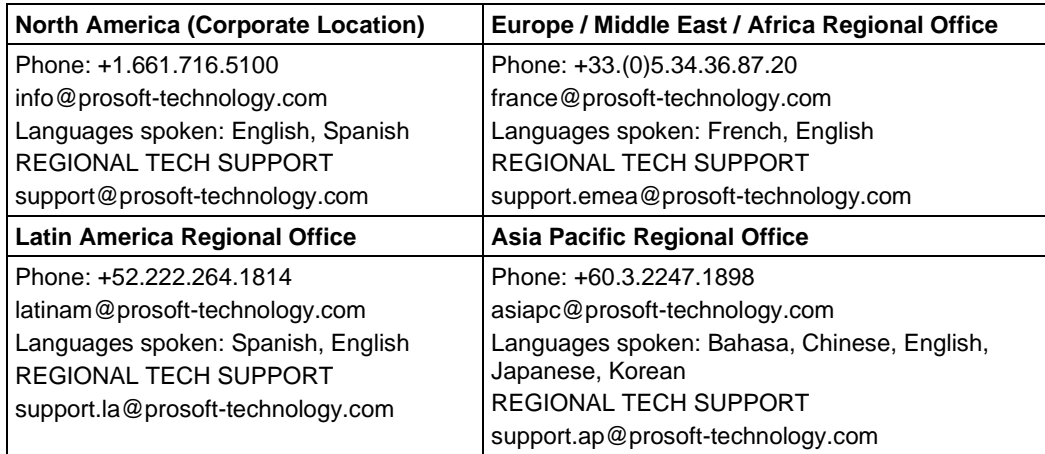

For additional ProSoft Technology contacts in your area, please visit: [www.prosoft-technology.com/About-Us/Contact-Us.](https://www.prosoft-technology.com/About-Us/Contact-Us)

#### **6.2 Warranty Information**

For complete details regarding ProSoft Technology's TERMS & CONDITIONS OF SALE, WARRANTY, SUPPORT, SERVICE AND RETURN MATERIAL AUTHORIZATION INSTRUCTIONS, please see the documents at: www.prosoft-technology/legal